# **SIEMENS**

**Getting** 

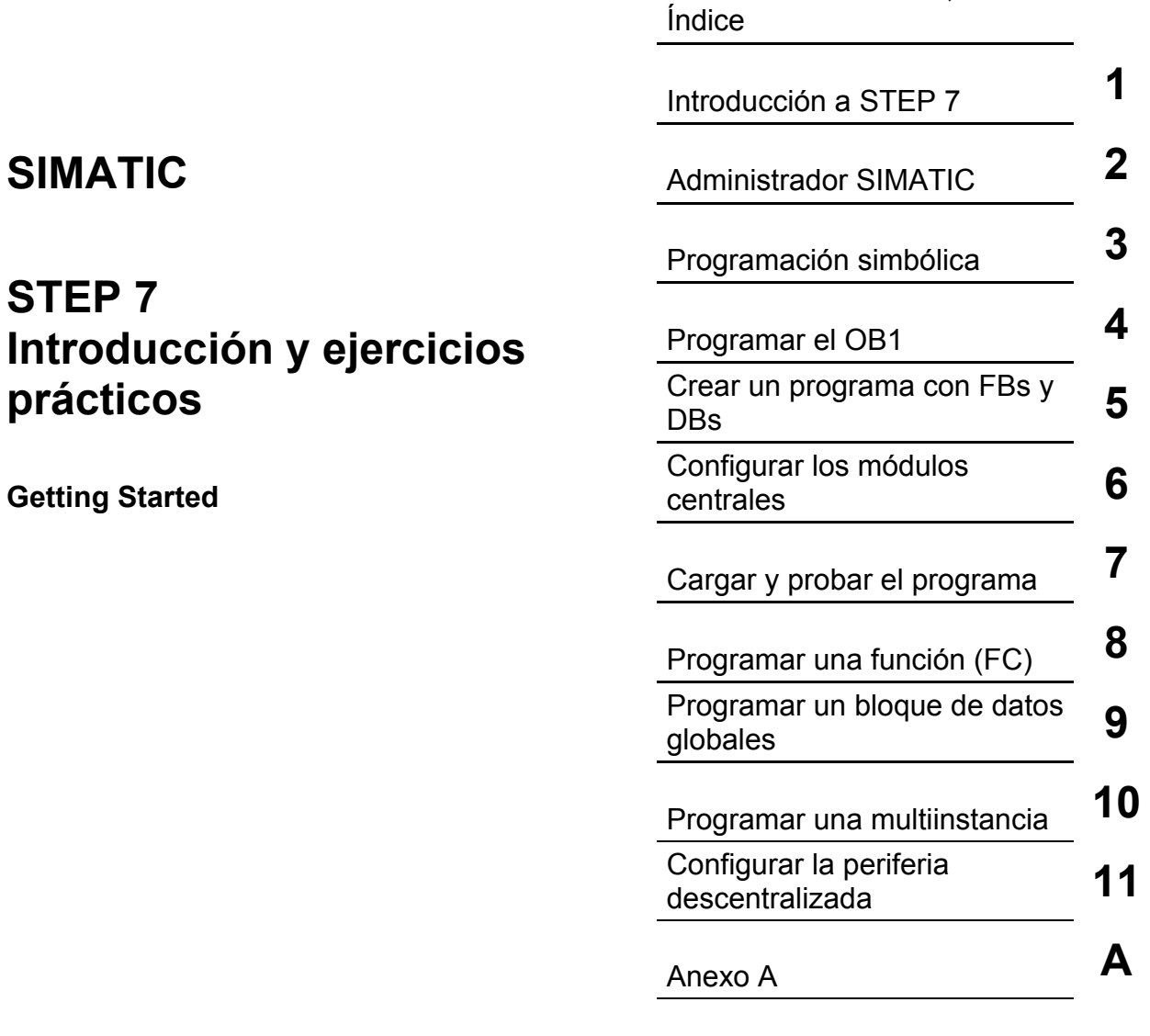

[Indice alfabético](#page-110-0) 

[Bienvenido a STEP 7,](#page-2-0) 

Este manual forma parte del paquete de documentación con la referencia: **6ES7810-4CA08-8DW0** 

**Edición 03/2006 C79000-P7078-C48-01** 

#### **Consignas de seguridad**

Este manual contiene las informaciones necesarias para la seguridad personal así como para la prevención de daños materiales. Las informaciones para su seguridad personal están resaltadas con un triángulo de advertencia; las informaciones para evitar únicamente daños materiales no llevan dicho triángulo. De acuerdo al grado de peligro las consignas se representan, de mayor a menor peligro, como sigue:

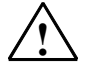

#### **! Peligro**

Significa que, si no se adoptan las medidas preventivas adecuadas se producirá la muerte, o bien lesiones corporales graves.

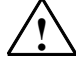

#### **! Advertencia**

Significa que, si no se adoptan las medidas preventivas adecuadas puede producirse la muerte o bien lesiones corporales graves.

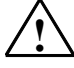

#### **! Precaución**

Con triángulo de advertencia significa que si no se adoptan las medidas preventivas adecuadas, pueden producirse lesiones corporales.

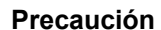

Sin triángulo de advertencia significa que si no se adoptan las medidas preventivas adecuadas, pueden producirse daños materiales**.** 

#### **Atención**

Significa que puede producirse un resultado o estado no deseado si no se respeta la consigna de seguridad correspondiente.

Si se dan varios niveles de peligro se usa siempre la consigna de seguridad más estricta en cada caso. Si en una consigna de seguridad con triángulo de advertencia se alarma de posibles daños personales, la misma consigna puede contener también una advertencia sobre posibles daños materiales.

#### **Personal cualificado**

El equipo/sistema correspondiente sólo deberá instalarse y operarse respetando lo especificado en este documento. Sólo está autorizado a intervenir en este equipo el personal cualificado. En el sentido del manual se trata de personas que disponen de los conocimientos técnicos necesarios para poner en funcionamiento, conectar a tierra y marcar los aparatos, sistemas y circuitos de acuerdo con las normas estándar de seguridad.

#### **Uso conforme**

Considere lo siguiente:

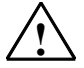

#### **! Advertencia**

El equipo o los componentes del sistema sólo se podrán utilizar para los casos de aplicación previstos en el catálogo y en la descripción técnica, y sólo asociado a los equipos y componentes de Siemens y de tercera que han sido recomendados y homologados por Siemens.

El funcionamiento correcto y seguro del producto presupone un transporte, un almacenamiento, una instalación y un montaje conforme a las prácticas de la buena ingeniería, así como un manejo y un mantenimiento rigurosos.

#### **Marcas registradas**

Todos los nombres marcados con ® son marcas registradas de Siemens AG. Los restantes nombres y designaciones contenidos en el presente documento pueden ser marcas registradas cuya utilización por terceros para sus propios fines puede violar los derechos de sus titulares.

#### **Exención de responsabilidad**

Hemos comprobado la concordancia del contenido de esta publicación con el hardware y el software descritos. Sin embargo, como es imposible excluir desviaciones, no podemos hacernos responsable de la plena concordancia. El contenido de esta publicación se revisa periódicamente; si es necesario, las posibles correcciones se incluyen en la siguiente edición.

Siemens AG Automation and Drives Postfach 4848, 90437 NÜRNBERG ALEMANIA

C79000-P7078-C48-01 **03/2006**

## <span id="page-2-0"></span>**Bienvenido a STEP 7 ...**

... el software estándar de SIMATIC para crear programas PLC en KOP, FUP o AWL para equipos SIMATIC S7-300 y S7-400.

#### **Informaciones acerca del Getting Started**

En este manual describimos las nociones básicas de STEP 7 de SIMATIC mostrando los cuadros de diálogo más importantes y los procedimientos a seguir con ayuda de ejercicios prácticos. Lo hemos estructurado de tal forma que se puede leer capítulo a capítulo en el orden deseado.

Al final de cada apartado encontrará dos cuadros enmarcados en verde: el cuadro con el fondo gris es un cuadro explicativo, mientras que el cuadro con el fondo blanco hace referencia al proceso explicado. Las instrucciones a ejecutar las hemos marcado al principio con una flecha dentro de la barra verde y al final con un punto más información adicional. Estas instrucciones pueden englobar varias páginas.

Estar acostumbrado a trabajar con el ratón, varias ventanas a la vez, menús emergentes, etc. y tener conocimientos básicos acerca de los sistemas de automatización le será de gran ayuda.

Los cursillos especiales de STEP 7 no sólo le ofrecen la posibilidad de conocer de cerca el 'Getting Started', sino también de profundizar en sus conocimientos y aprender a crear soluciones de automatización completas con STEP 7.

### **Requisitos para trabajar con el proyecto de ejemplo**

Para realizar los ejercicios prácticos de STEP 7 incluidos en el proyecto de ejemplo se requiere:

- una unidad de programación Siemens o un PC
- el paquete de software de STEP 7 y la correspondiente clave de licencia
- un sistema de automatización SIMATIC S7-300 o S7-400 (para el capítul[o 7 "](#page-62-0)Cargar y probar el programa")

### **Documentación de STEP 7**

- Información básica
- Manuales de referencia

Para acceder a los manuales electrónicos una vez instalado el software STEP 7 vaya al menú **Inicio > Simatic > Documentación**. También se pueden pedir en cualquier sucursal de venta de Siemens. Asimismo, se puede acceder a toda la información contenida en los manuales a través de la Ayuda en pantalla de STEP7.

¡Le deseamos mucho éxito en su trabajo!

SIEMENS AG

## <span id="page-4-0"></span>**Índice**

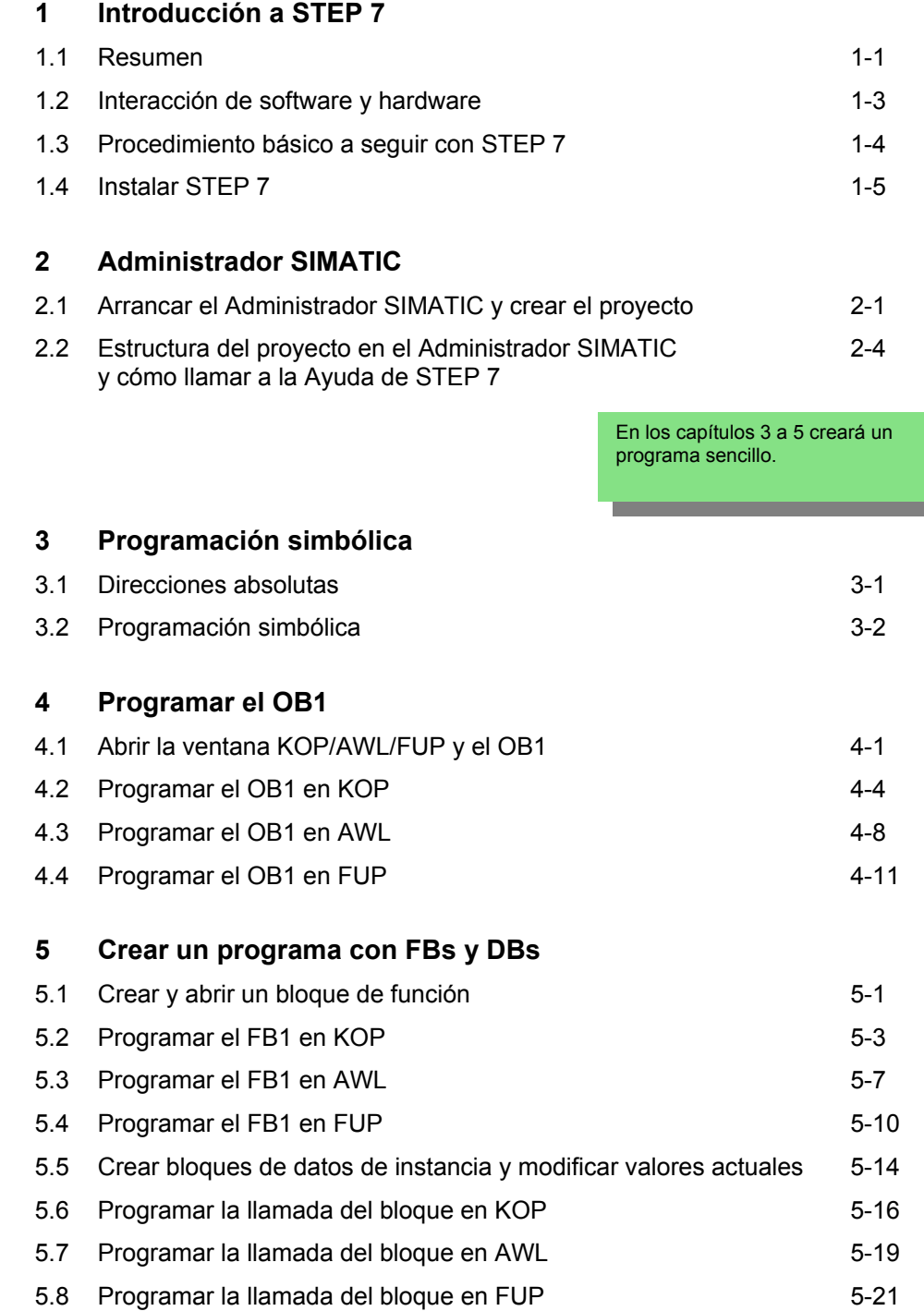

I

En los capítulo[s 6](#page-60-0) [y 7](#page-62-0) creará la configuración del hardware y probará su programa.

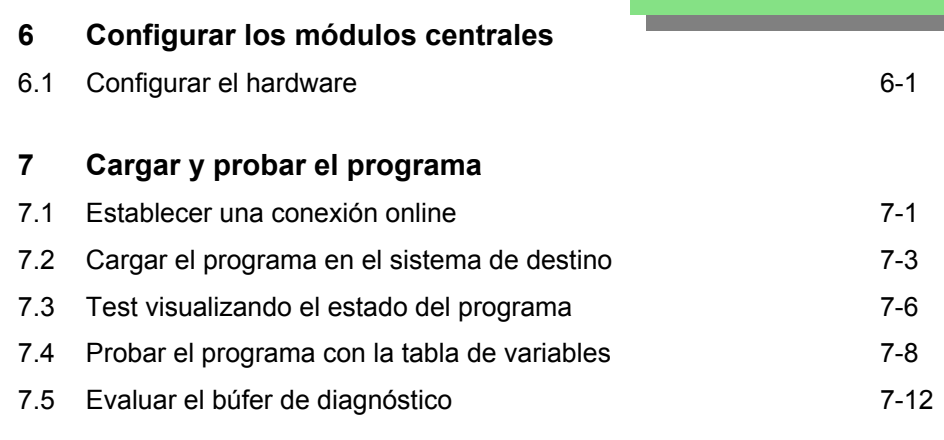

En los capítulos [8 a](#page-76-0) 11 profundizará sus conocimientos aprendiendo nuevas funciones.

\_\_\_\_\_

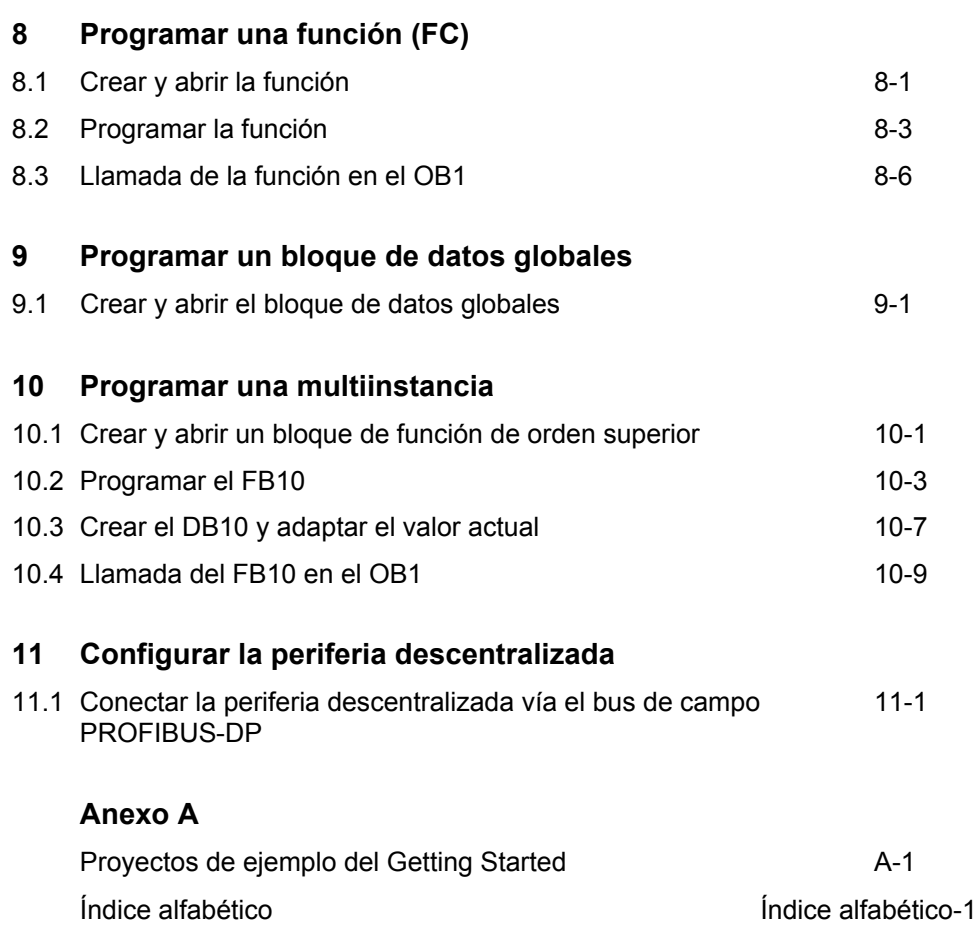

## <span id="page-6-1"></span><span id="page-6-0"></span>**1 Introducción a STEP 7**

### **1.1 Resumen**

Con ayuda de ejercicios prácticos le enseñaremos lo fácil que es programar con STEP 7 en KOP, FUP o AWL.

En cada capítulo encontrará instrucciones detalladas que le darán a conocer paso a paso las distintas posibilidades que ofrece STEP 7.

### **Crear un programa con funciones lógicas binarias**

En los capítulos [2](#page-12-0) a 7 crearemos un programa con funciones lógicas binarias. A través de las funciones lógicas programadas se accede a las entradas y salidas de la CPU (caso que existan).

Los ejemplos de programación del Getting Started se basan, entre otros, en tres funciones lógicas binarias fundamentales.

La primera función lógica binaria que programaremos más tarde es la función Y (AND). La figura siguiente ilustra esta función mediante un circuito eléctrico con dos pulsadores.

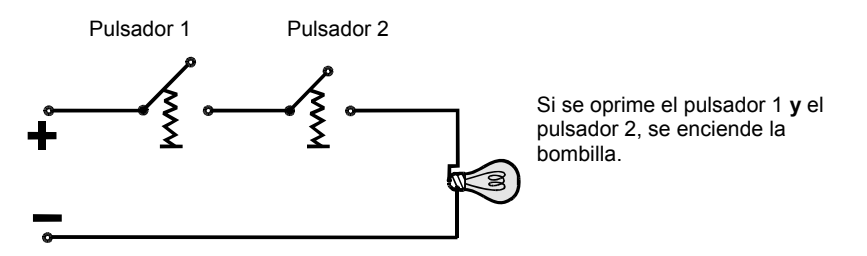

La segunda función lógica binaria es la función O (OR). Esta función también se representa mediante un circuito eléctrico con dos pulsadores.

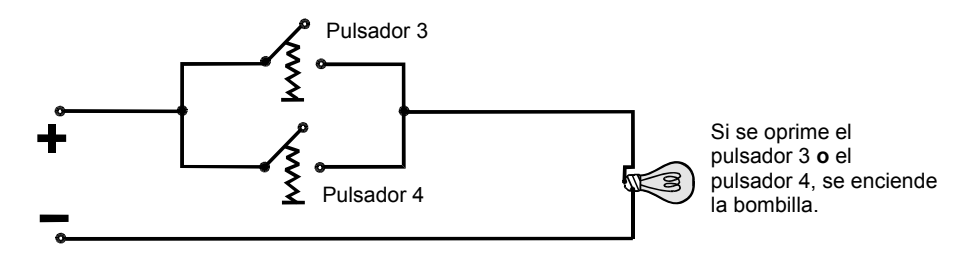

La tercera función lógica binaria es el flipflop o función SR. Esta función reacciona en un circuito eléctrico a determinados estados de tensión y los transmite como corresponde.

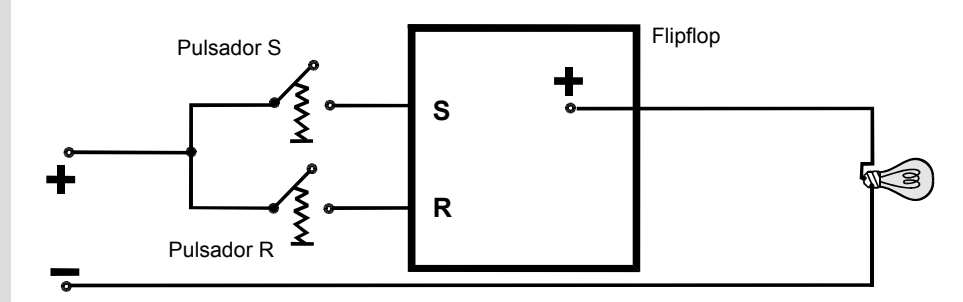

Si se oprime el pulsador S, se enciende la bombilla y permanece encendida hasta que se oprime el pulsador R.

### <span id="page-8-0"></span>**1.2 Interacción de software y hardware**

Con el software de STEP 7 crearemos un programa S7 en un proyecto. El sistema de automatización S7 se compone de una fuente de alimentación, una CPU y varios módulos de entradas/salidas (módulos E/S).

El autómata programable (PLC) vigila y controla la máquina con ayuda del programa S7. A los módulos de entradas/salidas se accede mediante direcciones.

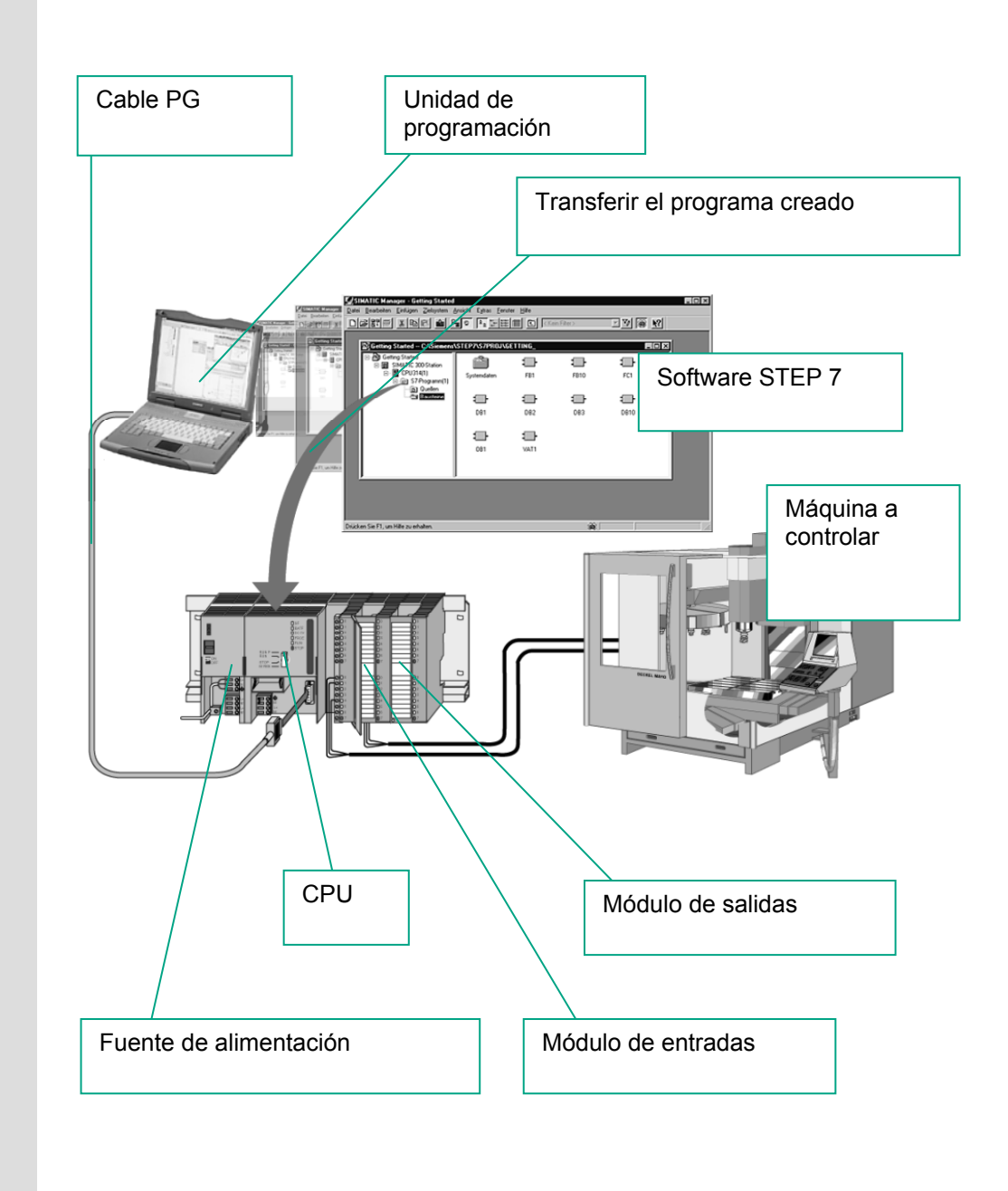

### <span id="page-9-0"></span>**1.3 Procedimiento básico a seguir con STEP 7**

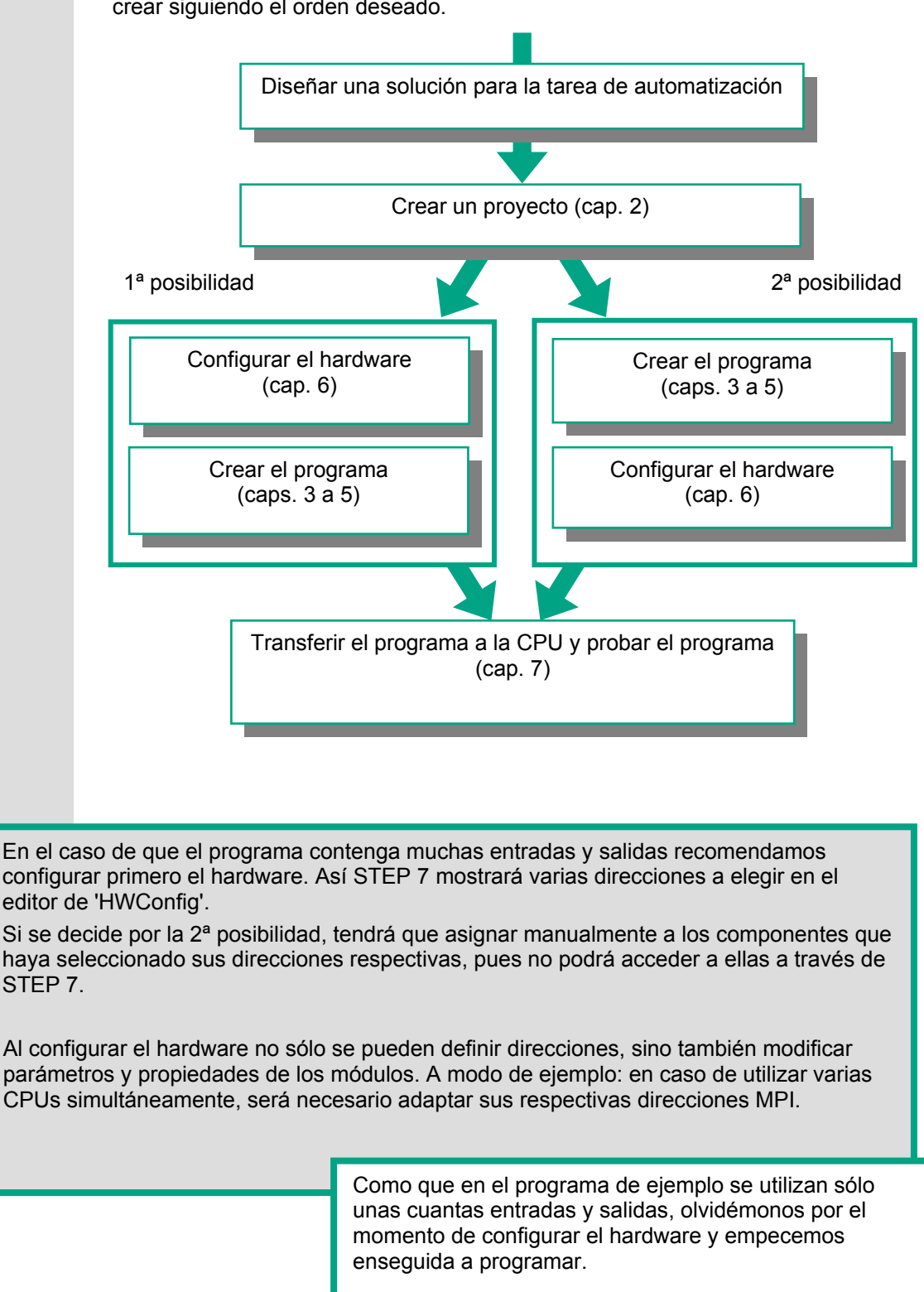

Antes de crear un proyecto debe saber que los proyectos de STEP 7 se pueden crear siguiendo el orden deseado.

### <span id="page-10-0"></span>**1.4 Instalar STEP 7**

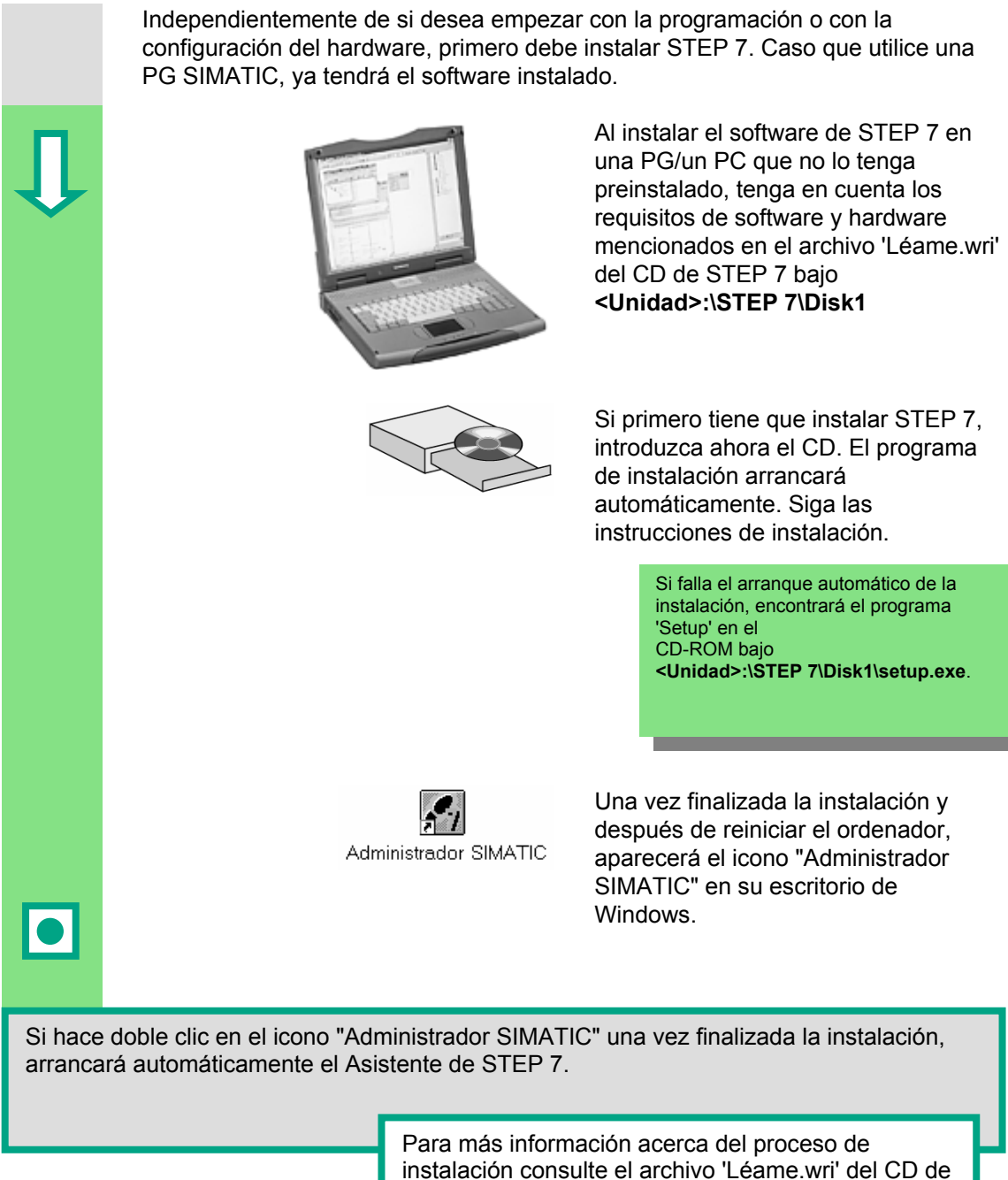

STEP 7 bajo **<Unidad>:\STEP 7\Léame.wri**

## <span id="page-12-1"></span><span id="page-12-0"></span>**2 Administrador SIMATIC**

### **2.1 Arrancar el Administrador SIMATIC y crear el proyecto**

Al arrancar STEP 7 se abre la ventana del Administrador SIMATIC. De forma estándar, arranca asimismo el Asistente de STEP 7, el cual nos ayudará a crear el proyecto de STEP 7. Los proyectos se estructuran de tal modo que permiten depositar de forma ordenada todos los datos y programas que se necesitan durante la programación.

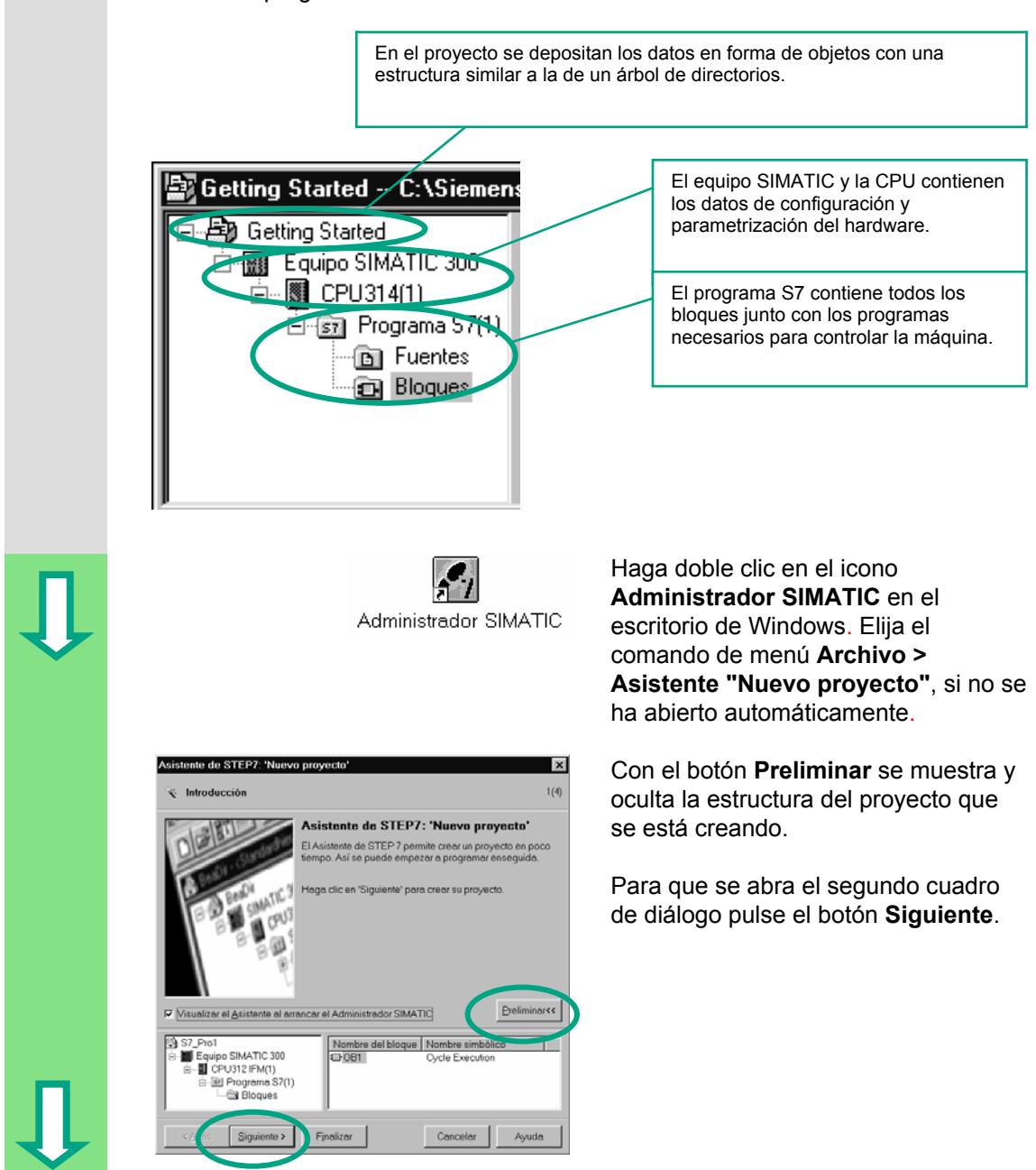

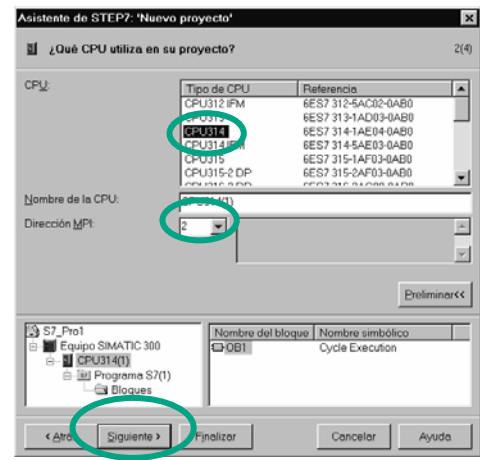

Elija la CPU 314 para el proyecto de ejemplo "GS" (Getting Started). El ejemplo se ha creado de tal modo que puede seleccionar la CPU suministrada en cualquier momento.

La dirección MPI ajustada por defecto es la 2.

Con el botón **Siguiente** se confirman los ajustes y se salta al diálogo siguiente.

Cada CPU tiene determinadas propiedades, p.ej., referentes a la capacidad de memoria o a las áreas de operandos. Por lo tanto, es preciso seleccionar la CPU antes de empezar a programar.

Para que la CPU pueda comunicarse con la PG/el PC se requiere la dirección MPI (Multi Point Interface).

Seleccione el bloque de organización **OB1** (si aún no está seleccionado).

Elija el lenguaje de programación **KOP**, **FUP** o **AWL**.

Confirme los ajustes realizados con **Siguiente**.

> El OB1 representa el nivel superior del programa y coordina los otros bloques del programa S7.

Eel lenguaje de programación se puede cambiar posteriormente.

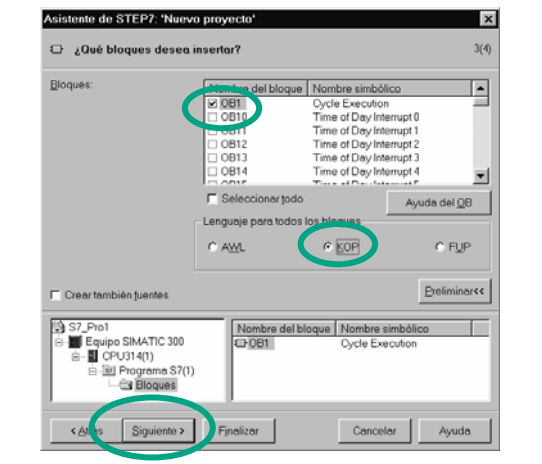

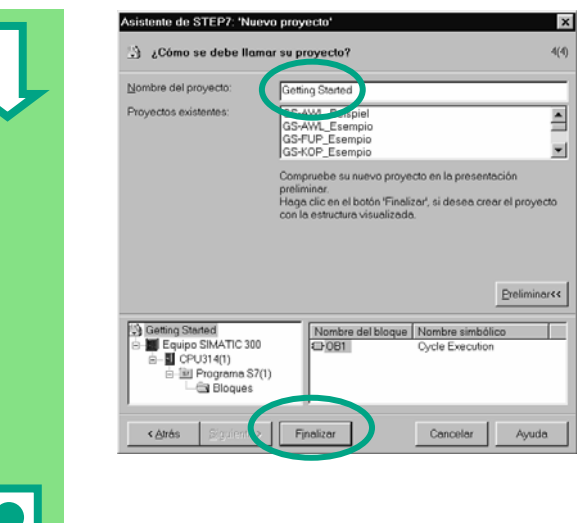

Seleccione con un doble clic el nombre que aparece en la casilla "Nombre del proyecto" y llámelo "Getting Started".

El botón **Finalizar** permite generar el nuevo proyecto conforme a la presentación preliminar.

Al pulsar el botón de comando **Finalizar** se abre el Administrador SIMATIC mostrando la ventana del proyecto creado, "Getting Started". En las páginas que siguen le enseñamos lo importantes que son los archivos y las carpetas creadas y cómo trabajar con ellos de forma eficiente.

De forma estándar, el Asistente de STEP 7 se activa cada vez que se arranca el programa. Si desea modificar este ajuste, desactívelo en el primer cuadro de diálogo del Asistente. Pero no olvide que, si crea un proyecto sin ayuda del Asistente, deberá crear todos los directorios del proyecto a mano.

> Para más información elija **Ayuda > Temas de Ayuda** y vaya al tema "Elaboración de proyectos".

I

### <span id="page-15-0"></span>**2.2 Estructura del proyecto en el Administrador SIMATIC y cómo llamar a la Ayuda de STEP 7**

Tan pronto se haya cerrado el Asistente de STEP 7 aparecerá el Administrador SIMATIC con la ventana del proyecto "Getting Started" abierta. Desde esta ventana se accede a todas las funciones y ventanas de STEP 7.

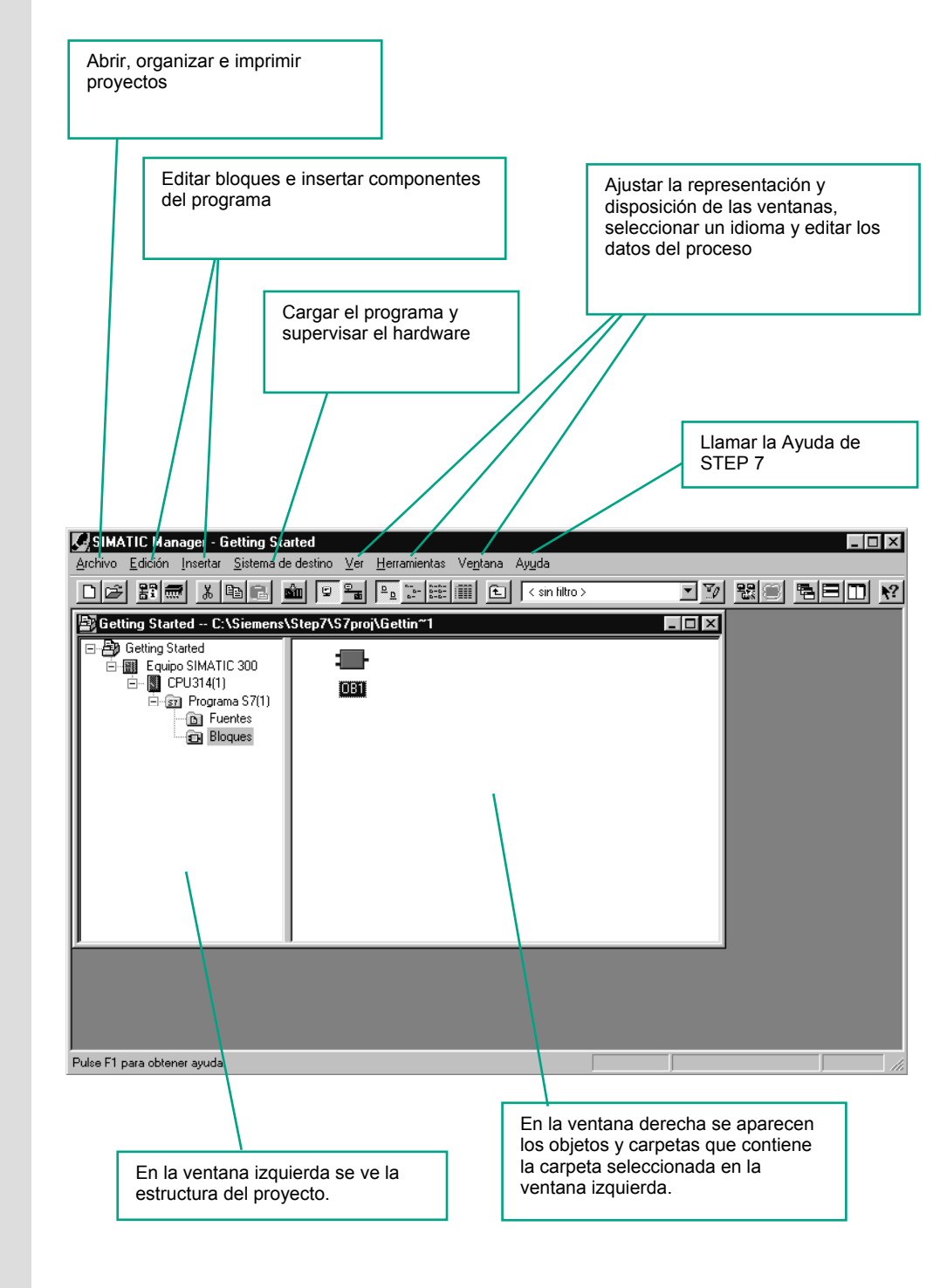

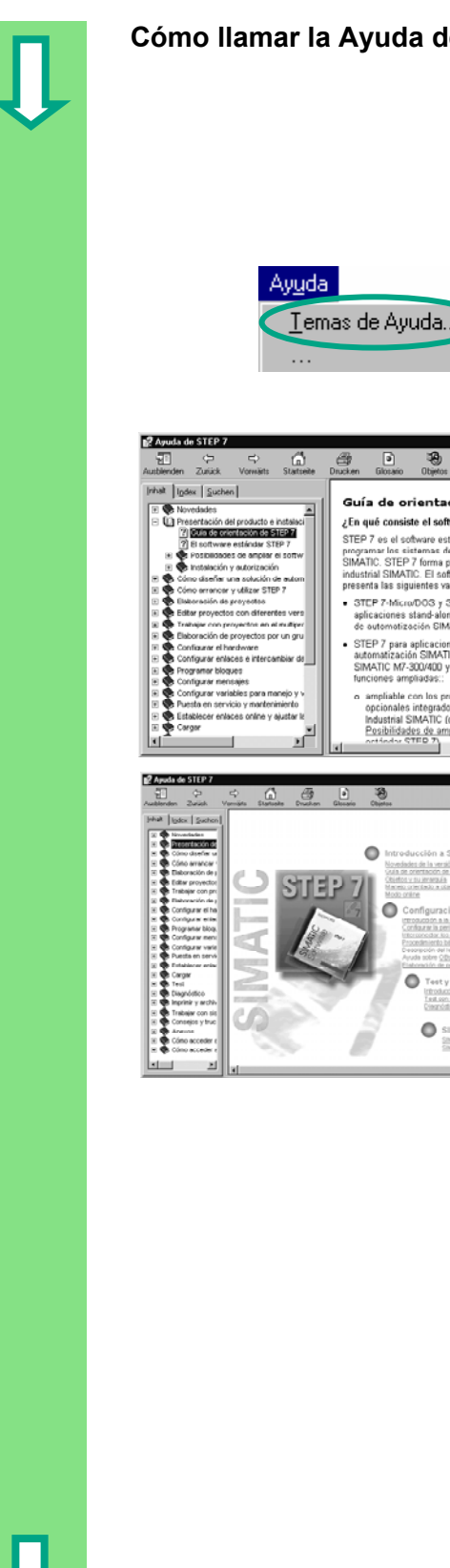

- **Cómo llamar la Ayuda de STEP 7** 
	- **F1** 1. posibilidad:

Elegir un comando de menú cualquiera y pulsar la tecla **F1**. Entonces aparecerá la Ayuda contextual del comando seleccionado.

2. posibilidad:

iolx

f

로 Liolx

ď

12

Guía de orientación de STEP 7 : En qué consiste el software STEP 72 STEP 7 es el software estándar para configurar y<br>STEP 7 es el software estándar para configurar y

programar los eletamos da automatización<br>SIMATIC. STEP 7 (mm a pate del software estándar STEP 7 (mm a pate del software estándar STEP 7<br>presenta las siguientes variantes:<br> $\frac{1}{2}$  TEP 7-MicroWMM para<br>apricadiones standa

STEP 7 para aplicaciones en sistemas de<br>automatización SIMATIC S7-300/400,<br>SIMATIC M7-300/400 y SIMATIC C7 con<br>funciones ampliadas::

ampliable con los productos de softwo<br>picionales integrados en el Software<br>Industrial SIMATIC (consulte también<br>Posibilidades de ampliar el software<br>ortificades de ampliar el software

Δ

Ċ

Elegir el comando de menú **Ayuda > Temas de Ayuda**.

En la ventana izquierda aparece el índice con los distintos temas de Ayuda y, en la derecha, el tema elegido.

Navegue hasta el tema deseado haciendo clic en el **índice**, en el signo **+**. En la ventana derecha aparece entonces el tema seleccionado.

Con **Indice** y **Buscar** se pueden introducir términos determinados para afinar la búsqueda.

3. posibilidad:

En la ayuda de STEP 7, al hacer clic sobre el símbolo "Página de inicio" aparece un portal informativo que le proporciona un acceso compacto a temas centrales de la ayuda online, como:

- Introducción a STEP 7
- Configurar y programar
- Comprobar y buscar fallos
- SIMATIC en Internet

### posibilidad:

Hacer clic en el botón de la Ayuda y, seguidamente, en el objeto sobre el que desea obtener información.

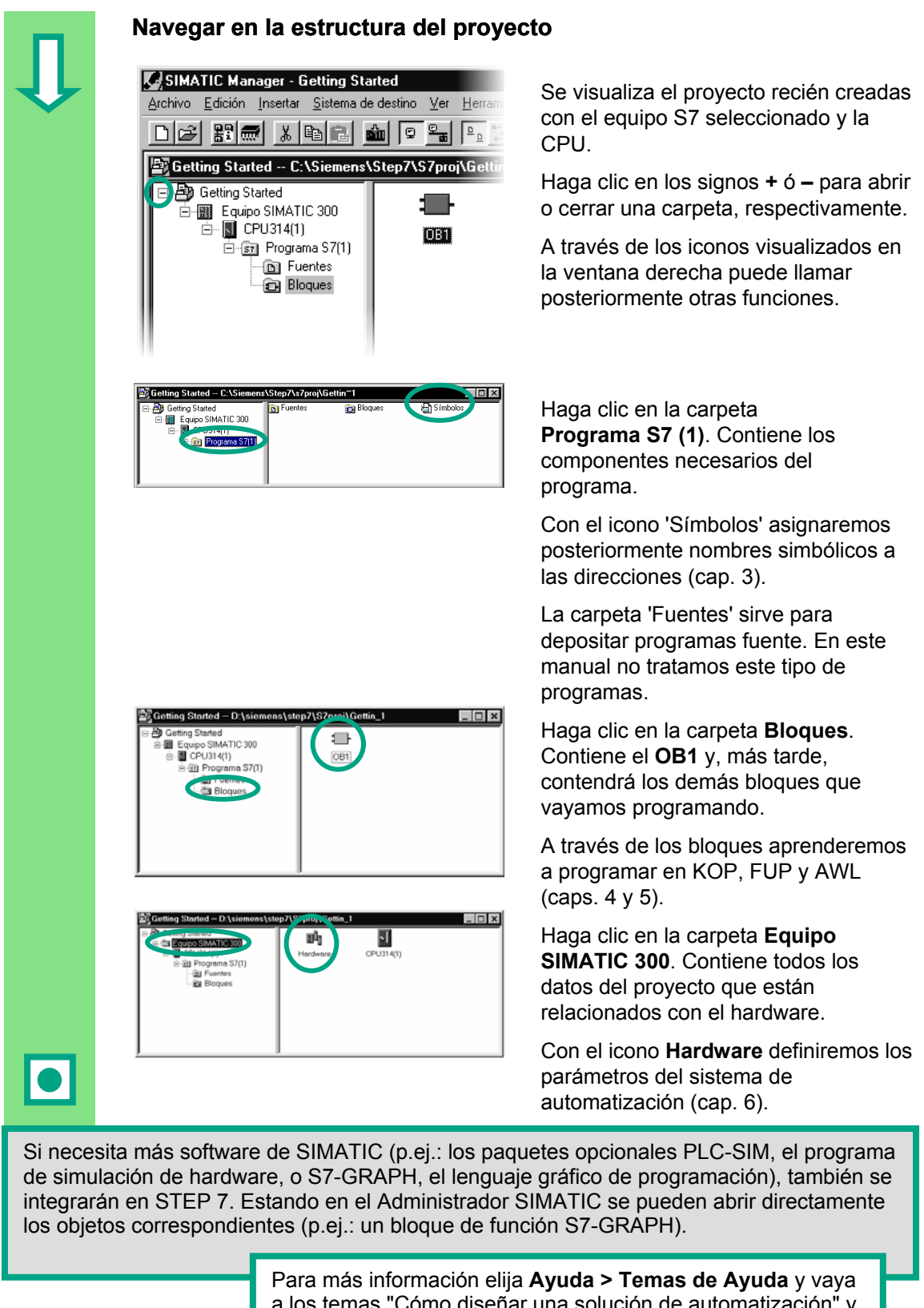

a los temas "Cómo diseñar una solución de automatización" y "Nociones básicas para diseñar la estructura del programa".

Si desea saber más acerca de los paquetes opcionales consulte el catálogo de SIMATIC "Componentes para la Integración Total en Automatización" ST 70.

## <span id="page-18-1"></span><span id="page-18-0"></span>**3 Programación simbólica**

### **3.1 Direcciones absolutas**

Todas las entradas y salidas tienen asignada, de forma estándar, una dirección absoluta. Esta dirección se adopta directamente en el software.

Las direcciones absolutas se pueden sustituir por nombres simbólicos definidos por el usuario.

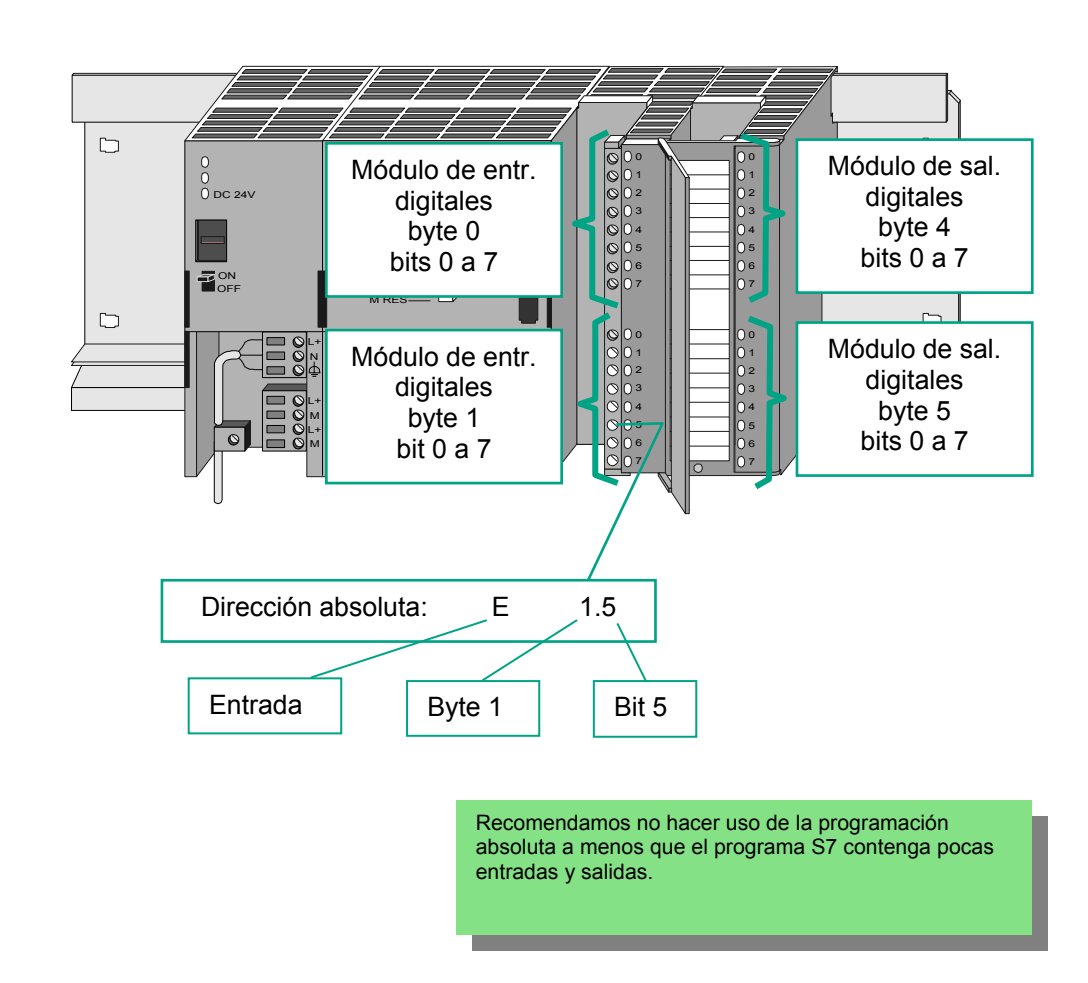

### <span id="page-19-0"></span>**3.2 Programación simbólica**

En la tabla de símbolos asigne, a todas las direcciones absolutas que utilizará más tarde en el programa un nombre simbólico y un tipo de datos; p.ej.: el símbolo 'Pulsador 1' a la entrada 'E0.1'. Estos nombres, denominados variables globales, son válidos para todos los componentes del programa.

La programación simbólica permite mejorar considerablemente la legibilidad del programa S7.

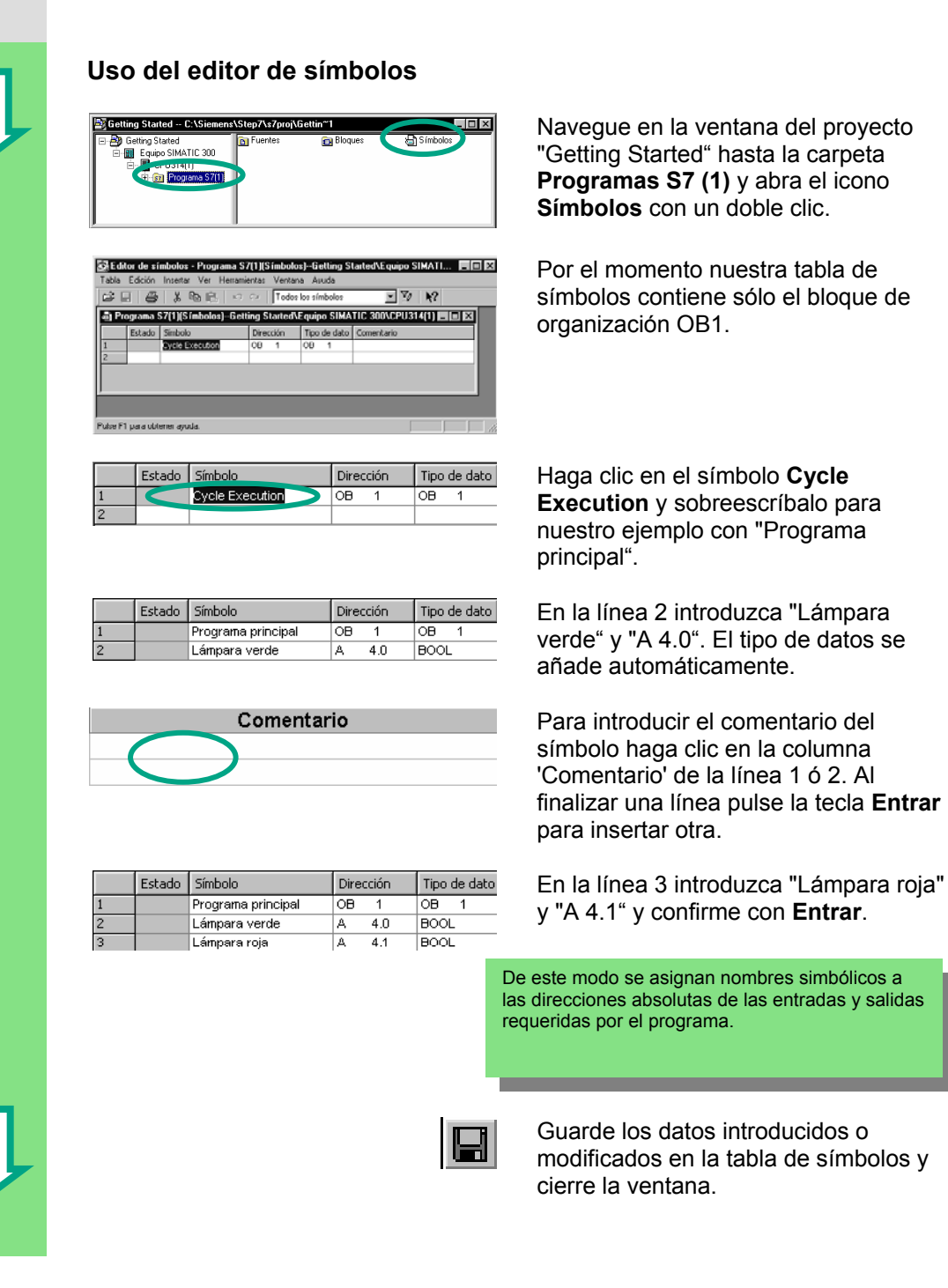

Como que son muchos nombres para todo el proyecto "Getting Started", recomendamos copiar la tabla de símbolos en el proyecto tal y como describimos en el siguiente capítulo.

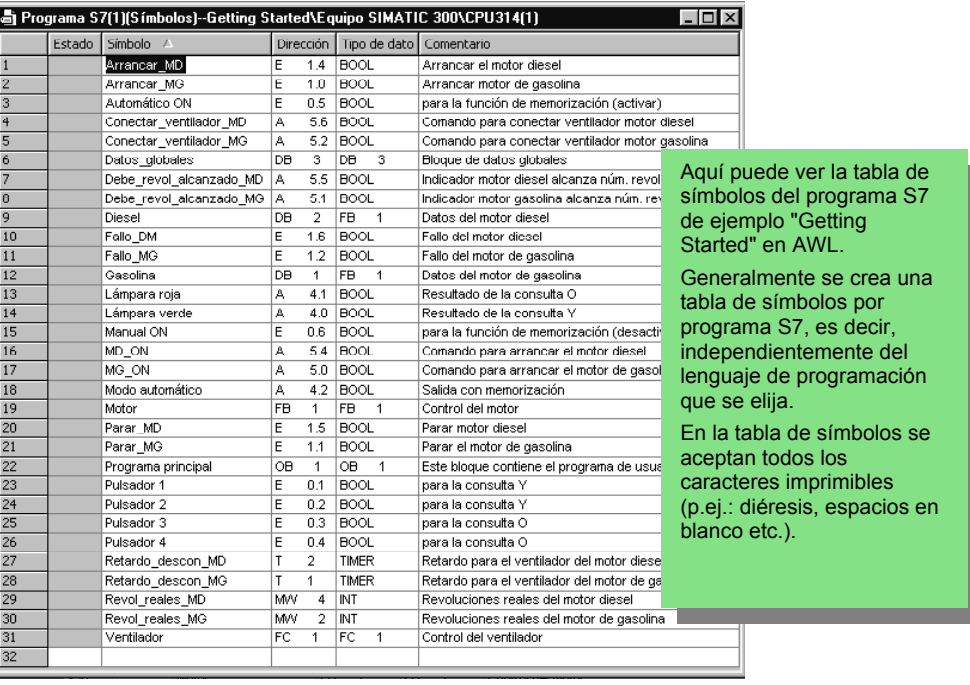

El tipo de datos que se inserta automáticamente en la tabla de símbolos define el tipo de señal a procesar para la CPU. STEP 7 utiliza, entre otros, los tipos de datos siguientes:

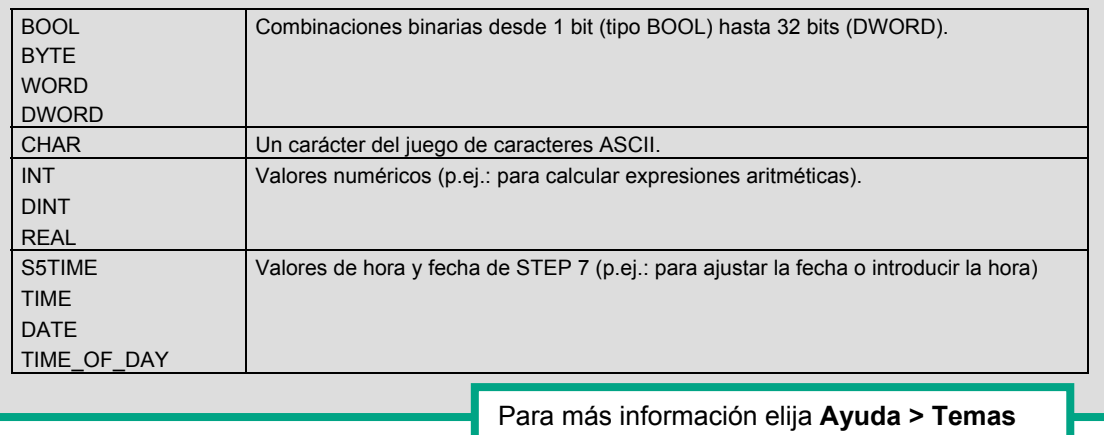

**de Ayuda** y vaya a los temas "Programar bloques" y "Definir símbolos".

## <span id="page-22-1"></span><span id="page-22-0"></span>**4 Programar el OB1**

### **4.1 Abrir la ventana KOP/AWL/FUP y el OB1**

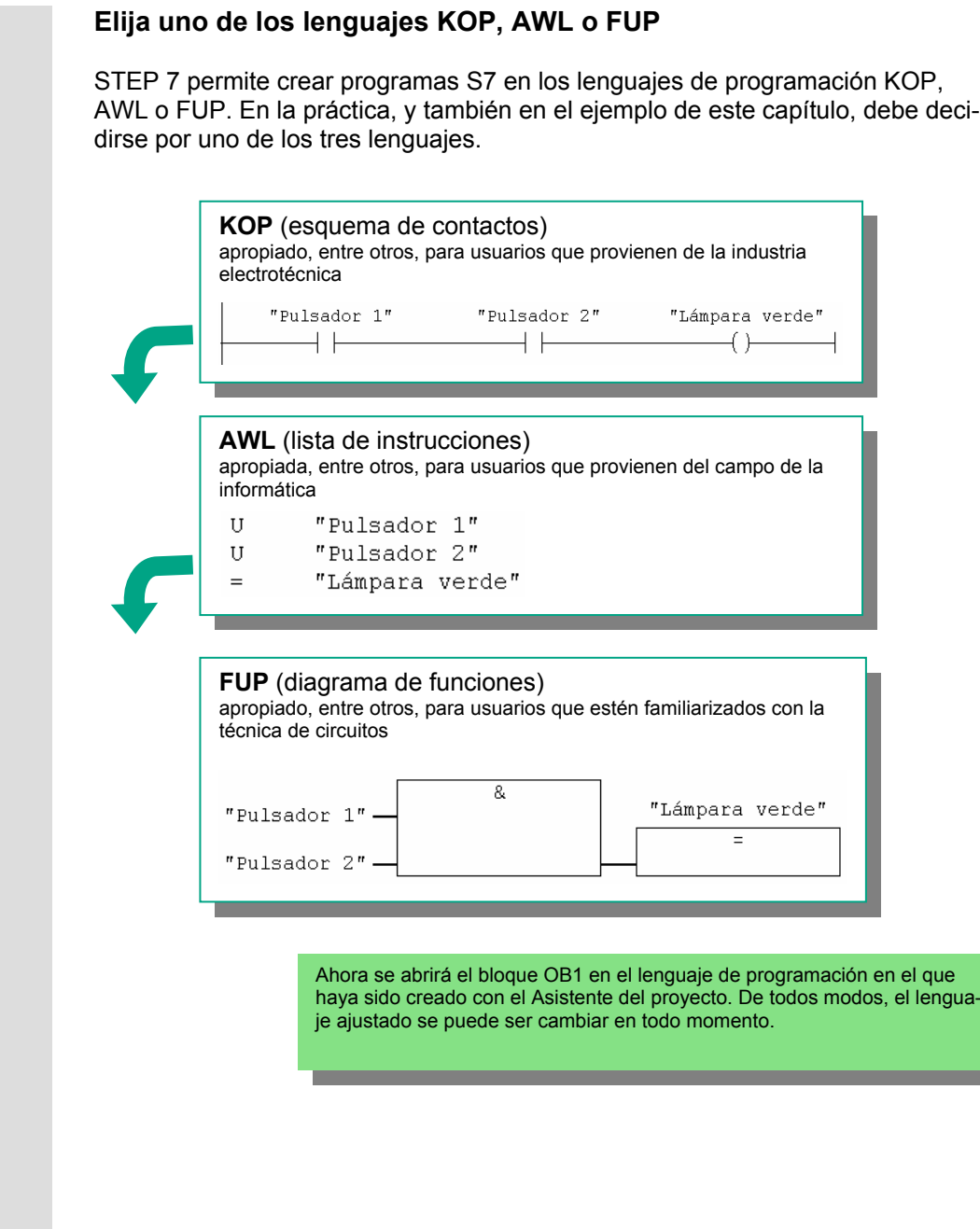

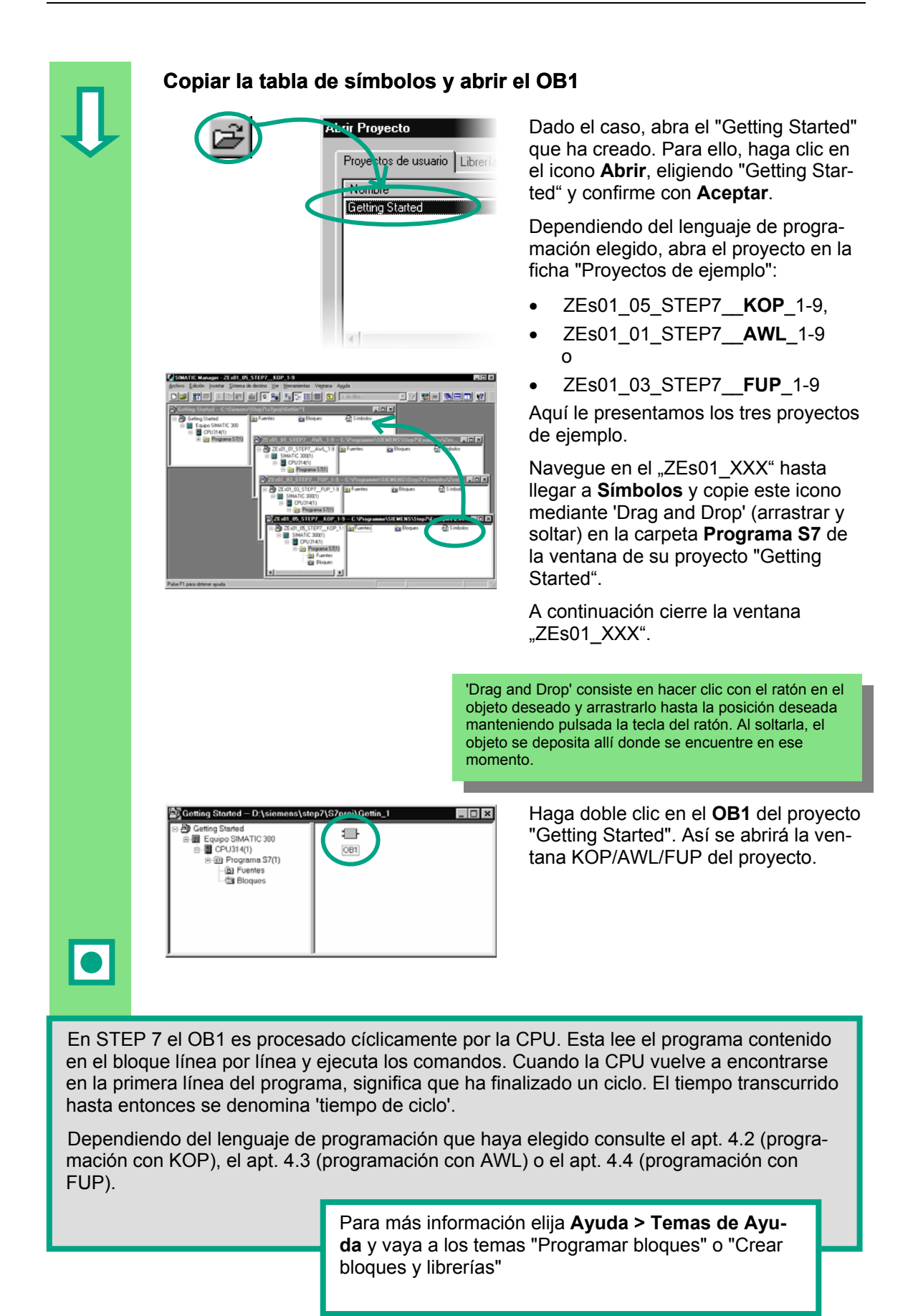

### **La ventana KOP/AWL/FUP**

En la ventana KOP/AWL/FUP se programan todos los bloques. Como ejemplo para los tres lenguajes le mostramos aquí la ventana KOP.

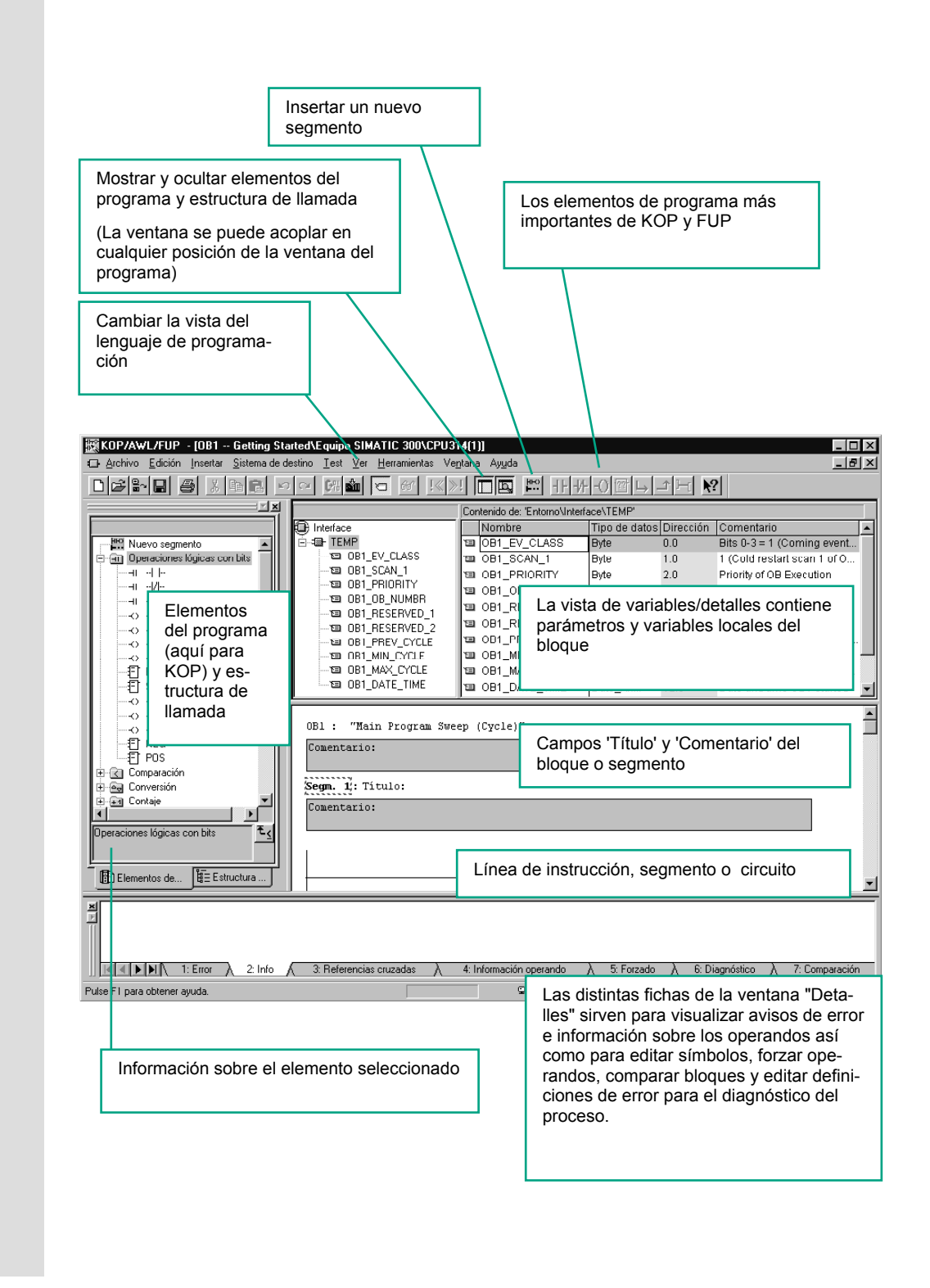

### <span id="page-25-1"></span><span id="page-25-0"></span>**4.2 Programar el OB1 en KOP**

A continuación vamos a programar una conexión en serie, una conexión en paralelo y la operación 'Flip-flop de activación/desactivación' en KOP (esquema de contactos).

### **Programar una conexión en serie en KOP**

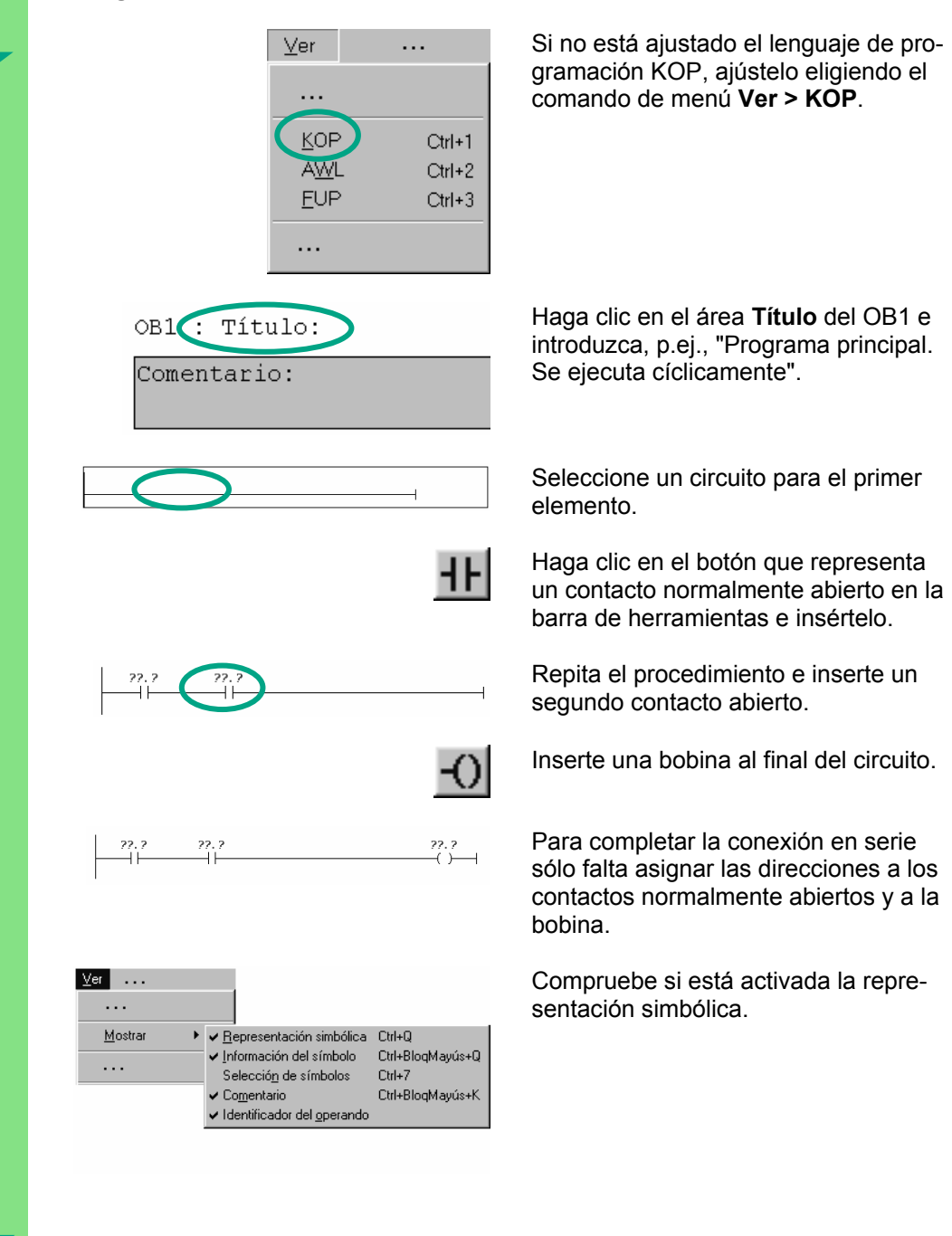

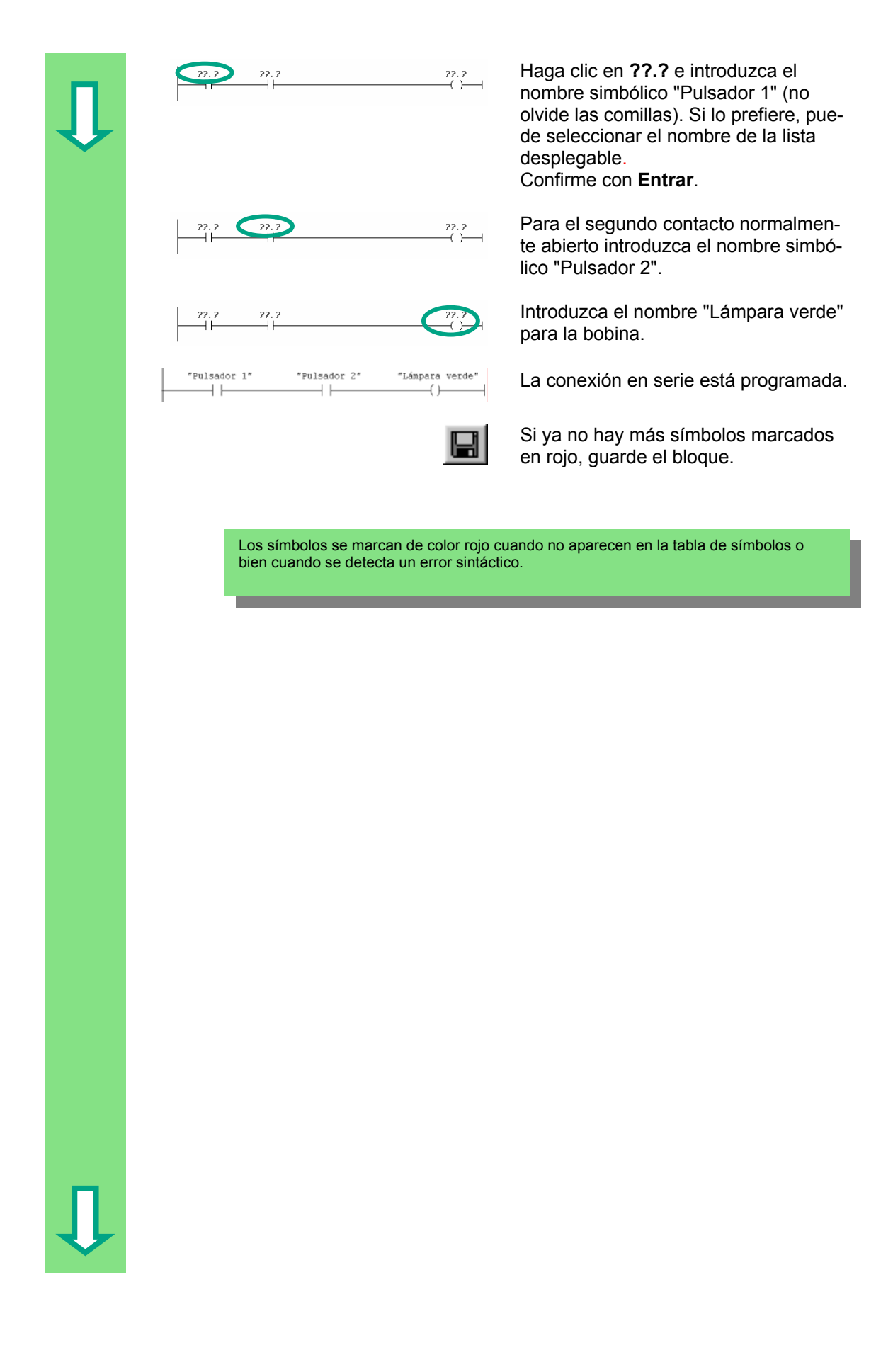

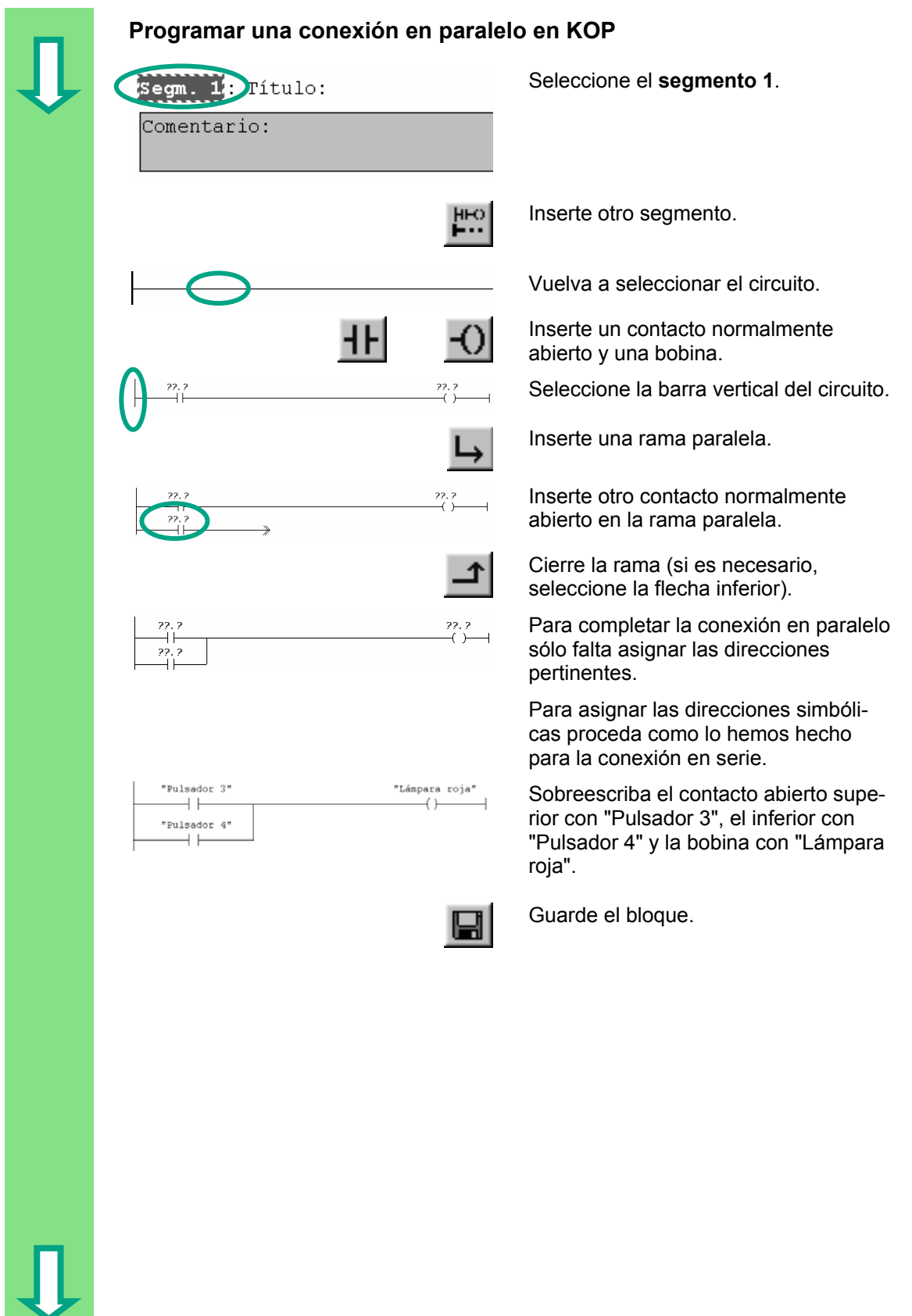

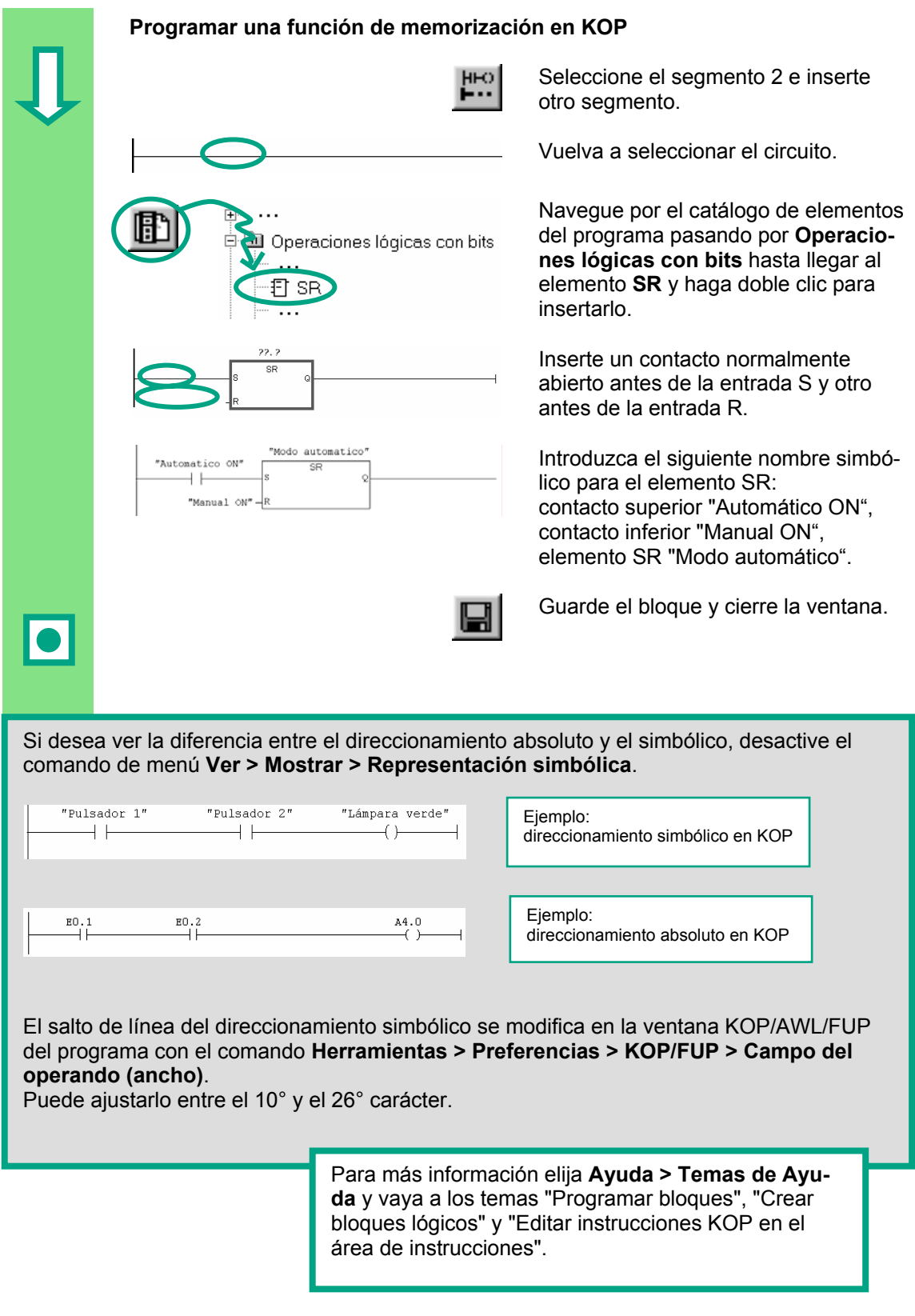

### <span id="page-29-1"></span><span id="page-29-0"></span>**4.3 Programar el OB1 en AWL**

A continuación programaremos una instrucción Y (AND), una instrucción O (OR) y las instrucciones de memorización Activar y Desactivar en AWL (lista de instrucciones).

#### **Programar una instrucción U (Y) en AWL**   $Ver$ </u>  $\ddotsc$ Si no está ajustado el lenguaje de programación AWL, ajústelo eligiendo el comando de menú **Ver > AWL**.  $\ddotsc$ KOP  $Ctrl + 1$ AWL  $Ctrl + 2$ **FUP**  $Ctrl + 3$  $\ddots$  $Yer$  ... Compruebe si está activada la repre- $\ddots$ sentación simbólica.  $\overline{\triangleright}$   $\overline{\triangleright}$   $\overline{\mathsf{H}}$  epresentación simbólica Mostrar  $C$ trl+Q  $\blacktriangleright$  Información del símbolo Ctrl+BlogMayús+Q  $\ddotsc$ Selecció<u>n</u> de símbolos  $Cth+7$ Ctrl+BlogMayús+K  $\sqrt{\frac{Cop}_{\text{R}}(n)}$ ↓ Identificador del operando Haga clic en el campo **Título** del OB1  $OB1:$ Título e introduzca, por ejemplo, "Programa Comentario: principal. Se ejecuta cíclicamente". Segm. 1: Título: Seleccione el área destinada a la primera instrucción. Comentario: Escriba en la primera línea del pro-"Pulsador 1" U grama una U (Y) seguida de un espacio en blanco y el símbolo "Pulsador 1" (entre comillas). Cierre la línea pulsando **Entrar**. Entonces el cursor saltará a la línea siguiente.

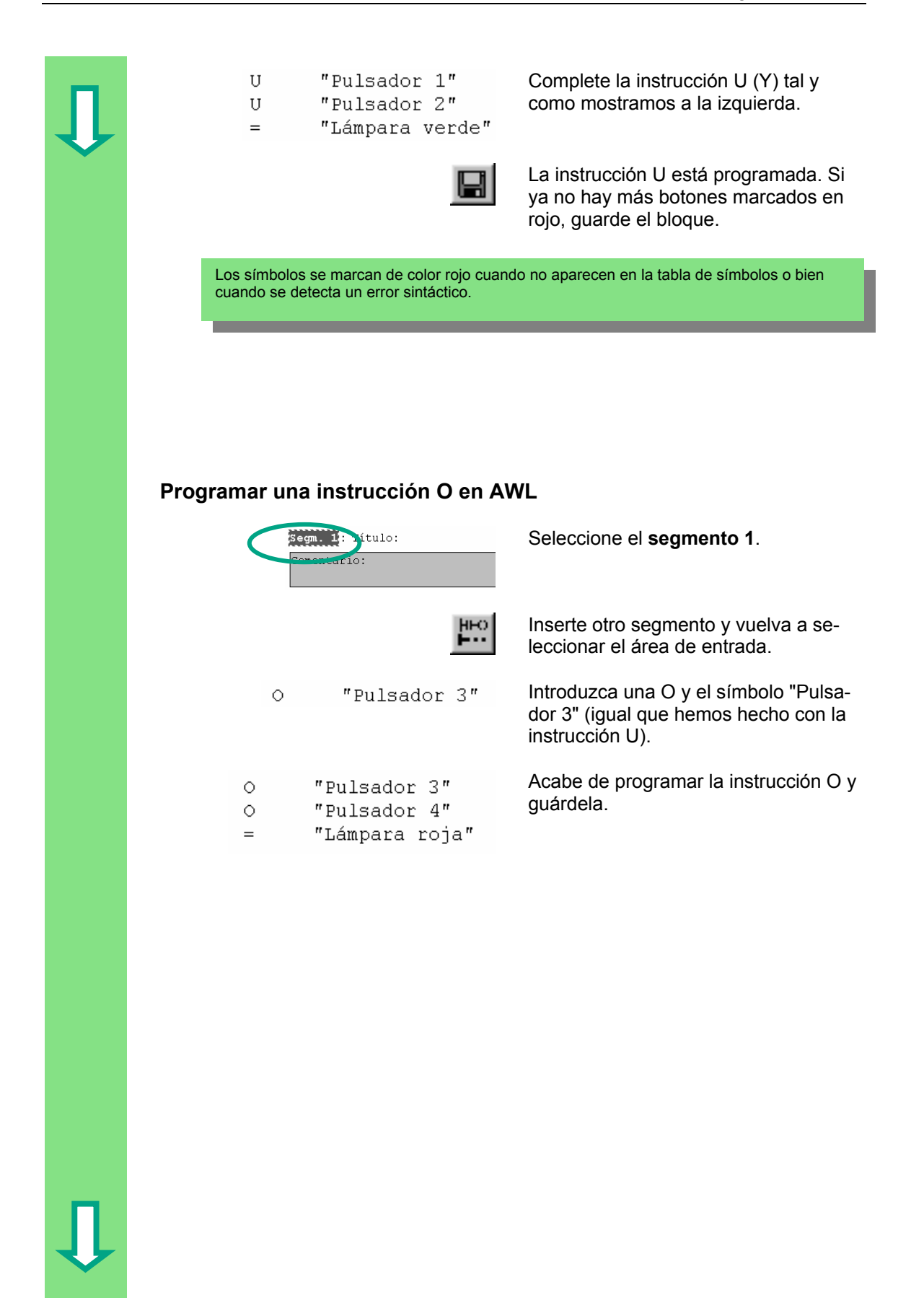

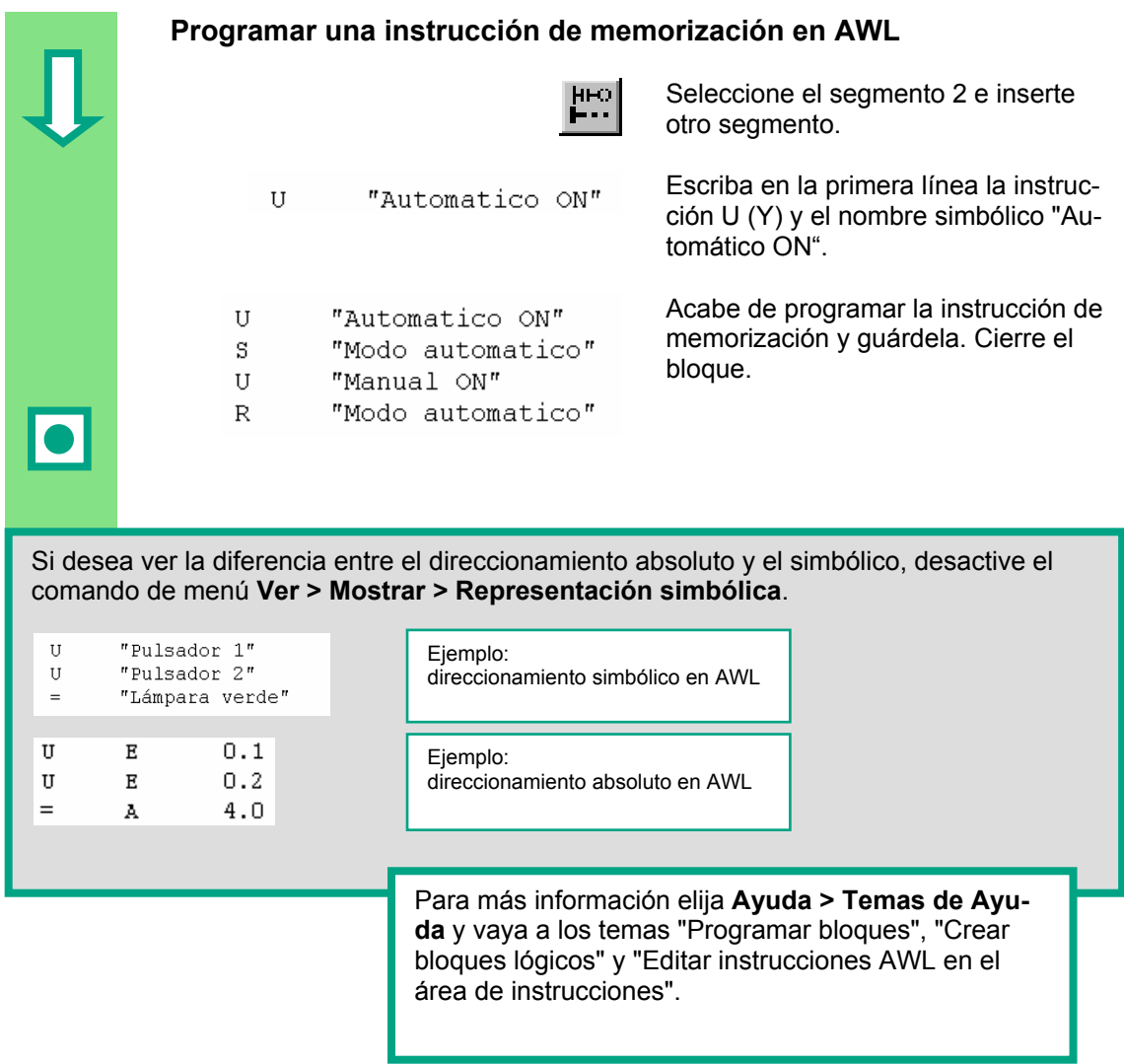

### <span id="page-32-1"></span><span id="page-32-0"></span>**4.4 Programar el OB1 en FUP**

A continuación programaremos una función U (Y), una función O y una función de memorización en FUP (diagrama de funciones). **Programar una función U (Y) en FUP**   $Ver$ </u>  $\ddotsc$ Si no está ajustado el lenguaje de programacion FUP, ajústelo eligiendo el  $\ddotsc$ comando de menú **Ver > FUP**. KOP  $Ctrl + 1$ <u>AWL</u>  $Ctrl + 2$ EUP  $Ctrl + 3$  $\ddotsc$ Haga clic en el campo **Título** del OB1 OB1 Título: e introduzca, por ejemplo, "Programa Comentario: principal. Se ejecuta cíclicamente". Seleccione el área prevista para la Segm. 1: Título: función U (Y) (se encuentra bajo el Comentario: campo del comentario). Inserte un cuadro Y (**&**) y una asigna- $\vert$  =  $\vert$ ción (**=**).  $\overline{\phantom{a}}$ Para completar la función U (Y) sólo  $\overline{\mathcal{E}}$ 22.2 22.2 falta asignar una dirección a los distin- $\equiv$ tos elementos. 22.2  $Yer$  ... Compruebe si está activada la repre- $\ddotsc$ sentación simbólica. Mostrar  $\blacktriangleright$   $\blacktriangleright$   $\blacktriangleright$   $\exists$  epresentación simbólica  $Cth+Q$  $\checkmark$  Información del símbolo Ctrl+BlogMayús+Q  $\ldots$ Selección de símbolos  $Cth+7$ ✔ Co<u>m</u>entario Ctrl+BlogMayús+K ↓ Identificador del operando

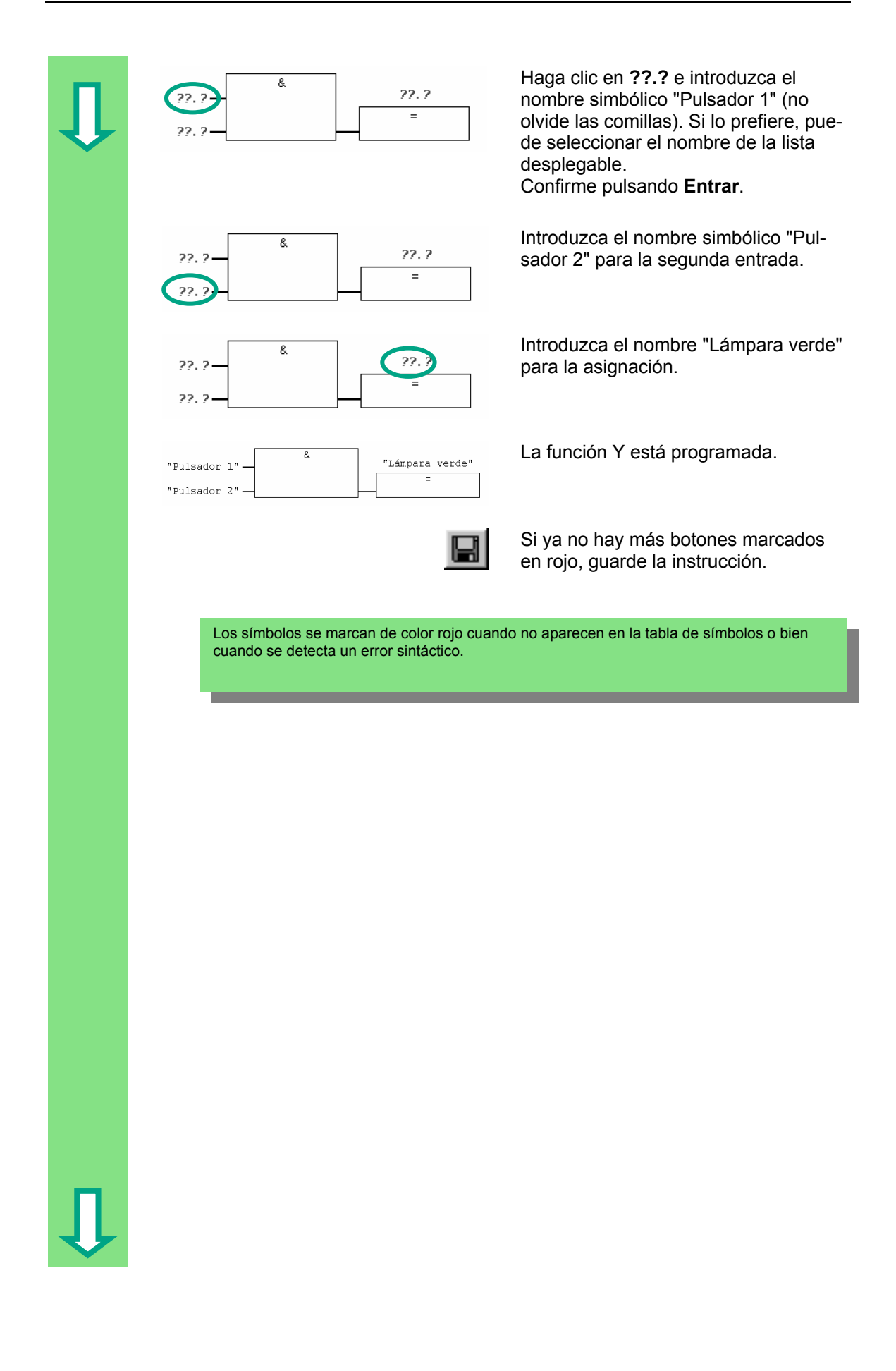

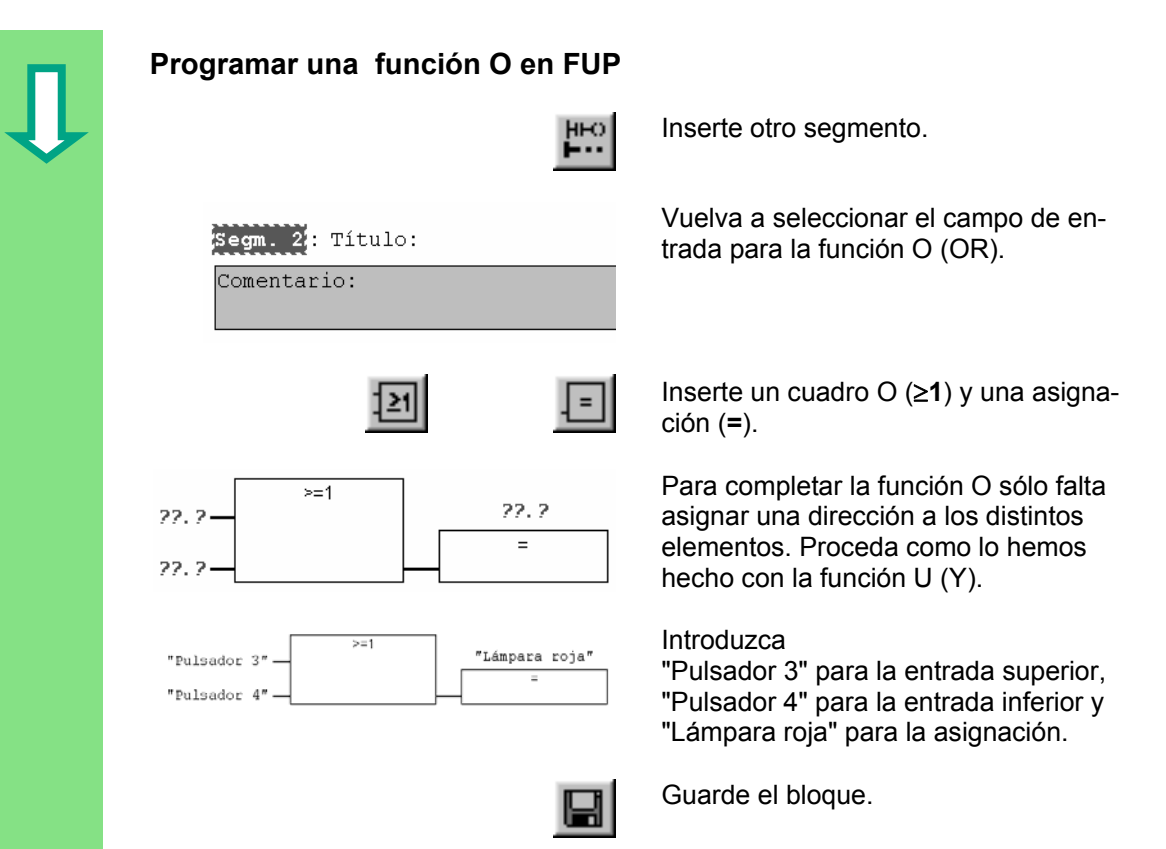

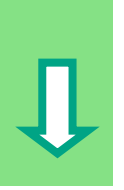

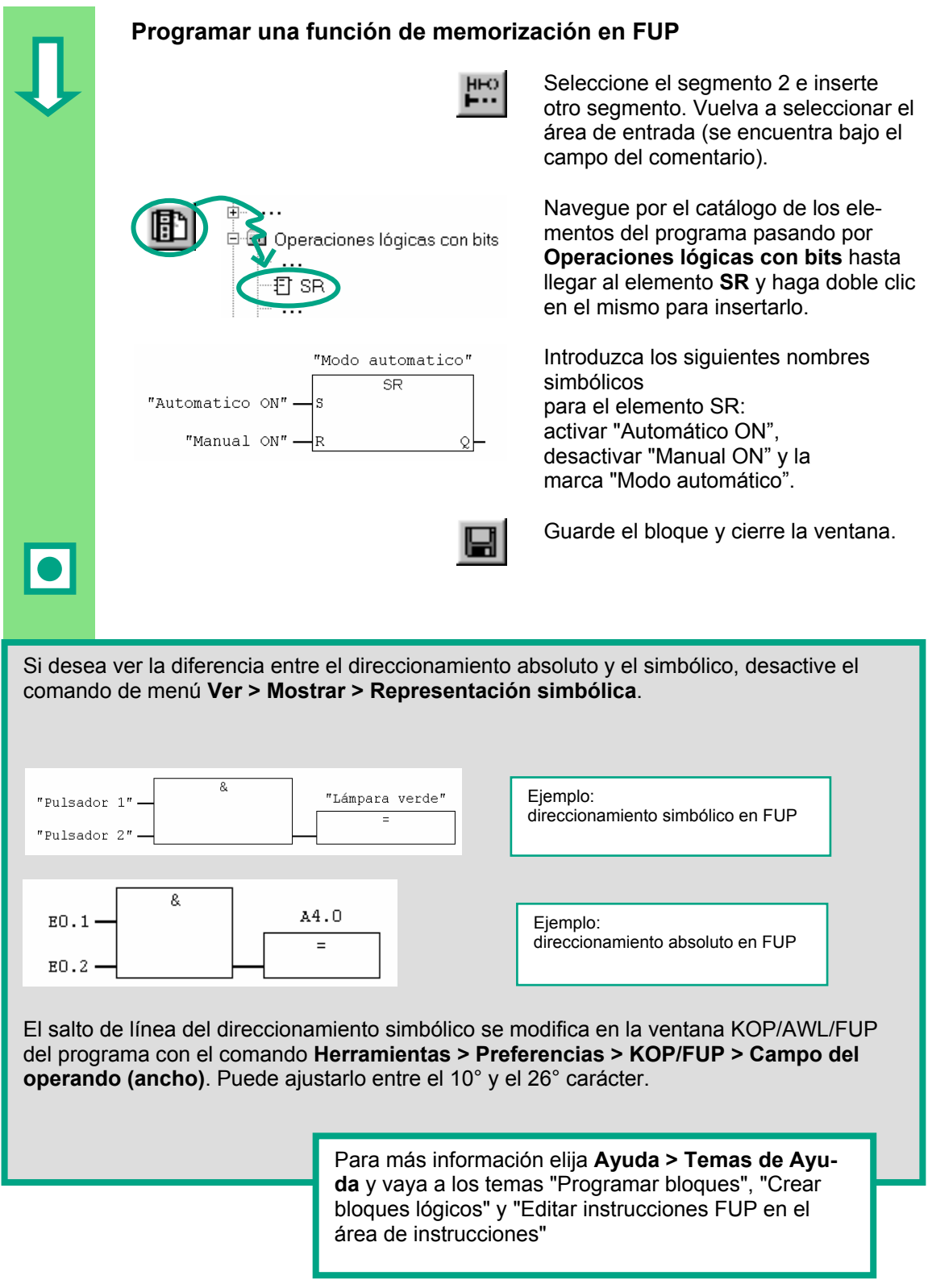
# **5 Crear un programa con FBs y DBs**

### **5.1 Crear y abrir un bloque de función**

El bloque de función (FB) está subordinado al bloque de organización y contiene una parte del programa a la que se puede acceder siempre que se desee desde el OB1. Los parámetros formales y los datos estáticos del bloque de función se guardan por separado en un bloque de datos DB asignado al FB.

Ahora programaremos el bloque de función (FB1, nombre simbólico "Motor", v. tabla de símbolos, pág[. 3-3\)](#page-20-0) en la ventana KOP/AWL/FUP. Para ello utilizaremos el mismo lenguaje que en el capítulo [4](#page-22-0) ("Programar el OB1").

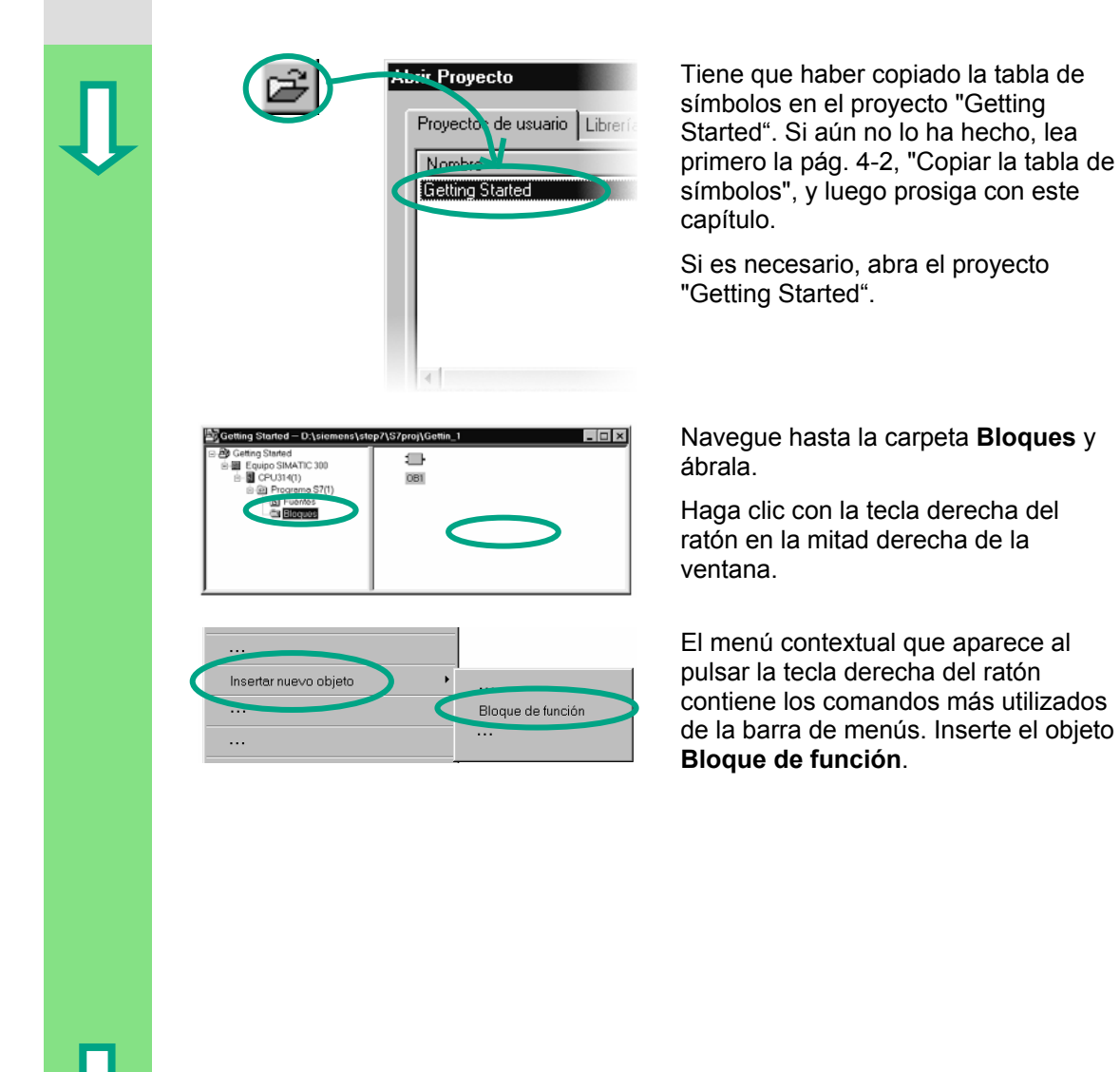

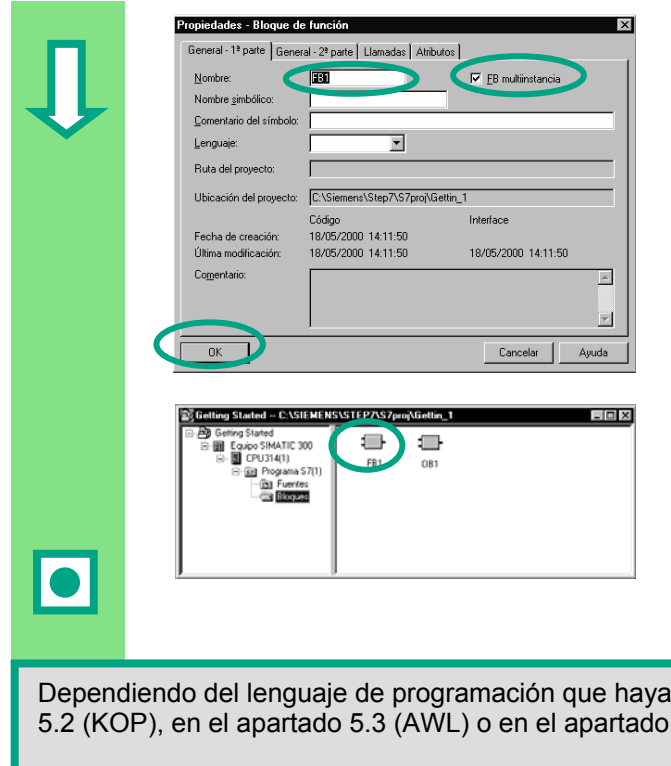

En el cuadro de diálogo "Propiedades – Bloque de función" seleccione el lenguaje en el que desea programar el bloque, active la opción **FB multiinstancia** y pulse **Aceptar** para que se guarden los ajustes realizados.

El bloque de función **FB1** se insertará en la carpeta 'Bloques'.

Haciendo doble clic en el FB1 se abrirá la ventana KOP/AWL/FUP.

Dependiendo del lenguaje de programación que haya elegido siga leyendo en el apartado 5.2 (KOP), en el apartado 5.3 (AWL) o en el apartado 5.4 (FUP).

> Para más información elija **Ayuda > Temas de Ayuda** y vaya a los temas "Programar bloques" y "Crear bloques y librerías"

### **5.2 Programar el FB1 en KOP**

Ahora le enseñaremos cómo programar un bloque de función que controla y supervisa, a modo de ejemplo, un motor de gasolina y un motor diesel, a saber: con un bloque de datos distinto para cada motor.

Las señales "específicas del motor" son transferidas por el bloque de organización al bloque de función en calidad de parámetros del bloque, por lo que deben figurar en la tabla de declaración de variables como parámetros de entrada y salida (declaración "in" y "out").

Para ello es importante que sepa programar conexiones en serie, conexiones en paralelo y funciones de memorización en STEP 7.

### **Declarar/definir primero las variables**

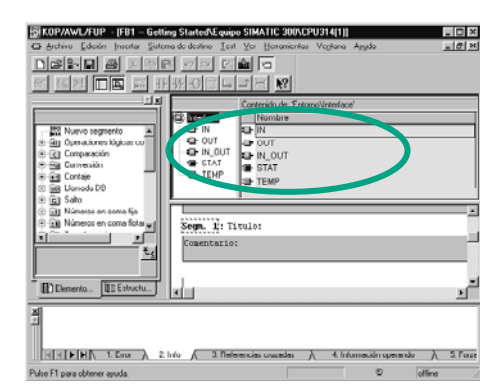

La ventana KOP/AWL/FUP está abierta y el comando **Ver > KOP** (lenguaje de programación) activado.

Fíjese en el encabezado; verá que aparece el FB1, ya que ha abierto la ventana del programa haciendo doble clic en el mismo.

La sección de declaración de variables se compone de la vista general (ventana izquierda) y de la vista detallada (ventana derecha).

Vaya a la vista general y seleccione sucesivamente los tipos de declaración "IN", "OUT" y "STAT" e introduzca en los detalles las declaraciones indicadas a continuación.

Haga clic en las celdas correspondientes de la vista detallada y copie los valores indicados en las figuras siguientes. El tipo de datos se selecciona de la lista desplegable.

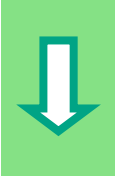

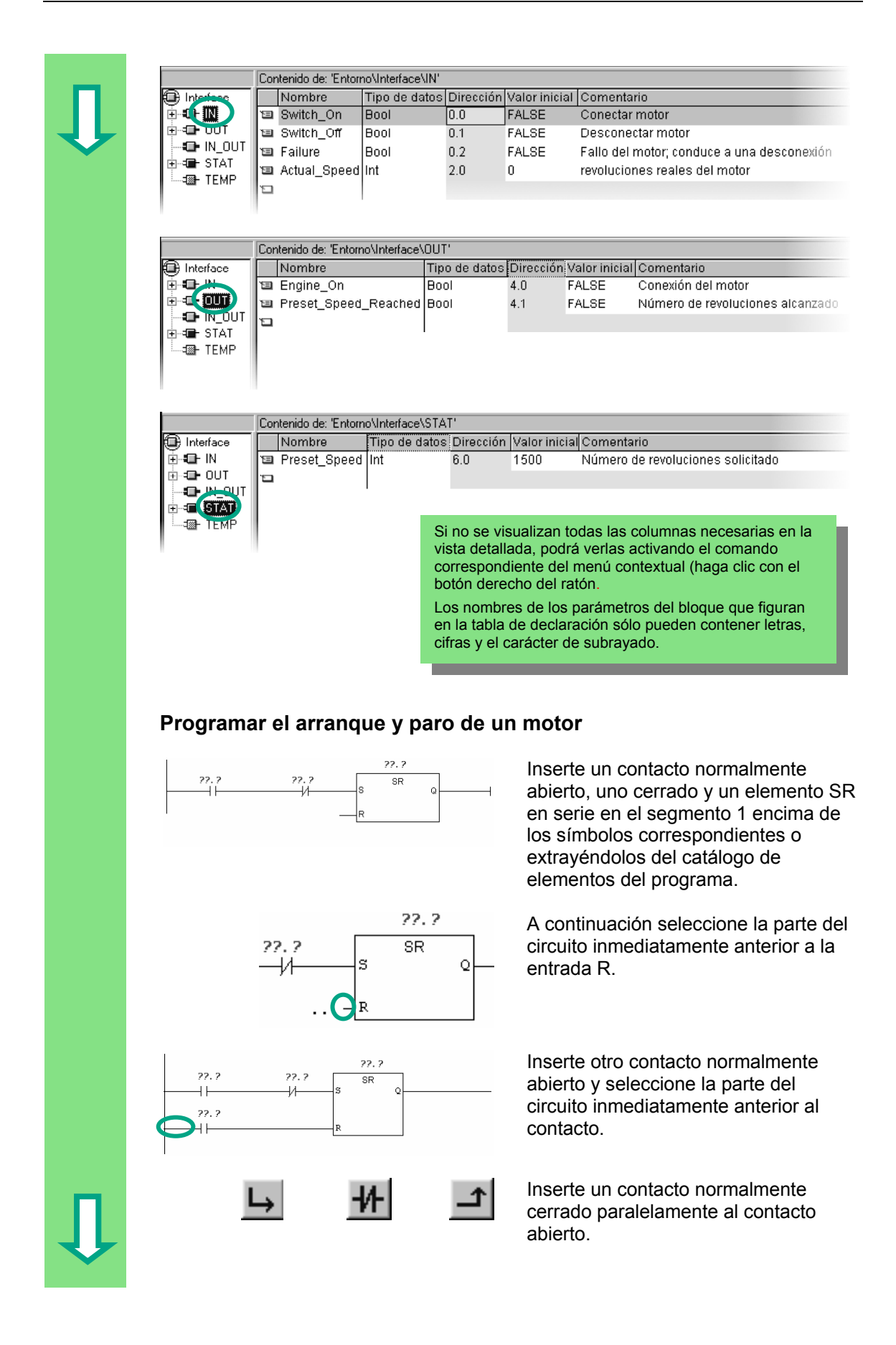

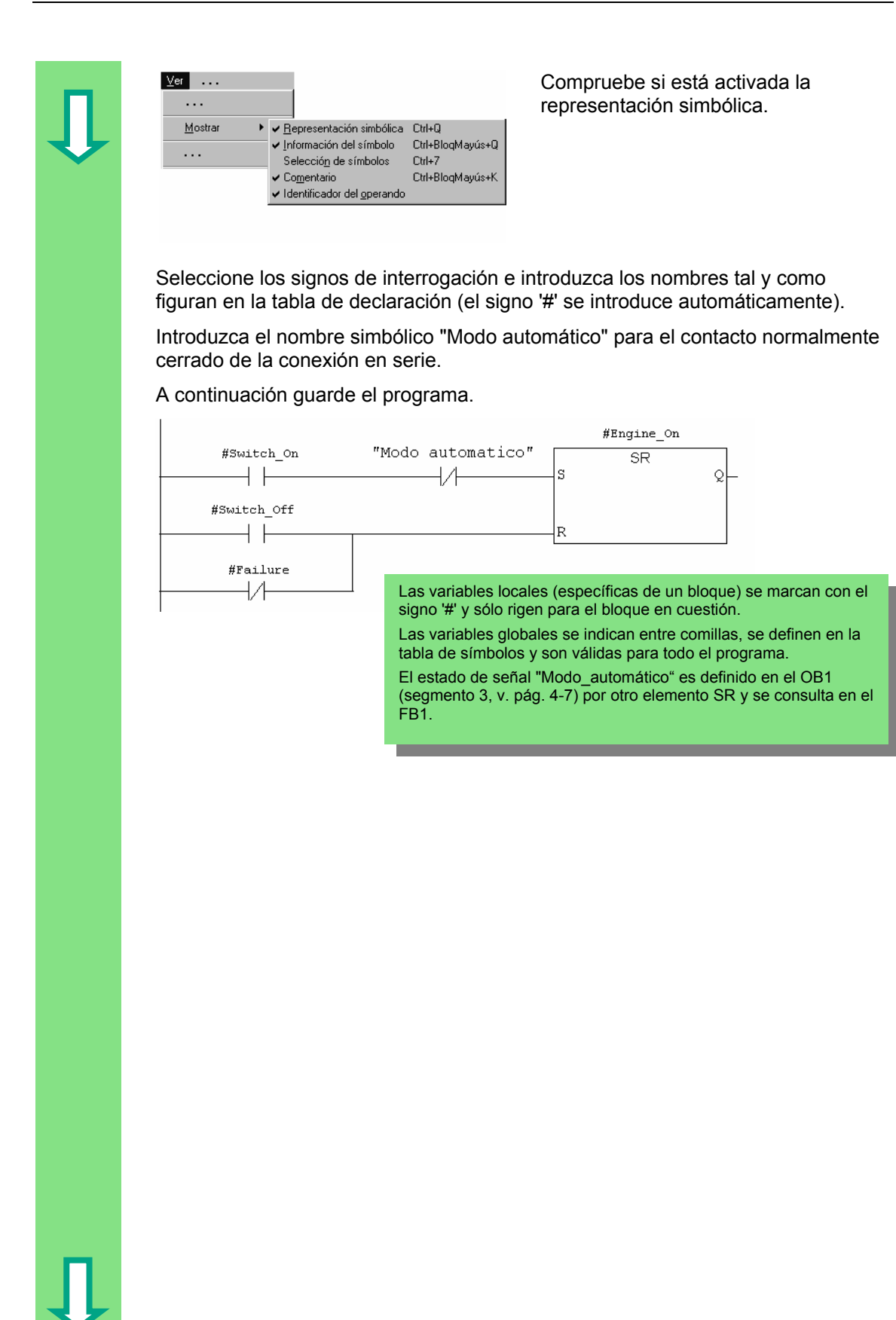

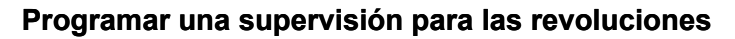

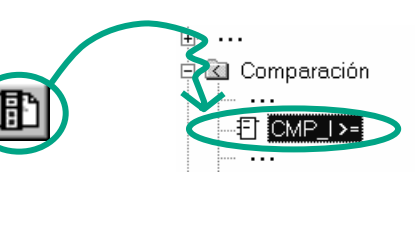

Inserte otro segmento y seleccione el circuito.

A continuación navegue por el catálogo de elementos del programa hasta llegar al **comparador** e inserte un **CMP>=I**.

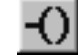

Inserte además una bobina en el mismo circuito.

Vuelva a seleccionar los signos de interrogación e introduzca los nombres de la bobina y el comparador tal y como figuran en la tabla de declaración de variables.

A continuación guarde el programa.

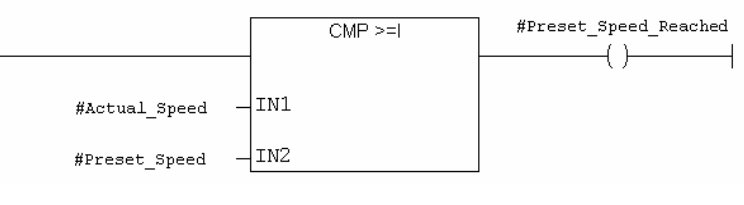

### **¿Cuándo se arranca y cuándo se para el motor?**

Cuando el estado de señal de la variable #Arrancar es "1" y el de la variable "Modo automático" es "0", arranca el motor. Para ello es imprescindible que se niegue (contacto normalmente cerrado) la variable "Modo automático".

Cuando el estado de señal de la variable #Parar es "1" o cuando el de la variable #Fallo es "0", se para el motor. Para ello es imprescindible que se niegue la variable #Fallo (#Fallo es una señal "activa a cero"; es decir, normalmente está a "1", sólo en el caso de que se produzca un fallo se pone a "0").

#### **¿Cómo supervisa el comparador las revoluciones del motor?**

El comparador compara la variable #Actual\_Speed (#Revol\_reales) con la variable #Preset\_Speed (#Revol teóricas) y arroja el resultado por medio de la variable #Preset\_Speed\_Reached (#Revol\_alcanzado) (el estado de señal es "1").

> Para más información elija **Ayuda > Temas de Ayuda** y vaya a los temas "Programar bloques", "Crear bloques lógicos" y "Editar la declaración de variables" o "Editar instrucciones KOP en el área de instrucciones".

## **5.3 Programar el FB1 en AWL**

Ahora le enseñaremos cómo programar un bloque de función que controla y supervisa, a modo de ejemplo, un motor de gasolina y un motor diesel, a saber: con un bloque de datos distinto para cada motor.

Las señales "específicas del motor" son transferidas por el bloque de organización al bloque de función en calidad de parámetros del bloque, por lo que deben figurar en la tabla de declaración de variables como parámetros de entrada y salida (declaración "in" y "out").

Para ello es importante que sepa programar conexiones en serie, conexiones en paralelo y funciones de memorización en STEP 7.

### **Declarar/definir primero las variables**

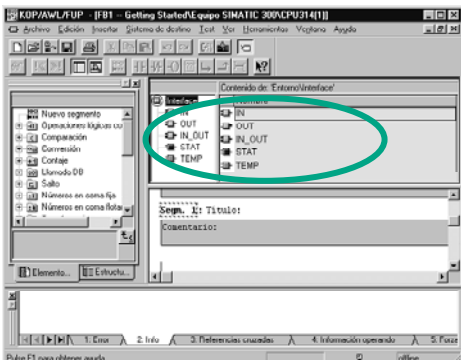

La ventana KOP/AWL/FUP está abierta y el comando **Ver > AWL** (lenguaje de programación) activado.

Fíjese en el encabezado; verá que aparece el FB1, ya que ha abierto la ventana del programa haciendo doble clic en el mismo.

La sección de declaración de variables se compone de la vista general (ventana izquierda) y de la vista detallada (ventana derecha).

Vaya a la vista general y seleccione sucesivamente los tipos de declaración "IN", "OUT" y "STAT" e introduzca en los detalles las declaraciones indicadas a continuación.

Haga clic en las celdas correspondientes de la vista detallada y copie los valores indicados en las figuras siguientes. El tipo de datos se selecciona de la lista desplegable.

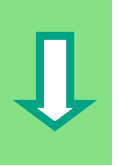

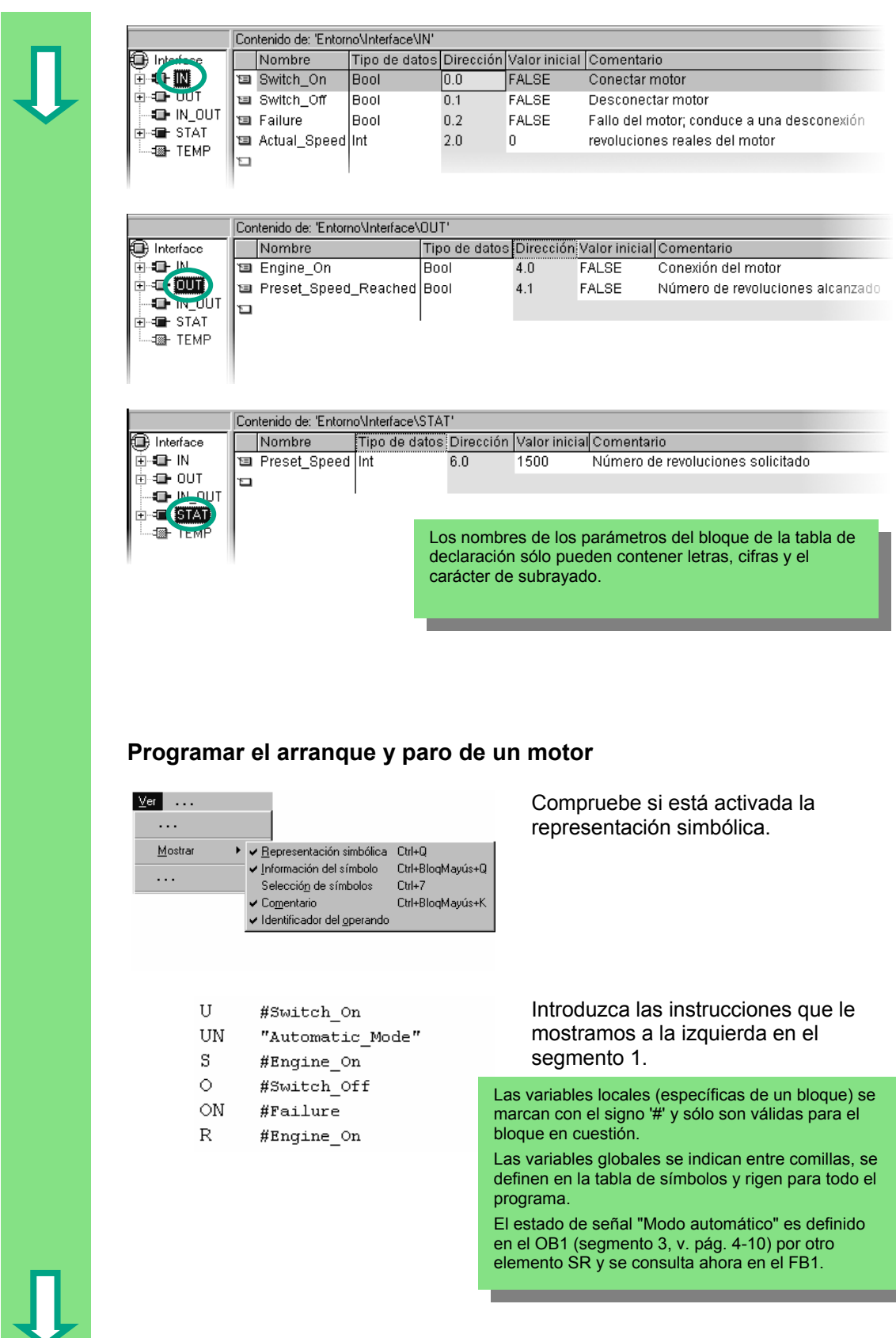

### **Programar una supervisión para las revoluciones**

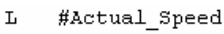

- T. #Preset Speed  $>=$ I
- #Preset\_Speed\_Reached  $=$

Inserte otro segmento e introduzca las instrucciones que le mostramos a la izquierda. A continuación cierre el programa.

#### **¿Cuándo se arranca y cuándo se para el motor?**

Cuando el estado de señal de la variable #Arrancar es "1" y el de la variable "Modo automático" es "0", arranca el motor. Para ello es imprescindible que se niegue (contacto normalmente cerrado) la variable "Modo\_automático".

Cuando el estado de señal de la variable #Parar es "1" o cuando el de la variable #Fallo es "0", se para el motor. Para ello es imprescindible que se niegue la variable #Fallo (#Fallo es una señal "activa a cero"; es decir, normalmente está a "1", sólo en el caso de que se produzca un fallo se pone a "0").

#### **¿Cómo supervisa el comparador las revoluciones del motor?**

El comparador compara la variable #Actual\_Speed (#Revol\_reales) con la variable #Preset\_Speed (#Revol teóricas) y arroja el resultado por medio de la variable #Preset\_Speed\_Reached (#Revol\_alcanzado) (el estado de señal es "1").

> Para amás información elija **Ayuda > Temas de Ayuda** y vaya a los temas "Programar bloques", "Crear bloques lógicos" y "Editar la declaración de variables" o "Editar instrucciones AWL en el área de instrucciones".

### **5.4 Programar el FB1 en FUP**

Ahora le enseñaremos cómo programar un bloque de función que controla y supervisa, a modo de ejemplo, un motor de gasolina y un motor diesel, a saber: con un bloque de datos distinto para cada motor.

Las señales "específicas del motor" son transferidas por el bloque de organización al bloque de función en calidad de parámetros del bloque, por lo que deben figurar en la tabla de declaración de variables como parámetros de entrada y salida (declaración "in" y "out").

Para ello es importante que sepa programar conexiones en serie, conexiones en paralelo y funciones de memorización en STEP 7.

### **Declarar/definir las variables**

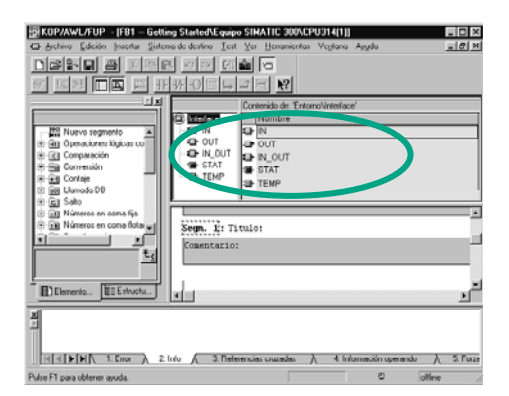

La ventana KOP/AWL/FUP está abierta y el comando **Ver > FUP** (lenguaje de programación) activado.

Fíjese en el encabezado; verá que aparece el FB1, ya que ha abierto la ventana del programa haciendo doble clic en el mismo.

La sección de declaración de variables se compone de la vista general (ventana izquierda) y de la vista detallada (ventana derecha).

Vaya a la vista general y seleccione sucesivamente los tipos de declaración "IN", "OUT" y "STAT" e introduzca en los detalles las declaraciones indicadas a continuación.

Haga clic en las celdas correspondientes de la vista detallada y copie los valores indicados en las figuras siguientes. El tipo de datos se selecciona de la lista desplegable.

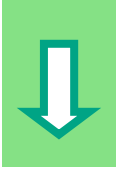

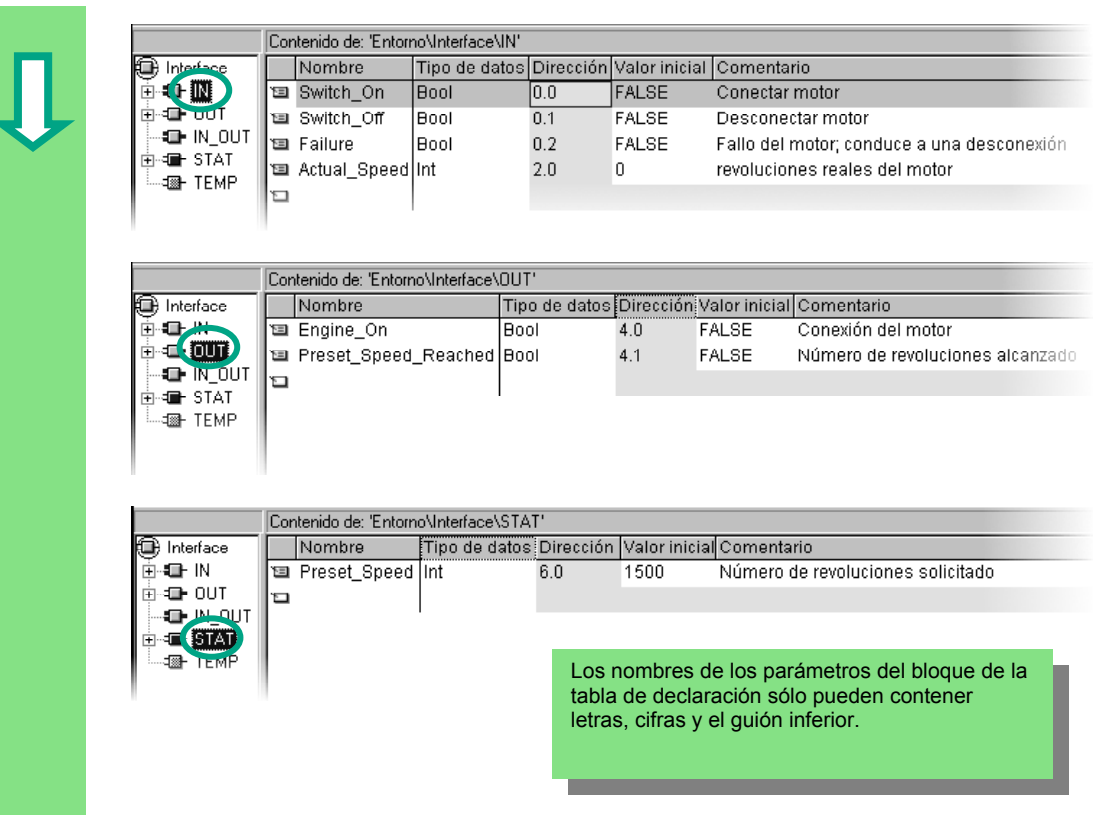

### **Programar el arranque y paro de un motor**

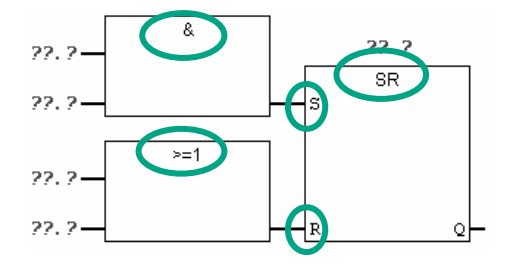

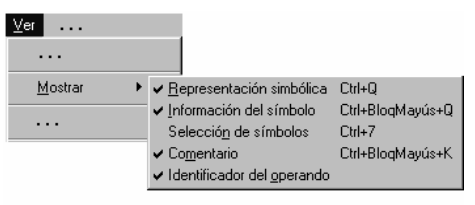

Inserte una función SR (directorio "Operaciones lógicas con bits") en el segmento 1 extrayéndola del catálogo de los elementos del programa.

A continuación inserte un cuadro Y para la entrada S (activar) y un cuadro O en la entrada R (desactivar).

Compruebe si está activada la representación simbólica.

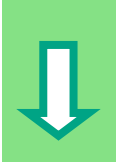

Haga clic en **??.?** e introduzca los nombres tal y como figuran en la tabla de declaración (el signo '#' se introduce automáticamente).

Asegúrese de que se direccione una entrada de la función Y con el nombre simbólico "Modo automático".

Niegue las entradas "Modo\_automático" y #Fallo con los símbolos correspondientes (botones de la barra de herramientas).

A continuación guarde el programa.

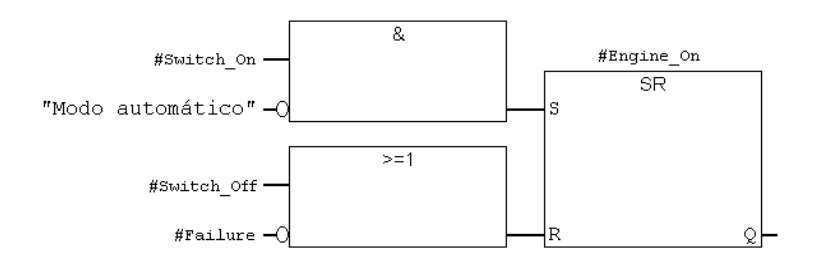

Las variables específicas de un bloque se marcan con el signo '#' y sólo rigen para el bloque en cuestión.

Las variables globales rigen entre comillas, se definen en la tabla de símbolos y son válidas para todo el programa.

El estado de señal "Modo automático" es definido en el OB1 (segmento 3, v. pá[g. 4-14\)](#page-35-0) por otro elemento SR y se consulta en el FB1.

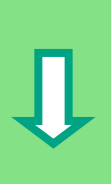

### **Programar una supervisión para las revoluciones**

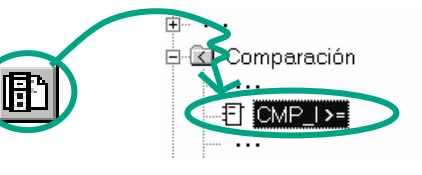

Inserte otro segmento y seleccione el área de entrada.

A continuación navegue por el catálogo de elementos del programa hasta llegar al **comparador** e inserte un **CMP>=I**.

Inserte una asignación de salida detrás del comparador y direccione las entradas con los nombres de la tabla de declaración de variables.

A continuación guarde el programa.

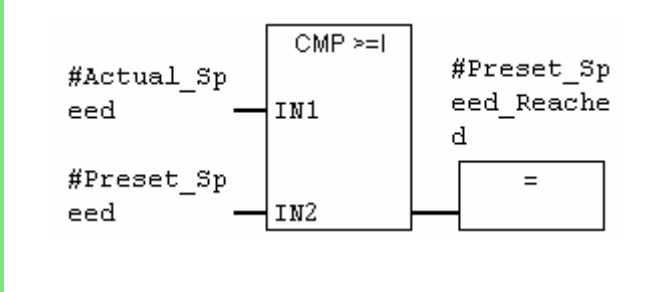

#### **¿Cuándo se arranca y cuándo se para el motor?**

Cuando el estado de señal de la variable #Arrancar es "1" y el de la variable "Modo automático" es "0", se pone en marcha el motor. Para ello es imprescindible que se niegue (contacto cerrado) la variable "Modo automático".

Cuando el estado de señal de la variable #Parar es "1" o cuando el de la variable #Fallo es "0", se para el motor. Para ello es imprescindible que se niegue la variable #Fallo (#Fallo es una señal "activa a cero"; es decir, normalmente está a "1", sólo en el caso de que se produzca un fallo se pone a "0").

#### **¿Cómo supervisa el comparador las revoluciones del motor?**

El comparador compara la variable #Actual\_Speed (#Revol\_reales) con la variable #Preset\_Speed (#Revol teóricas) y arroja el resultado por medio de la variable #Preset\_Speed\_Reached (#Revol\_alcanzado) (el estado de señal es "1").

> Para amás información elija **Ayuda > Temas de Ayuda** y vaya a los temas "Programar bloques", "Crear bloques lógicos" y "Editar la declaración de variables" o "Editar instrucciones AWL en el área de instrucciones".

### **5.5 Crear bloques de datos de instancia y modificar valores actuales**

Hemos programado el bloque de función FB1 ("Motor") definiendo, entre otros, parámetros específicos del motor en la tabla de declaración de variables.

Para poder programar más tarde la llamada (CALL) del OB1 al FB, debemos crear el bloque de datos correspondiente. Generalmente se asigna a cada FB un bloque de datos de instancia (DB).

El FB controla y supervisa un motor de gasolina y un motor diesel. El número teórico de revoluciones del motor de gasolina se registra en un DB y el del motor diesel en otro, por lo que tendremos que modificar el valor actual en cada caso (#N°\_teór\_rev).

Nos podemos ahorrar un tiempo valioso si programamos un único bloque de función para ambos DB.

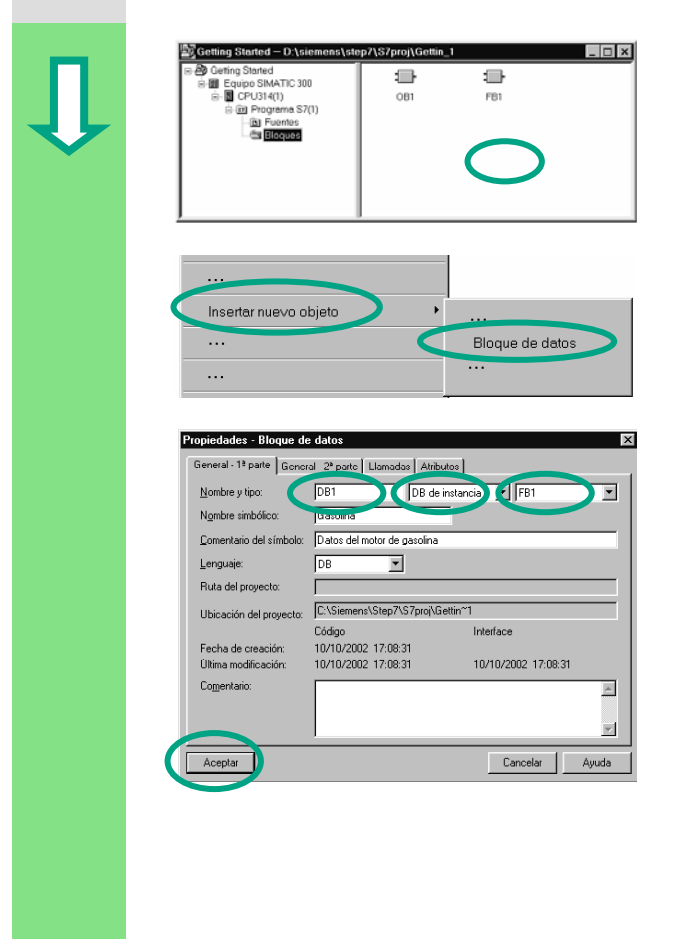

El proyecto "Getting Started" está abierto en el Administrador SIMATIC.

Navegue dentro del proyecto hasta llegar a la carpeta **Bloques** y haga clic con la tecla derecha del ratón en la mitad derecha de la ventana.

Inserte un **bloque de datos** con ayuda del menú contextual que aparece al pulsar la tecla derecha del ratón.

Acepte en el cuadro de diálogo "Propiedades - Bloque de datos" el nombre DB1 propuesto, elija al lado, en la lista desplegable, la aplicación "DB instancia" y acepte el nombre del bloque de función asignado "FB1". Confirme todos los ajustes estándar con **Aceptar**.

Así se insertará el bloque de datos DB1 en el proyecto "Getting Started".

Abra el **DB1** con un doble clic.

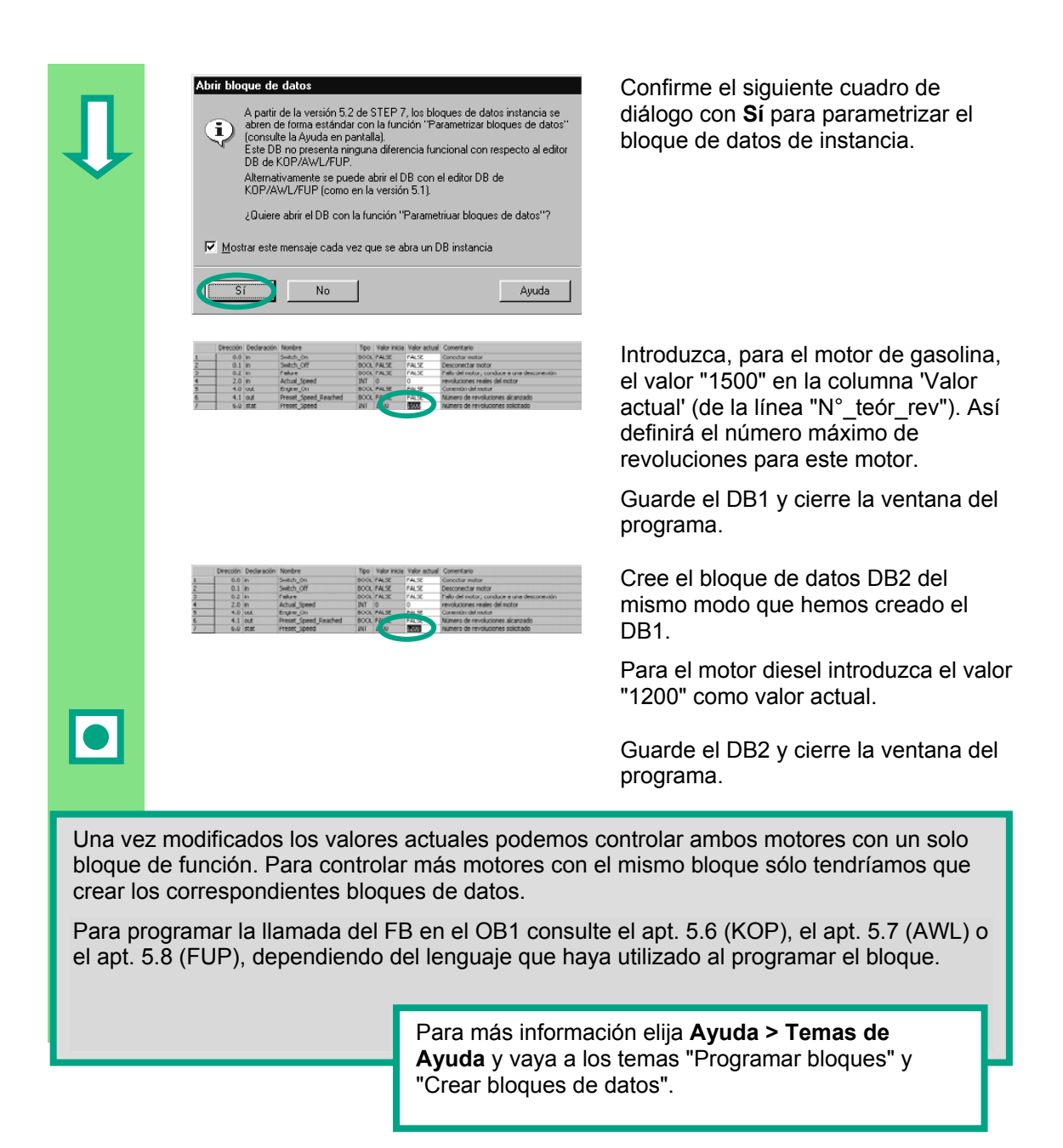

# <span id="page-51-0"></span>**5.6 Programar la llamada del bloque en KOP**

La programación realizada en un FB no sirve de nada si este FB no es llamado por el OB1. Cada vez que se llama al FB se utiliza un bloque de datos distinto, controlándose así ambos motores.

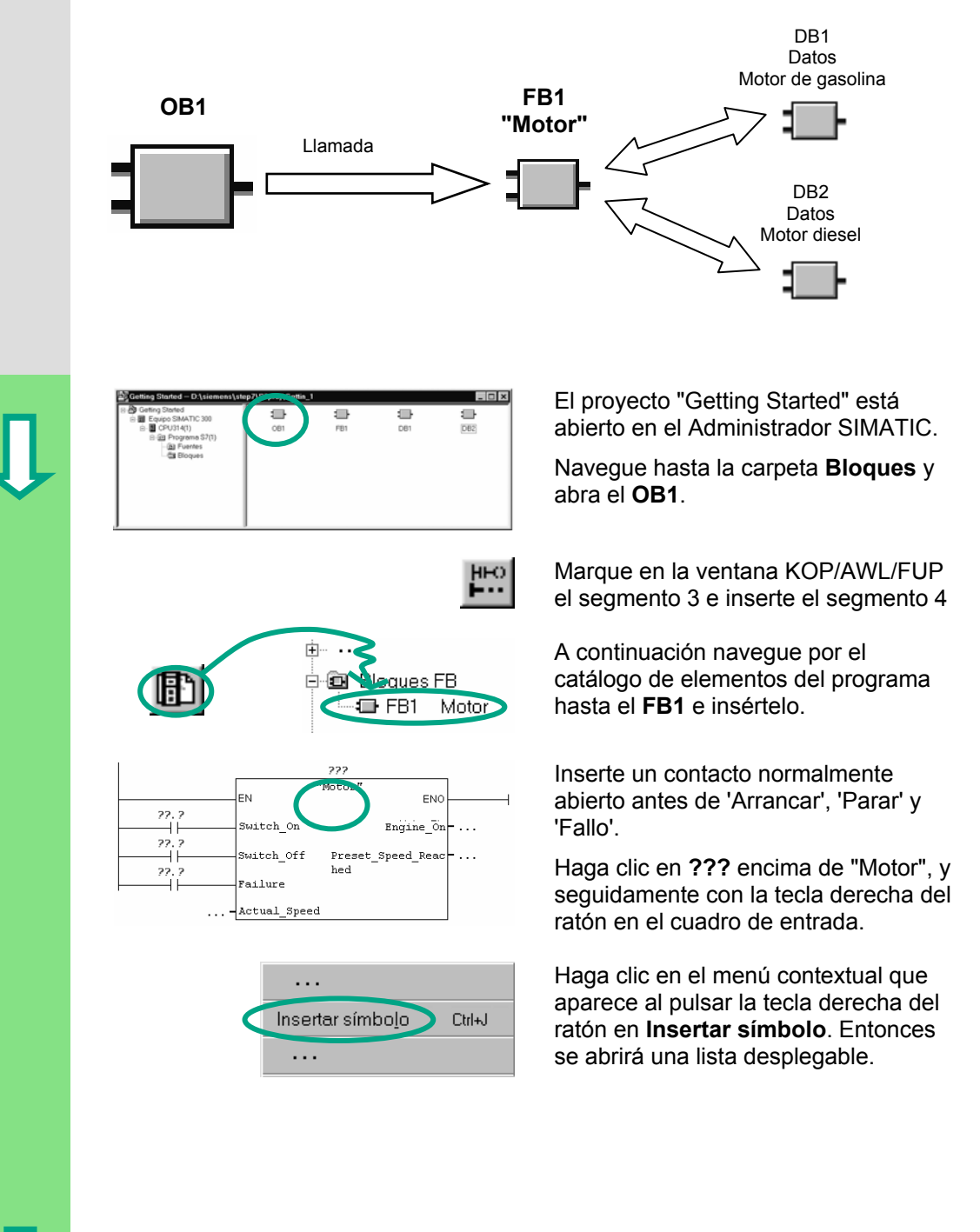

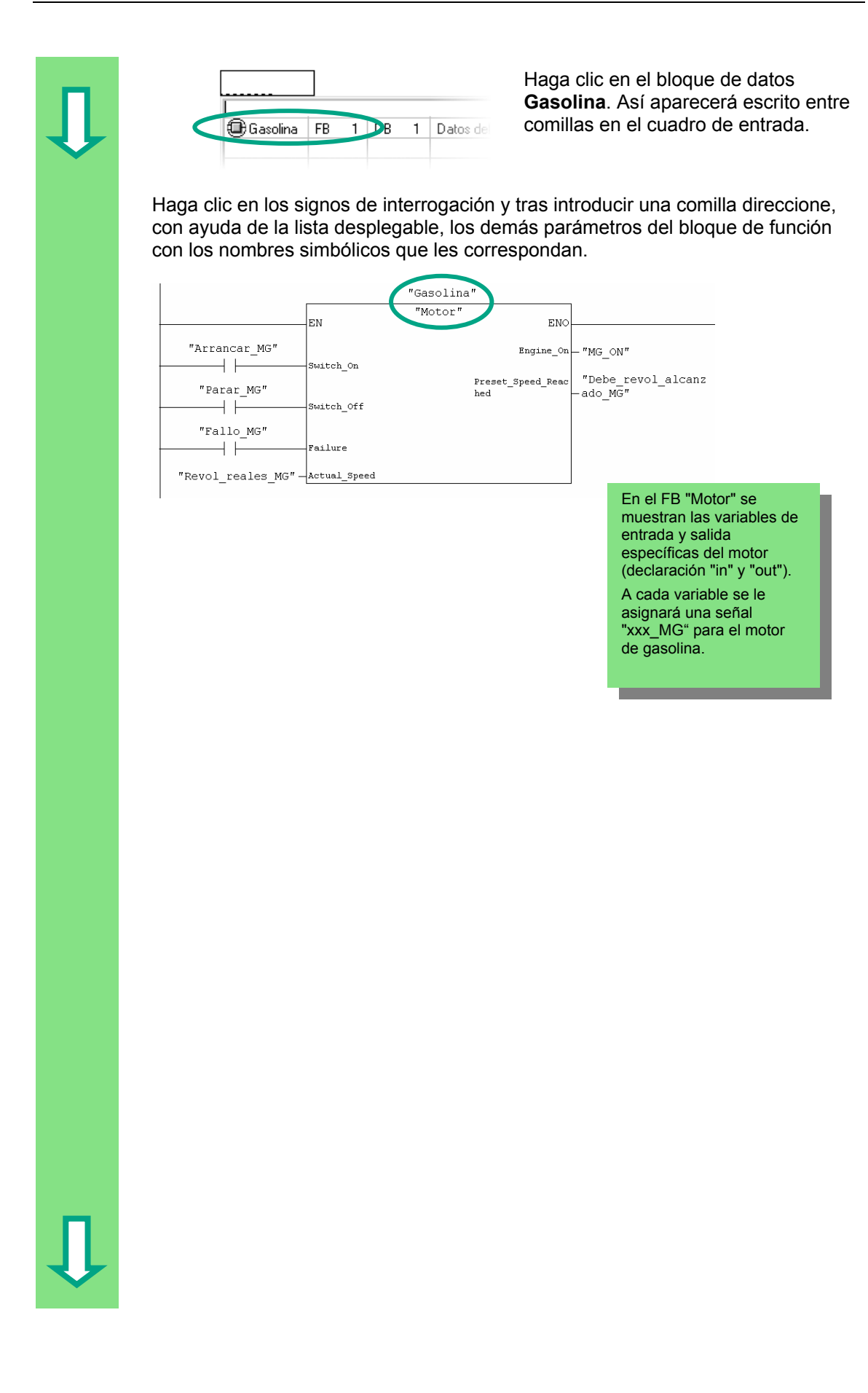

Utilizando las direcciones de la lista desplegable programe en otro segmento la llamada del bloque de datos "Diesel" (DB2) desde el bloque de función "Motor" (FB1). "Diesel" "Motor" len  $EMO$ "Arrancar MD" Engine\_on  $\leftarrow$  "MD ON"  $+ +$ Switch On "Debe\_revol\_alcanz Preset\_Speed\_Reac  $"~\mathtt{Parar\_MD}"$ hed -ado\_MD"  $Switch_of$  $+ +$  $"Fallo\_MD"$ A cada variable se le  $+ +$ Failure asignará una señal "xxx\_MD" para el "Revol\_reales\_MD"-Actual\_Speed motor diesel. Guarde el programa y cierre el bloque. Si crea partes del programa con OBs, FBs y DBs, deberá programar la llamada de un bloque subordinado (p.ej., al FB1) en el bloque de orden superior (p.ej., en el OB1). El procedimiento a seguir es siempre el mismo. En la tabla de símbolos también puede asignar nombres simbólicos a los bloques (p.ej., el nombre "Motor" al FB1 y el nombre "Gasolina" al DB1). Los bloques programados se pueden archivar o imprimir en todo momento. Estas funciones las encontrará en el Administrador SIMATIC bajo los comandos de menú **Archivo > Archivar** e **Archivo > Imprimir**, respectivamente. Para más información elija **Ayuda > Temas de Ayuda** y vaya a los temas "Cómo acceder a las ayudas de referencia", "Descripción del lenguaje KOP" y

"Operaciones de control del programa".

# <span id="page-54-0"></span>**5.7 Programar la llamada del bloque en AWL**

La programación realizada en un FB no sirve de nada si este FB no es llamado por el OB1. Cada vez que se llama al FB se utiliza un bloque de datos distinto, controlándose así ambos motores.

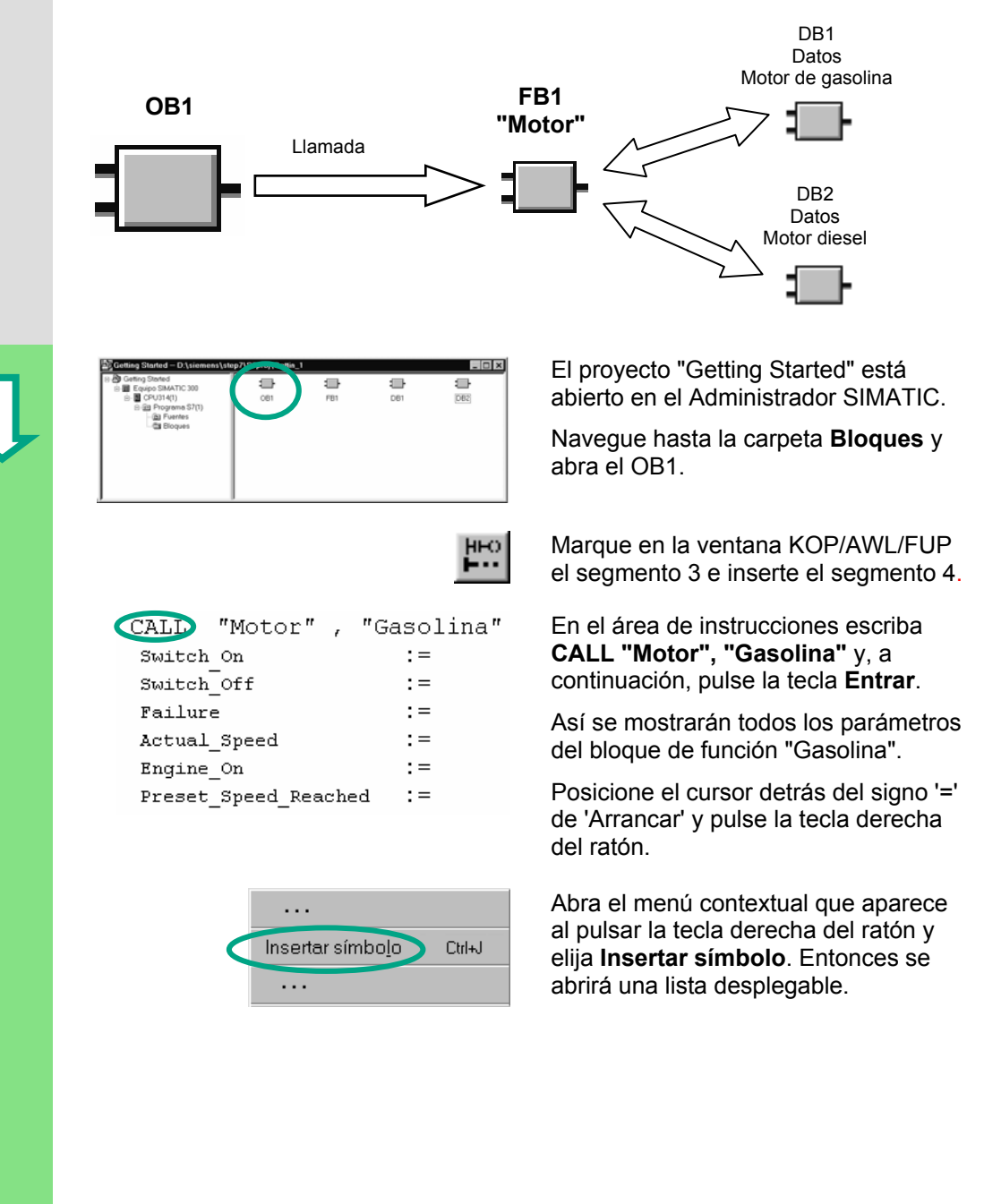

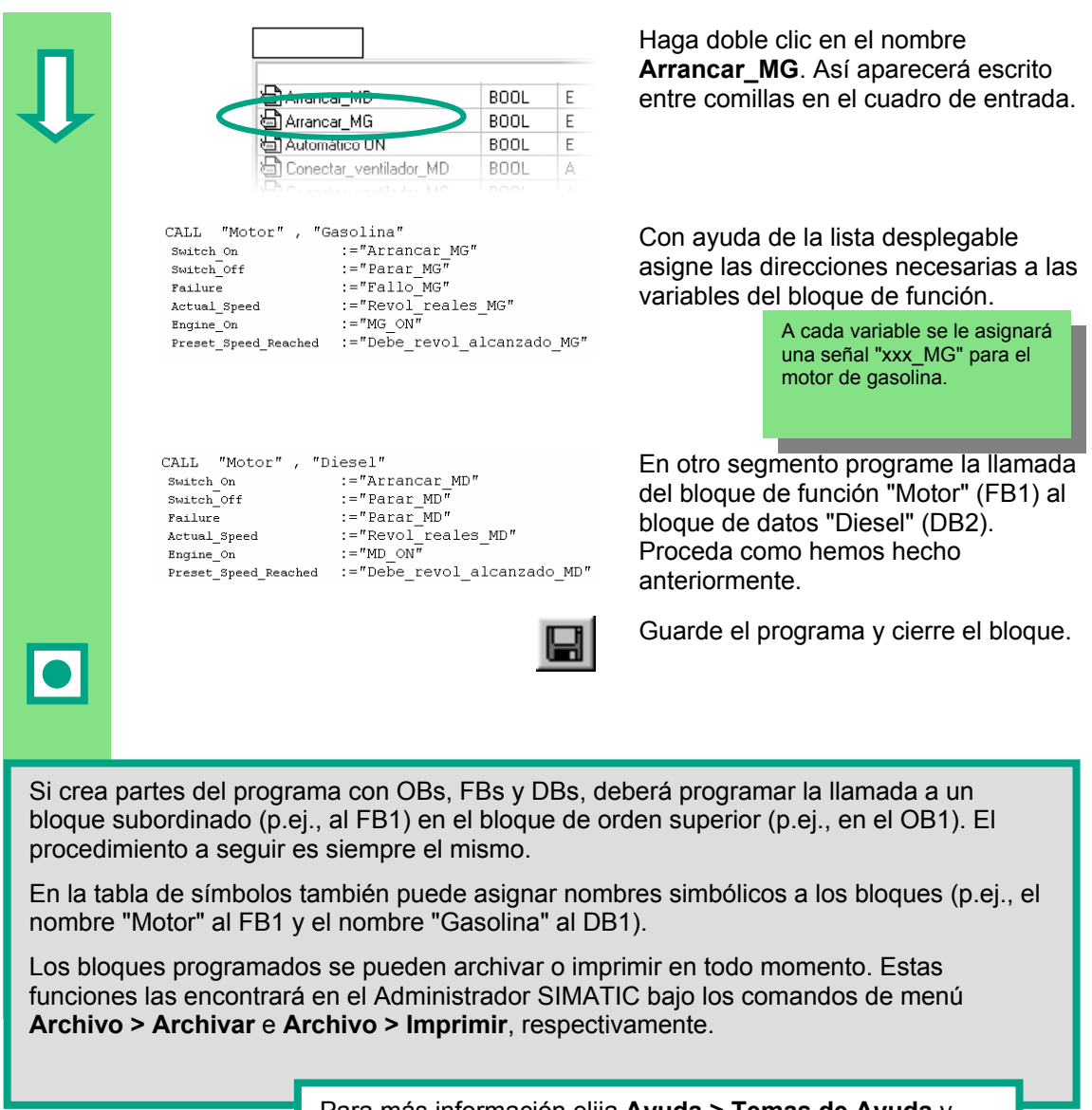

Para más información elija **Ayuda > Temas de Ayuda** y vaya a los temas "Cómo acceder a las ayudas de referencia", "Descripción del lenguaje AWL" y "Operaciones de conrol del programa".

## <span id="page-56-0"></span>**5.8 Programar la llamada del bloque en FUP**

controlándose así ambos motores. D<sub>B1</sub> Datos Motor de gasolina **OB1 FB1 "Motor"**  Llamada D<sub>B2</sub> Datos Motor diesel El proyecto "Getting Started" está abierto en el Administrador SIMATIC. Navegue hasta la carpeta **Bloques** y abra el **OB1**. Marque en la ventana KOP/AWL/FUP HHO el segmento 3 e inserte el segmento 4. A continuación navegue por el 車 catálogo de elementos del programa ėo A **Ques FB** hasta el **FB1** e insértelo.  $\bigoplus$  FB1 Motor 222 Se mostrarán todas las variables de Moto entrada y salida del motor. EN Haga clic en **???** encima de "Motor" y seguidamente, con la tecla derecha del Switch On Engine On ratón, en el cuadro de entrada. Switch Off Preset Speed Read Failure hed Actual\_Speed ENO En el menú contextual que aparece al  $\ddotsc$ pulsar la tecla derecha del ratón, elija Insertar símbolo Ctrl+J **Insertar símbolo**. Entonces se abrirá una lista desplegable. La primera vez  $\ddotsc$ tardará un poco más en abrirse.

La programación realizada en un FB no sirve de nada si este FB no es llamado por el OB1. Cada vez que se llama al FB se utiliza un bloque de datos distinto,

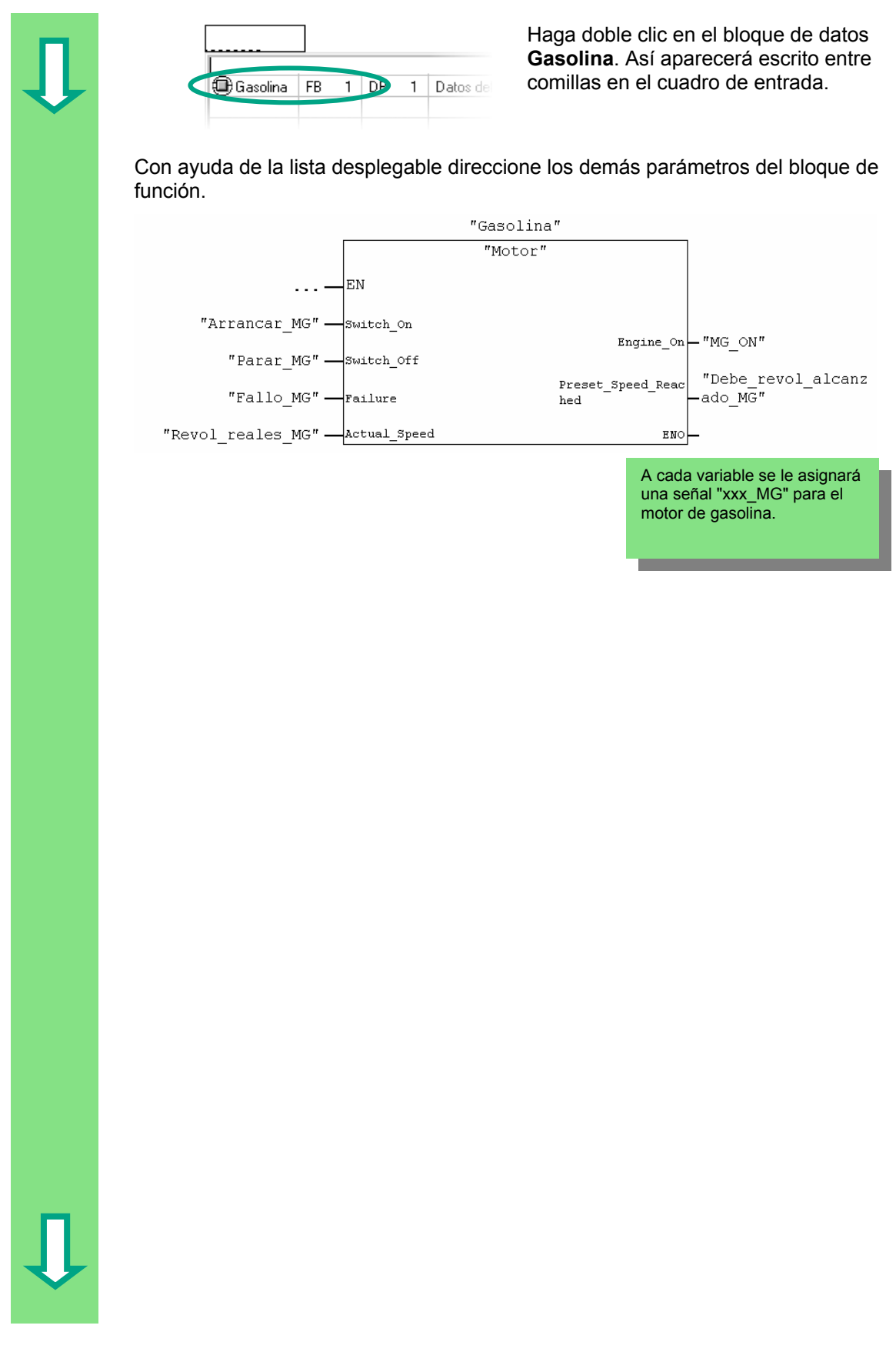

En otro segmento, programe la llamada del bloque de datos "Diesel" (DB2) desde el bloque de función "Motor" (FB1) utilizando las direcciones de la lista desplegable. A cada variable se le asignará una señal "xxx\_MD" para el motor diesel.  $"Dieel"$ "Motor"  $\ldots$  . 1en "Arrancar\_MD" - switch\_on  $\text{Engine\_On} \leftarrow \text{"MD\_ON"}$ "Parar\_MD" -Switch\_Off "Debe\_revol\_alcanz Preset\_Speed\_Reac "Fallo  $DM''$  - Failure -ado\_MD" hed "Revol\_reales\_MD" -- Actual\_Speed ENO Guarde el programa y cierre el bloque. Si crea partes del programa con OBs, FBs y DBs, deberá programar la llamada a un bloque subordinado (p.ej., al FB1) en el bloque de orden superior (p.ej., en el OB1). El procedimiento a seguir es siempre el mismo. En la tabla de símbolos también puede asignar nombres simbólicos a los bloques (p.ej., el nombre "Motor" al FB1 y el nombre "Gasolina" al DB1). Los bloques programados se pueden archivar o imprimir en todo momento. Estas funciones las encontrará en el Administrador SIMATIC bajo los comandos de menú **Archivo > Archivar** e **Archivo > Imprimir**, respectivamente.

> Para más información elija **Ayuda > Temas de Ayuda** y vaya a los temas "Cómo acceder a las ayudas de referencia", "Descripción del lenguaje FUP" y "Operaciones de control del programa".

# <span id="page-60-0"></span>**6 Configurar los módulos centrales**

### **6.1 Configurar el hardware**

Para configurar el hardware se tiene que haber creado un proyecto con un equipo SIMATIC. La estructura del proyecto que hemos creado con el "Asistente de STEP 7" en el apartado 2.1 dispone de todos los requisitos necesarios.

El hardware se configura con STEP 7. Los datos de configuración se transferirán al sistema de automatización posteriormente, al "cargar" (v. apt[. 7\).](#page-62-0) 

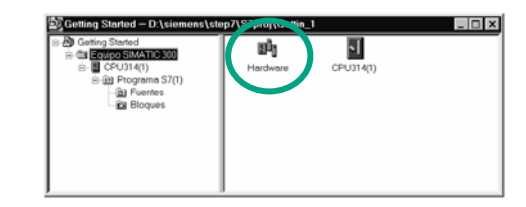

El proyecto "Getting Started" tiene que estar abierto en el Administrador SIMATIC.

Abra la carpeta **Equipo SIMATIC 300** y haga doble clic en el icono **Hardware**.

Entonces se abrirá la ventana "HW Config" y se visualizará la CPU seleccionada al crear el proyecto. En "Getting Started", se trata de la CPU314.

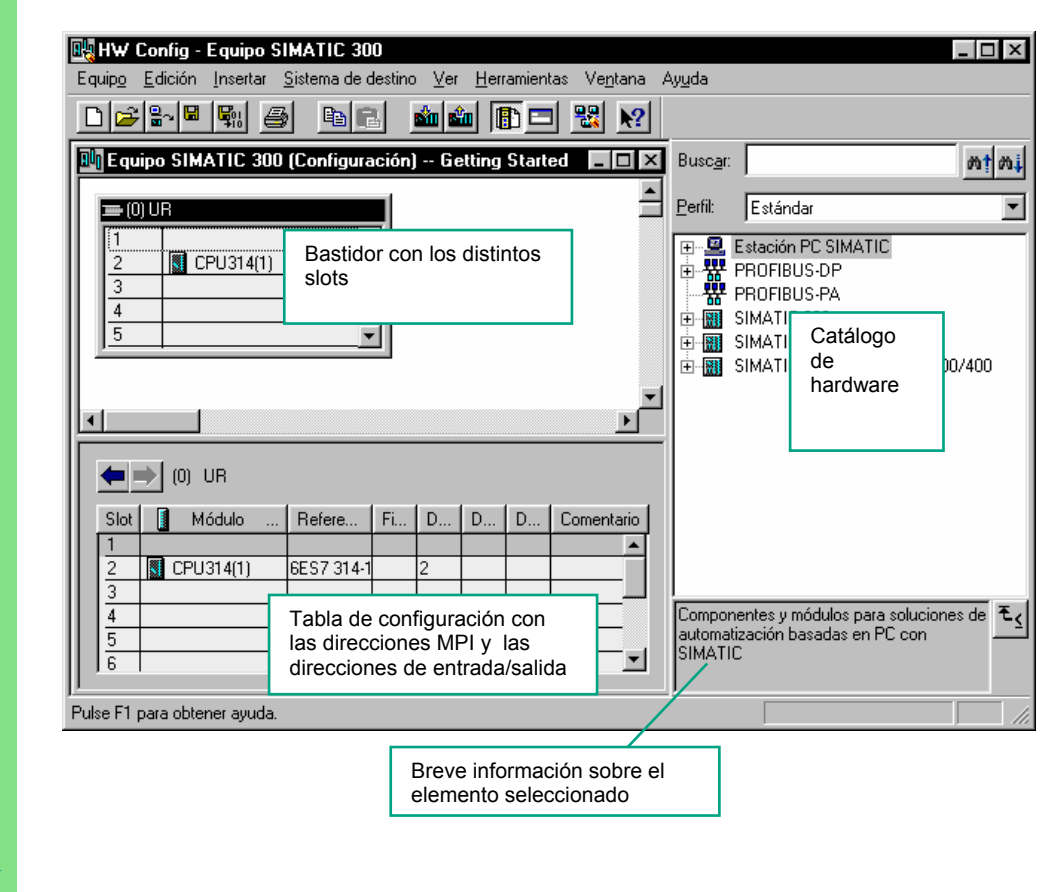

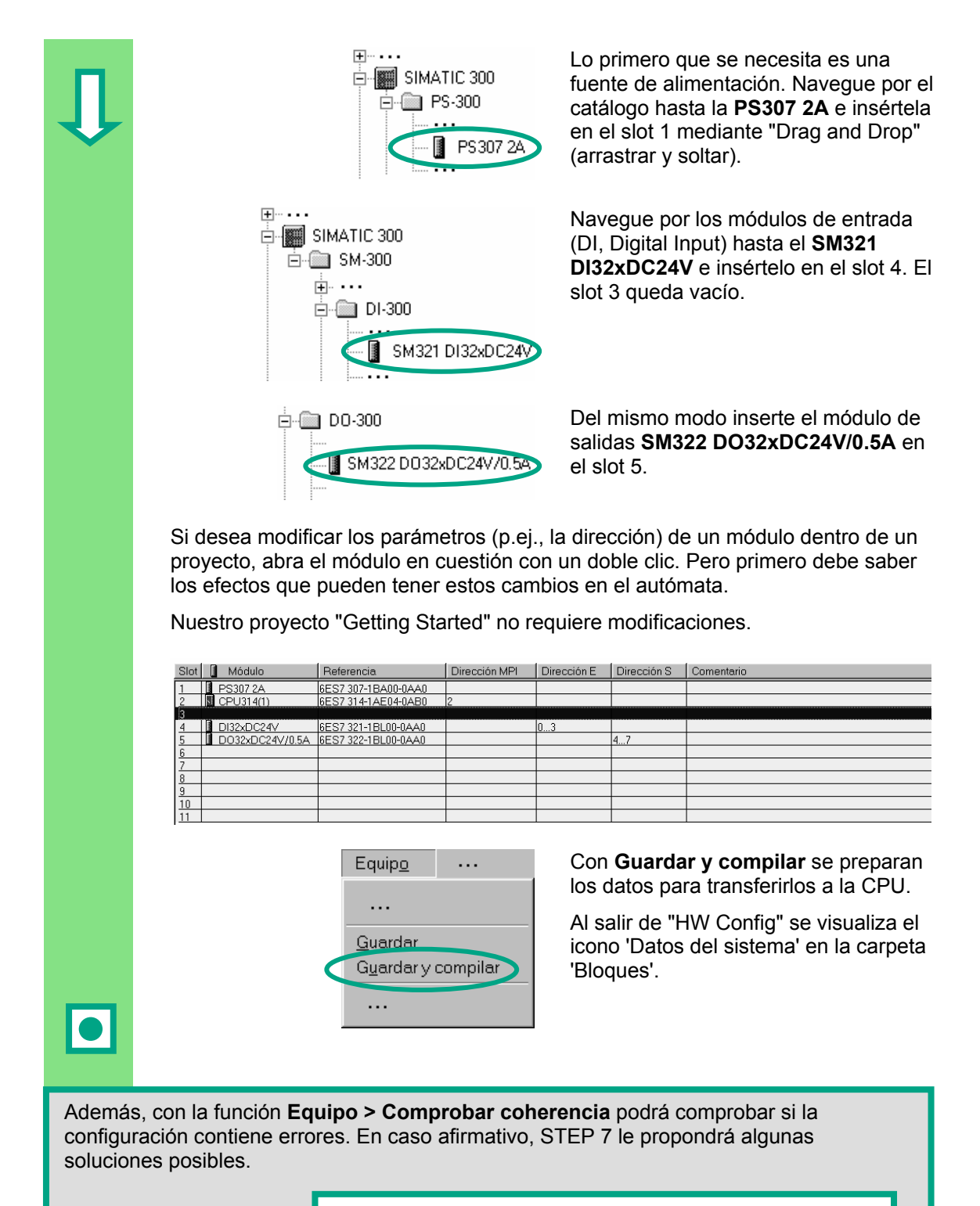

Para más información elija **Ayuda > Temas de Ayuda** y vaya a los temas "Configurar el hardware" y "Configurar módulos centrales".

# <span id="page-62-0"></span>**7 Cargar y probar el programa**

### **7.1 Establecer una conexión online**

Con ayuda del proyecto "zEs01\_05\_STEP 7\_KOP\_1-9" suministrado o bien con nuestro "Getting Started" y un test sencillo vamos a cargar el programa en el sistema de automatización (PLC) para probarlo seguidamente.

Requisitos:

- haber configurado el hardware para el proyecto "Getting Started" (v. cap[. 6\)](#page-60-0)
- configurar el hardware siguiendo las instrucciones del manual

Ejemplo de conexión en serie (función U (Y)):

La salida A 4.0 se enciende sólo (en el módulo de salidas digitales se enciende el diodo A 4.0) cuando se oprime el pulsador E 0.1 **y** el pulsador E 0.2 con ayuda de la CPU y los cables necesarios.

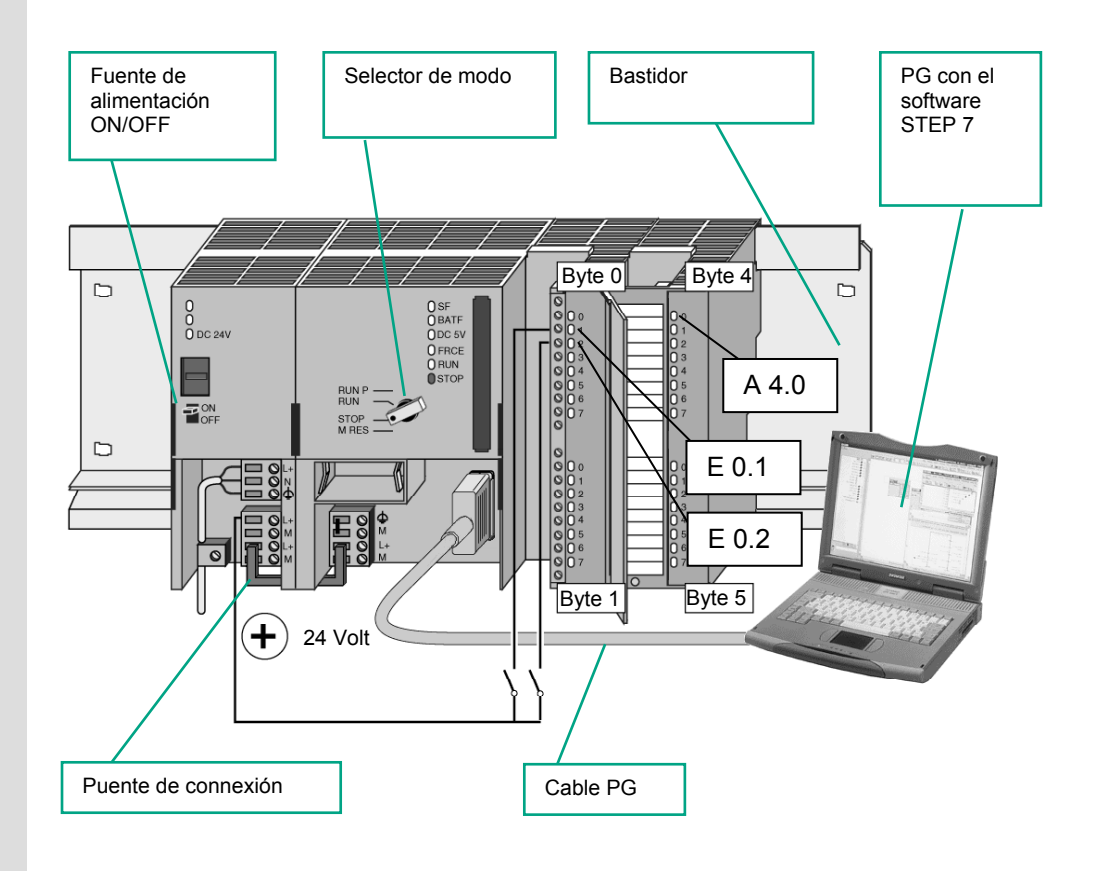

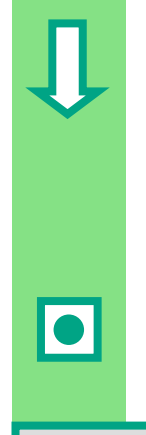

### **Montar el hardware**

Para montar un módulo en el perfil soporte:

- enchufe el módulo en el conector del bus
- cuélguelo moviéndolo un poco hacia abajo
- atorníllelo
- monte los demás módulos
- inserte la llave en la CPU después de montar todos los módulos

El test también se puede llevar a cabo con un hardware distinto del que acabamos de mostrar. Lo único que deberá tener en cuenta son las direcciones de las entradas y salidas.

STEP 7 ofrece varias posibilidades para realizar el test; p.ej.: observando el programa (status) o con la tabla de variables.

> Para más información acerca del montaje de los módulos centrales, consulte los manuales "S7-300 – Configuración, instalación y datos de las CPU" o "S7-400, M7-400 – Configuración e instalación"

# **7.2 Cargar el programa en el sistema de destino**

Para poder cargar el programa se tiene que haber establecido la conexión online.

### **Aplicar tensión**

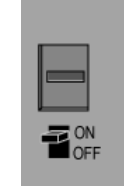

Conecte la alimentación con el interruptor ON/OFF a 'ON'. Se encenderá el diodo "DC 5V" de la CPU.

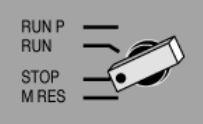

Gire el selector de modo hasta la posición 'STOP' (si no está ya en 'STOP'). El LED "STOP" rojo se encenderá.

### **Borrar totalmente la CPU y ponerla a RUN**

Al realizar un borrado total se borran todos los datos de la CPU. Después, la CPU se volverá a encontrar en su estado inicial.

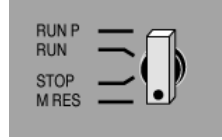

Gire el selector de modo hasta la posición **MRES** y manténgalo en esta posición unos 3 s como mínimo hasta que el LED "STOP" rojo parpadee lentamente.

Suelte el selector y, antes de que transcurran 3 s, vuélvalo a poner en la posición **MRES**. Si el LED "STOP" parpadea rápidamente, significa que ha finalizado el borrado total de la CPU.

Si el LED "STOP" no parpadea rápidamente, repita el proceso.

### **Cargar el programa en la CPU**

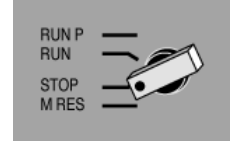

Para cargar el programa, el selector debe encontrarse en la posición "STOP".

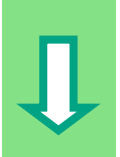

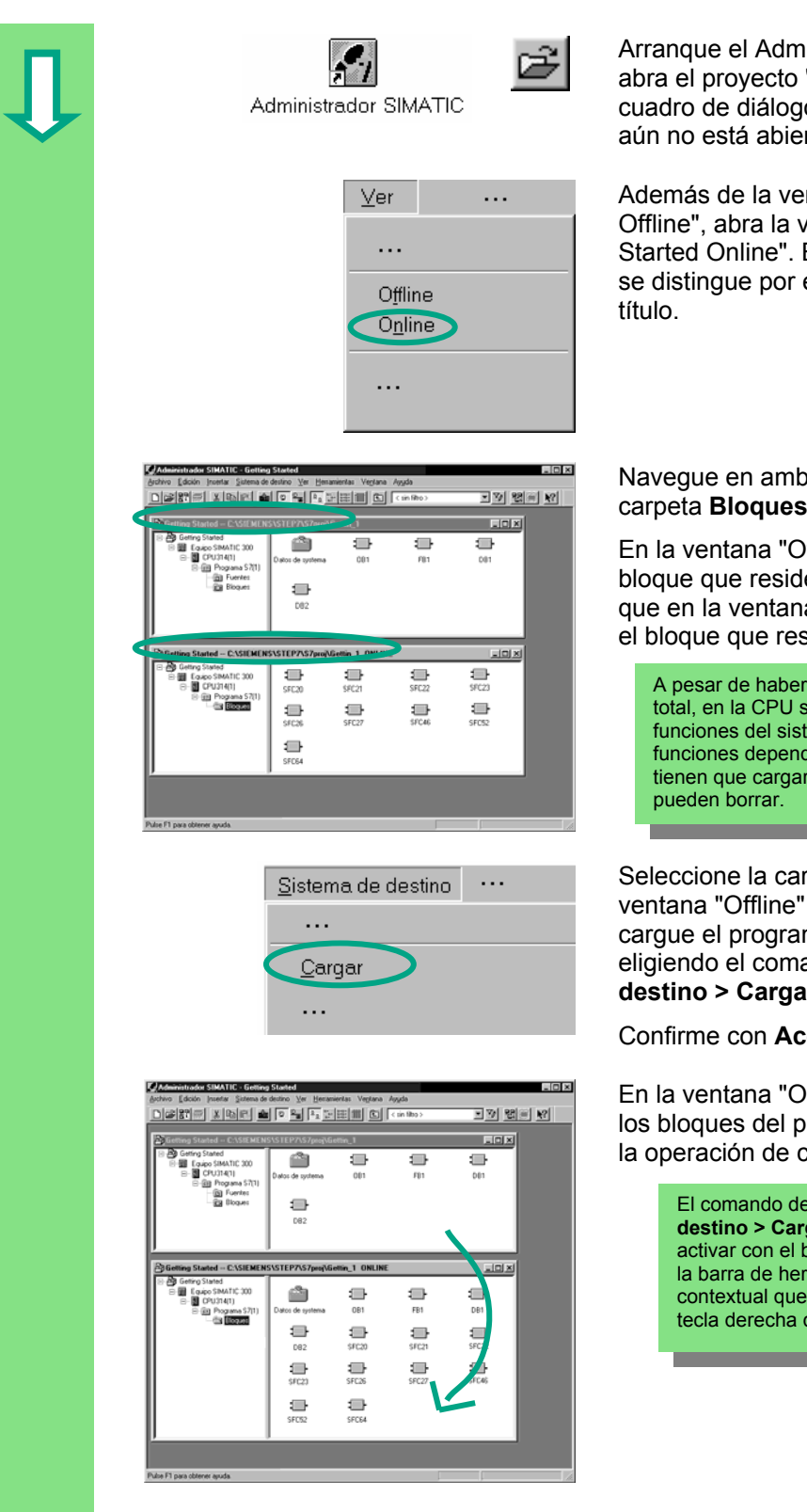

inistrador SIMATIC y "Getting Started" en el o "Abrir" (si es que rto).

ntana "Getting Started ventana "Getting El estado offline/online el color de la barra de

pas ventanas hasta la carpeta **Bloques**.

Iffline" se muestra el le en la PG, mientras a "Online" se muestra side en la CPU.

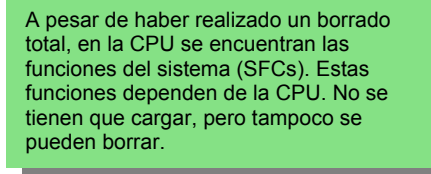

rpeta **Bloques** en la y, a continuación,  $m$ a en la CPU ando **Sistema de destino > Cargar**.

eptar.

Inline" se visualizarán orograma después de para.

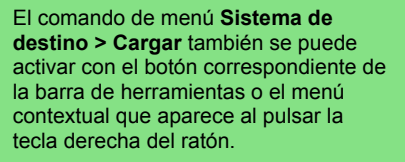

### **Conectar la CPU y comprobar el estado operativo**

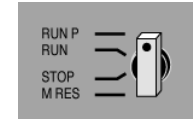

Gire el selector de modo hasta la posición **RUN-P**. Entonces se encenderá el LED "RUN" verde y se apagará el LED "STOP" rojo. La CPU está lista para el servicio.

Cuando el LED verde está encendido se puede realizar el test del programa.

Si el LED rojo no cambia a verde, significa que se ha producido un error. Para diagnosticar este error se deberá evaluar el búfer de diagnóstico.

#### **Cargar bloques de uno en uno**

Para poder reaccionar rápidamente a los errores que se presenten, se han configurado los bloques de tal modo que se puedan transferir uno a uno a la CPU mediante 'Drag and Drop'.

Al cargar bloques, el selector de la CPU debe estar en "RUN-P" o "STOP". Los bloques cargados en el estado operativo "RUN" se activan inmediatamente. No olvide:

- Si se sobreescriben bloques correctos con bloques que contienen errores, puede producirse una avería en la instalación. Para evitarlo, pruebe los bloques antes de cargarlos.
- Si no se ha seguido el orden correcto al cargar los bloques primero los niveles inferiores, y después los superiores –, la CPU pasará al estado operativo "STOP". Para evitarlo, cargue todo el programa en la CPU.

#### **Programar en modo online**

En algunos casos puede ser interesante para el test modificar los bloques que ya se han cargado en la CPU. Para ello haga doble clic en el bloque deseado en la ventana "Online", así se abrirá la ventana KOP/AWL/FUP. A continuación programe el bloque del modo habitual. No olvide que, una vez programado, se activará inmediatamente en la CPU.

> Para más información elija **Ayuda > Temas de Ayuda** y vaya a los temas "Cargar" y "Establecer enlaces online y ajustar la CPU".

# **7.3 Test visualizando el estado del programa**

Con la función 'Status' (observar el programa) se puede testear el código de un bloque. Para ello tiene que haberse establecido una conexión online con la CPU, la CPU tiene que estar en RUN o RUN-P y el programa tiene que haberse cargado en la CPU.

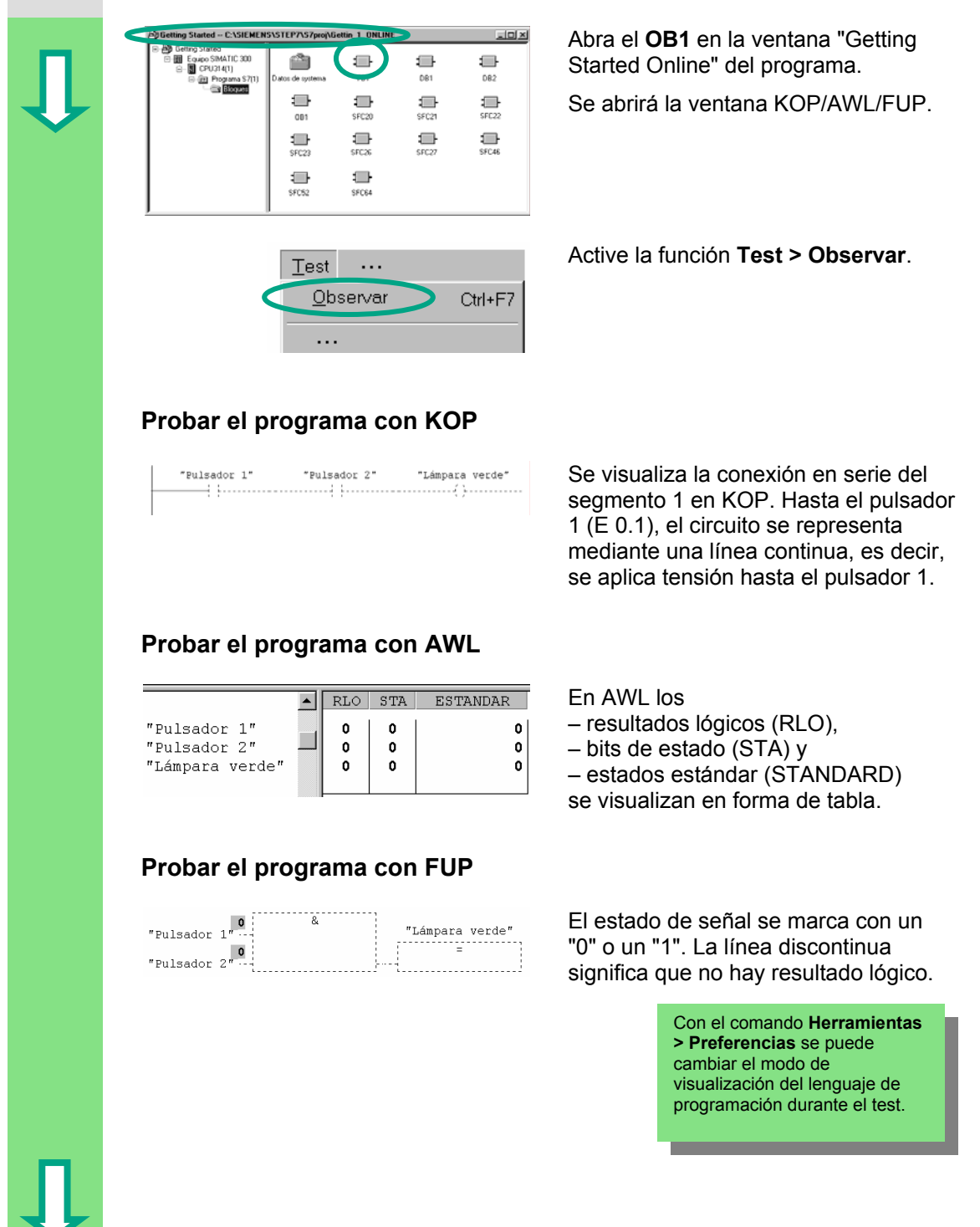

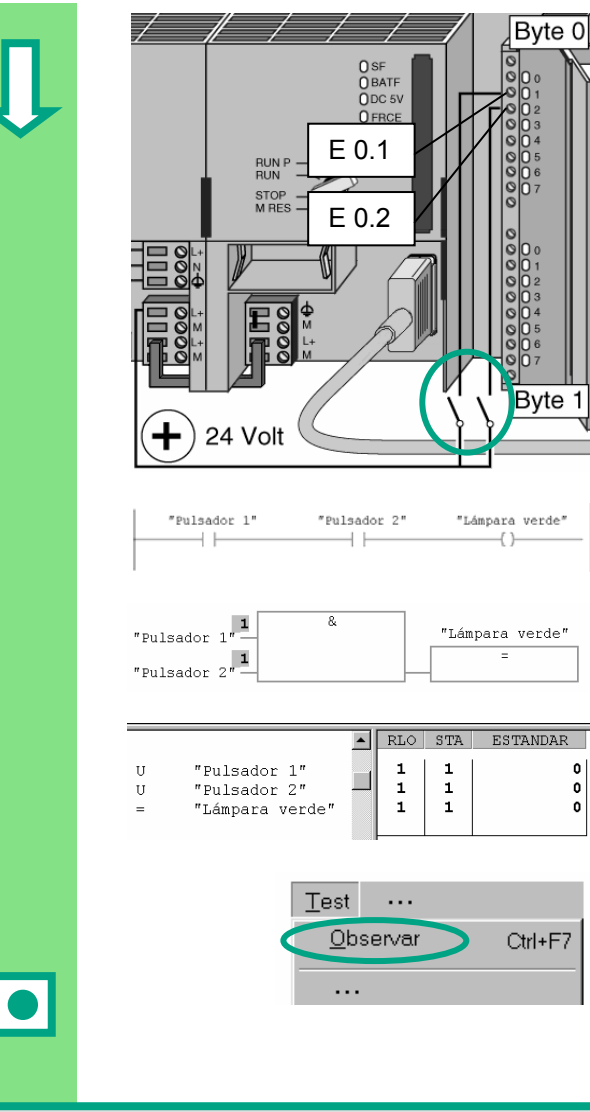

Ahora cierre los dos contactos en el autómata preparado para el test.

En el módulo de entradas se encienden los diodos de las entradas E 0.1 y E 0.2.

En el módulo de salidas, el diodo de la salida A 4.0.

En los lenguajes de programación KOP / FUP puede seguir el test fijándose en el cambio de color del segmento programado. El color cambia cuando se cumple el resultado lógico.

En el lenguaje de programación AWL, cambia el contenido de las columnas STA y RLO si se cumple el resultado lógico.

Desactive el comando **Test > Observar** y cierre la ventana.

A continuación cierre la ventana "Online" en el Administrador SIMATIC.

Si el tamaño del programa es considerable, recomendamos no cargarlo entero en la CPU y ejecutarlo allí, pues el diagnóstico de errores se complica tanto más cuanto mayor sea el tamaño del programa. Es mucho mejor cargar y probar los bloques de uno en uno.

 $\mathbf{r}$  $\mathbf 0$  $\ddot{\bullet}$ 

 $rI + F7$ 

Para más información elija **Ayuda > Temas de Ayuda** y vaya a los temas "Test" y "Test con el estado del programa (status)".

# **7.4 Probar el programa con la tabla de variables**

El test de las variables del programa consiste en observar y forzar dichas variables. Para poder realizar este test tiene que existir una conexión online con la CPU, ésta tiene que estar en RUN-P y el programa se tiene que haber cargado ya.

Del mismo modo que en el test observando el estado del programa, al probar las variables puede observar las entradas y salidas del segmento 1 (conexión en serie o función U (Y)) en la tabla de variables. Además, ajustando un número REAL de revoluciones puede probar el comparador previsto para el número de revoluciones del motor en el FB1.

**Einix** 

 $\overline{\phantom{a}}$  $\overline{\mathbf{r}}$ 

 $\overline{\overline{\phantom{a}}\hspace{0.15cm}}$  .  $\overline{\overline{\phantom{a}}\hspace{0.15cm}}$ 

g.

FB1

坚

W

₩

hR2

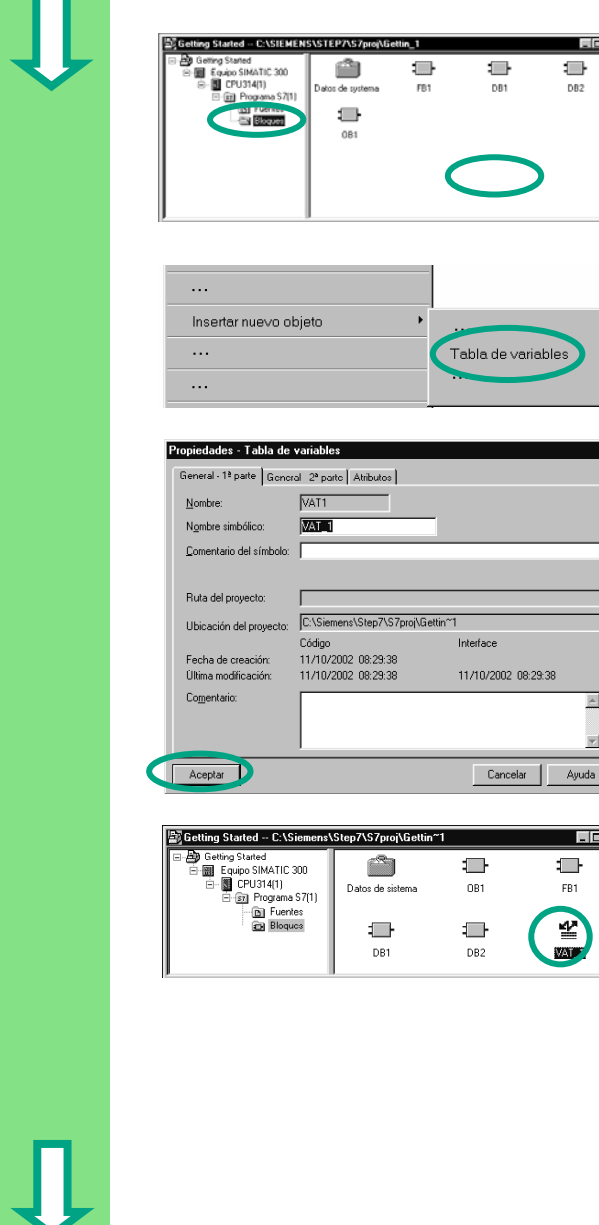

 **Crear la tabla de variables** 

El proyecto "Getting Started Offline" está abierto en el Administrador SIMATIC.

Navegue hasta la carpeta **Bloques** y haga clic con la tecla derecha del ratón en la mitad derecha de la ventana.

Inserte la **tabla de variables** del menú contextual que aparece al pulsar la tecla derecha del ratón.

Acepte los ajustes estándar cerrando el cuadro de diálogo "Propiedades" con **Aceptar**.

Si lo prefiere puede darle un nombre simbólico a la tabla de variables y asignarle un comentario.

Se creará una VAT1 (tabla de variables) en la carpeta 'Bloques'.

Abra la **VAT1** (con un doble clic) y se abrirá la ventana "Observar y forzar variable".

Primero, la tabla de variables está vacía. Para el ejemplo "Getting Started" introduzca los nombres simbólicos o los operandos representados en la figura. Los demás datos se introducirán automáticamente al confirmarlos con 'Entrar'.

Cambie el formato de estado de todos los valores de revoluciones poniéndolo a DEC. Para ello haga clic en la celda correspondiente y elija en el menú desplegable (un clic con el botón derecho del ratón) y seleccione el formato DEC.

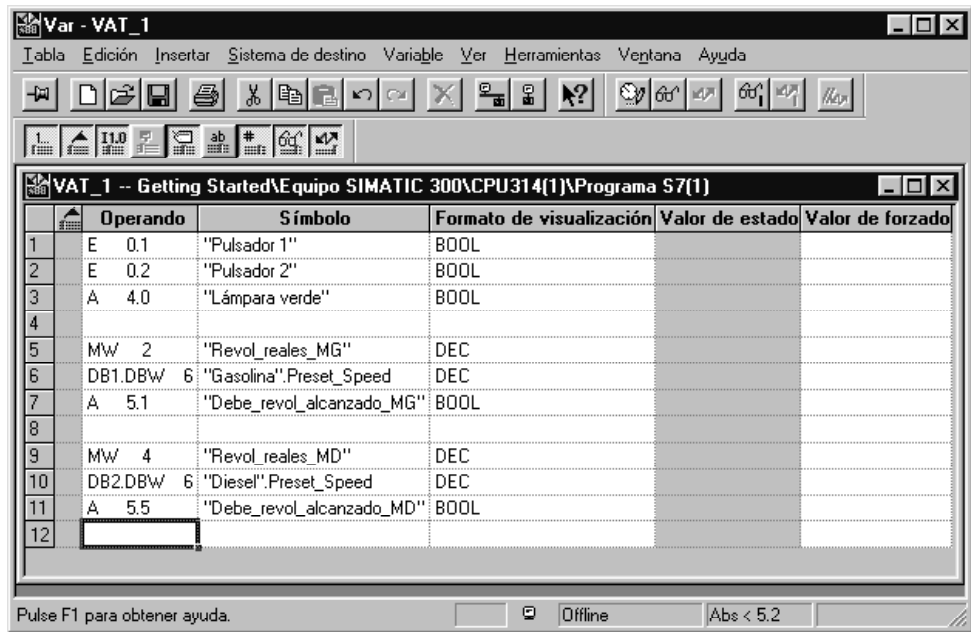

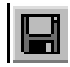

Guarde la tabla de variables.

#### **Conectar la tabla de variables online**

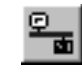

Establezca la conexión con la CPU configurada. En la barra de estado se visualizará el funcionamiento de la CPU.

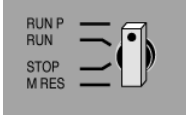

Posicione el selector de modo de la CPU en **RUN-P** (si aún no lo está).

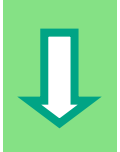

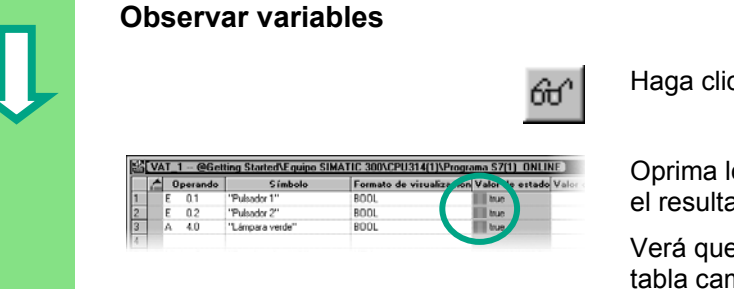

Haga clic en **Observar variable**.

Oprima los pulsadores 1 y 2 y observe el resultado en la tabla de variables.

Verá que los valores de estado de la tabla cambian de 'false' a 'true'.

### **Forzar variables**

En la columna 'Valor de forzado' introduzca el valor "1500" para el operando MW2 y "1300" para el operando MW4.

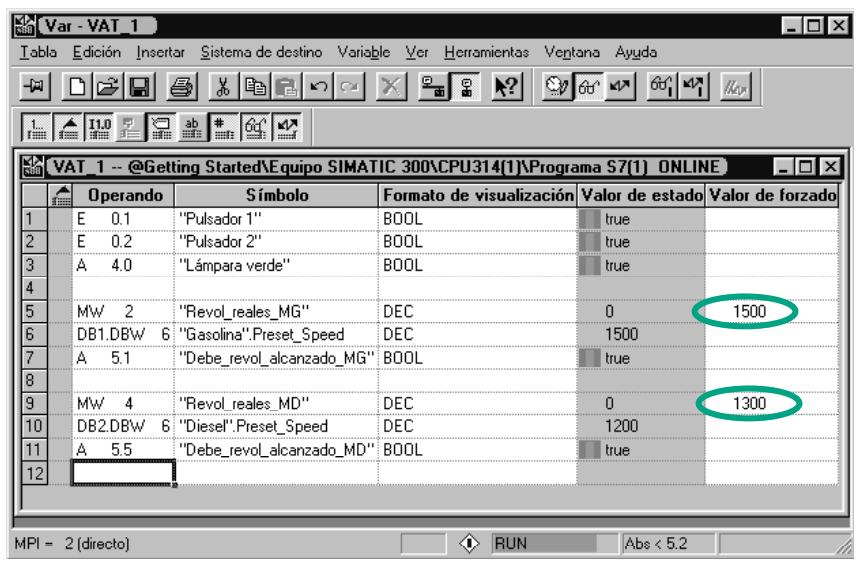

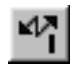

Transfiera los valores de estado a la CPU.

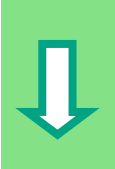
Una vez transferidos, se procesarán estos valores en la CPU y se visualizará el resultado de la comparación. Finalice la observación de las variables y cierre la ventana. Si aparece un mensaje en la pantalla, confirme con **Sí** o con **Aceptar**. **M**Var - VAT 1  $\Box$ o $\boxtimes$ H DBB B X B C DX X & S R B M + O M M ▐▁▎<u>▂▕</u>▓▏▁▕▔▁▗▖▐▚░▏▅▞▏▅▞ [VAT\_1 -- @Getting Started\Equipo SIMATIC 300\CPU314(1)\Programa S7(1)\_ONLINE ] Formato de visualización Valor de estado Valor de forzado  $\triangleq$  Operando  $\vert$ **Símbolo**  $F$  $0.1$ "Pulsador 1" **BOOL** true "Pulsador 2"  $B00L$  $\overline{2}$  $\overline{E}$  $0.2$ inue. "Lámpara verde" **BOOL** 3 Ä  $4.0$  $\blacksquare$ true  $\overline{4}$  $WW - 2$ 1500  $\overline{5}$ "Revol\_reales\_MG" DEC.  $1500$  $\overline{6}$ DB1.DBW −6 "Gasolina".Preset Speed **DEC**  $1500$  $\overline{7}$  $-5.1$ "Debe\_revol\_alcanzado\_MG" BOOL  $\blacksquare$  true Ä.  $\overline{8}$  $\overline{9}$  $WW = 4$ "Revol\_reales\_MD" DEC  $1300$  $1300$  $10$ DB2.DBW  $\overline{6}$ "Diesel".Preset Speed **DEC** 1200  $11$  $5.5$ "Debe\_revol\_alcanzado\_MD" BOOL true Δ 12  $\diamondsuit$  RUN  $\overline{\text{Abs}}$  < 5.2  $MPI = 2$  (directo)

Generalmente, las tablas de variables de gran tamaño no se ven completas en la pantalla.

En este caso recomendamos crear -con ayuda de STEP 7- varias tablas para un mismo programa S7, pudiéndolas adaptar al test que desee realizar.

Del mismo modo que hacemos con los bloques, también se pueden asignar nombres a las tablas de variables (p.ej., el nombre 'OB1\_Segmento1' a la tabla VAT1). Estas asignaciones se llevan a cabo con la tabla de símbolos.

> Para más información elija **Ayuda > Temas de Ayuda** y vaya a los temas "Test" y "Test con la tabla de variables".

# **7.5 Evaluar el búfer de diagnóstico**

En el caso excepcional que la CPU pase a 'STOP' al ejecutar un programa S7 o que no se pueda conmutar a 'RUN' después de cargar el programa, puede averiguar la causa del error consultando los eventos listados en el búfer de diagnóstico.

Para que ello sea posible tiene que existir una conexión online con la CPU y ésta tiene que estar en el estado operativo "STOP".

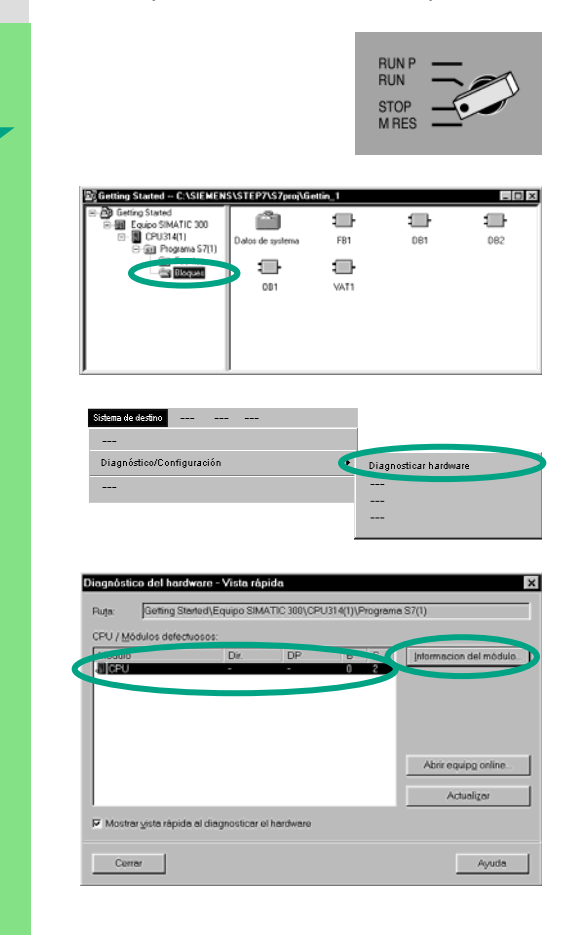

Primero gire el selector de modo de la CPU a "STOP".

El proyecto "Getting Started Offline" tiene que estar abierto en el Administrador SIMATIC.

Seleccione la carpeta **Bloques**.

Si su proyecto dispone de varias CPUs, averigüe cuál de ellas ha pasado a 'STOP'.

En el cuadro de diálogo "Diagnóstico del hardware" se visualizarán las CPUs accesibles, seleccionándose la que haya pasado a 'STOP'.

El proyecto "Getting Started" sólo dispone de una CPU, por lo que ésta será la única que se visualizará.

Para evaluar el búfer de diagnóstico de esta CPU haga clic en **Información del módulo**.

Si sólo se ha conectado una CPU, también se puede consultar directamente su estado eligiendo el comando de menú **Sistema de destino > Diagnóstico/Configuración > Información del módulo**.

En la ventana "Información del módulo" se obtienen informaciones acerca de las propiedades y los parámetros de la CPU. Para averiguar la causa del 'STOP' de la CPU seleccione la ficha **Búfer de diagnóstico**.

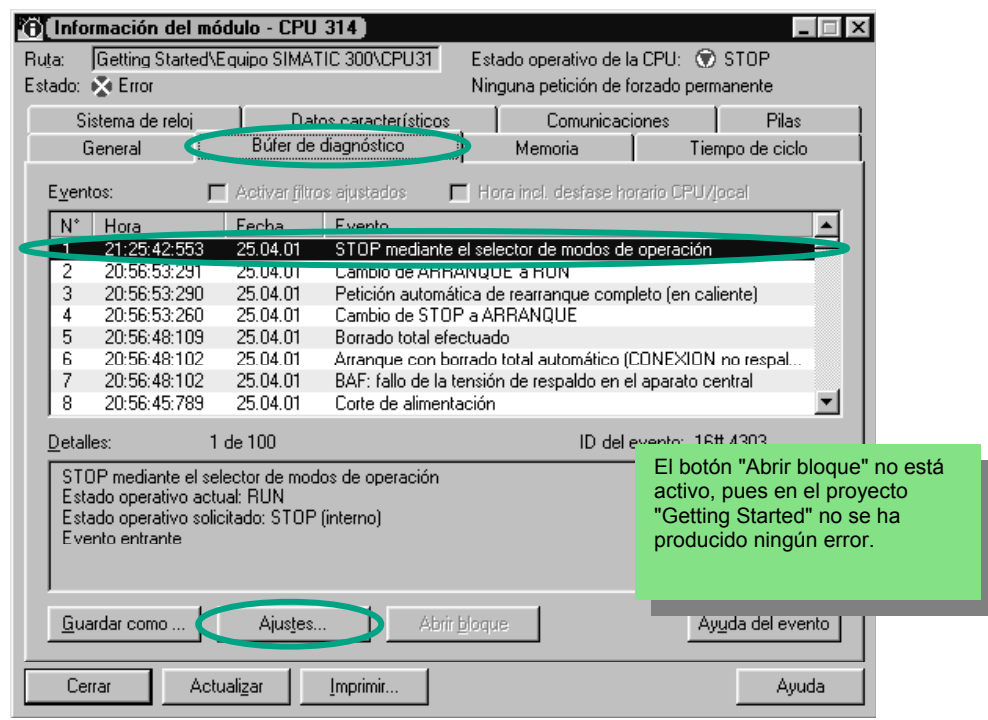

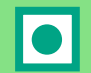

Arriba de todo aparece el evento más reciente (n° 1), y se indica la causa del 'STOP'. Cierre todas las ventanas, a excepción del Administrador SIMATIC.

Si la causa del 'STOP' es un error de programación, seleccione el evento y haga clic en el botón **Abrir bloque**.

Entonces el bloque se abrirá en la ventana KOP/AWL/FUP seleccionándose el segmento en el que ha aparecido el error.

Al finalizar este capítulo, habremos seguido -con el programa de ejemplo "Getting Started" un proyecto desde su creación hasta el test. En los capítulos siguientes profundizaremos algunos aspectos con ayuda de ejercicios más detallados.

> Para más información elija **Ayuda > Temas de Ayuda** y vaya a los temas "Diagnóstico", "Información del módulo" y "Funciones de la información del módulo".

# **8 Programar una función (FC)**

## **8.1 Crear y abrir la función**

La función, como el bloque de función, está subordinada al bloque de organización. Para que pueda ser procesada por la CPU, ésta tiene que ser llamada también desde el bloque de orden superior. Para ello, al contrario que en el caso del bloque de función, no se requiere ningún bloque de datos.

En las funciones, los parámetros también se listan en la tabla de declaración de variables, pero no se admiten datos locales estáticos.

Las funciones, como los bloques de función, se programan en la ventana KOP/FUP/AWL.

Antes de crear la función tendría que familiarizarse con la programación en KOP, FUP o AWL (v. caps. [4](#page-22-0) y [5\),](#page-36-0) así como con la programación simbólica (v. cap. [3\).](#page-18-0)

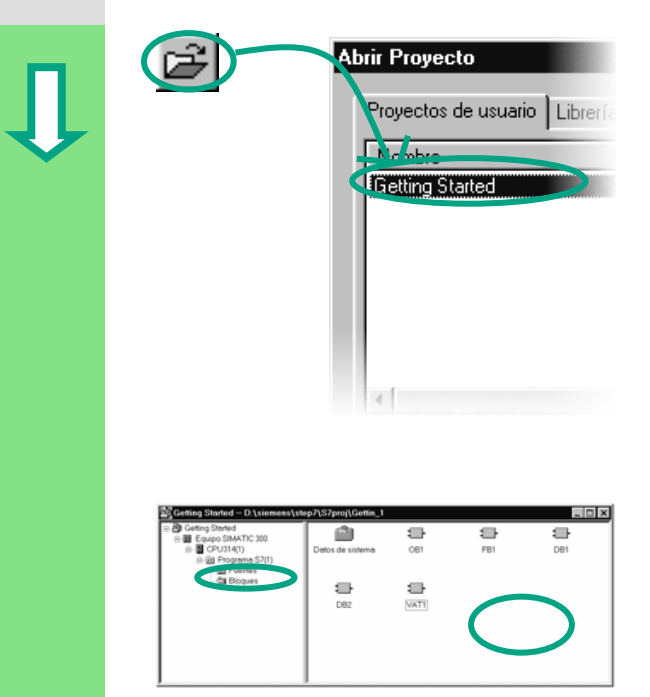

Si ha creado el proyecto de ejemplo "Getting Started" (caps. [1-](#page-6-0)7), ábralo.

Si no lo ha creado, cree ahora un proyecto en el Administrador SIMATIC con **Archivo > Asistente "Nuevo proyecto"**. Siga las instrucciones del apt[. 2.1](#page-12-0) y asigne el nombre "Función Getting Started" al nuevo proyecto.

Nosotros nos basaremos en el proyecto "Getting Started". Sin embargo, puede seguir cada uno de los pasos igualmente con otro proyecto.

Navegue hasta la carpeta **Bloques** y ábrala.

Haga clic con la tecla derecha del ratón en la mitad derecha de la ventana.

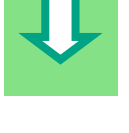

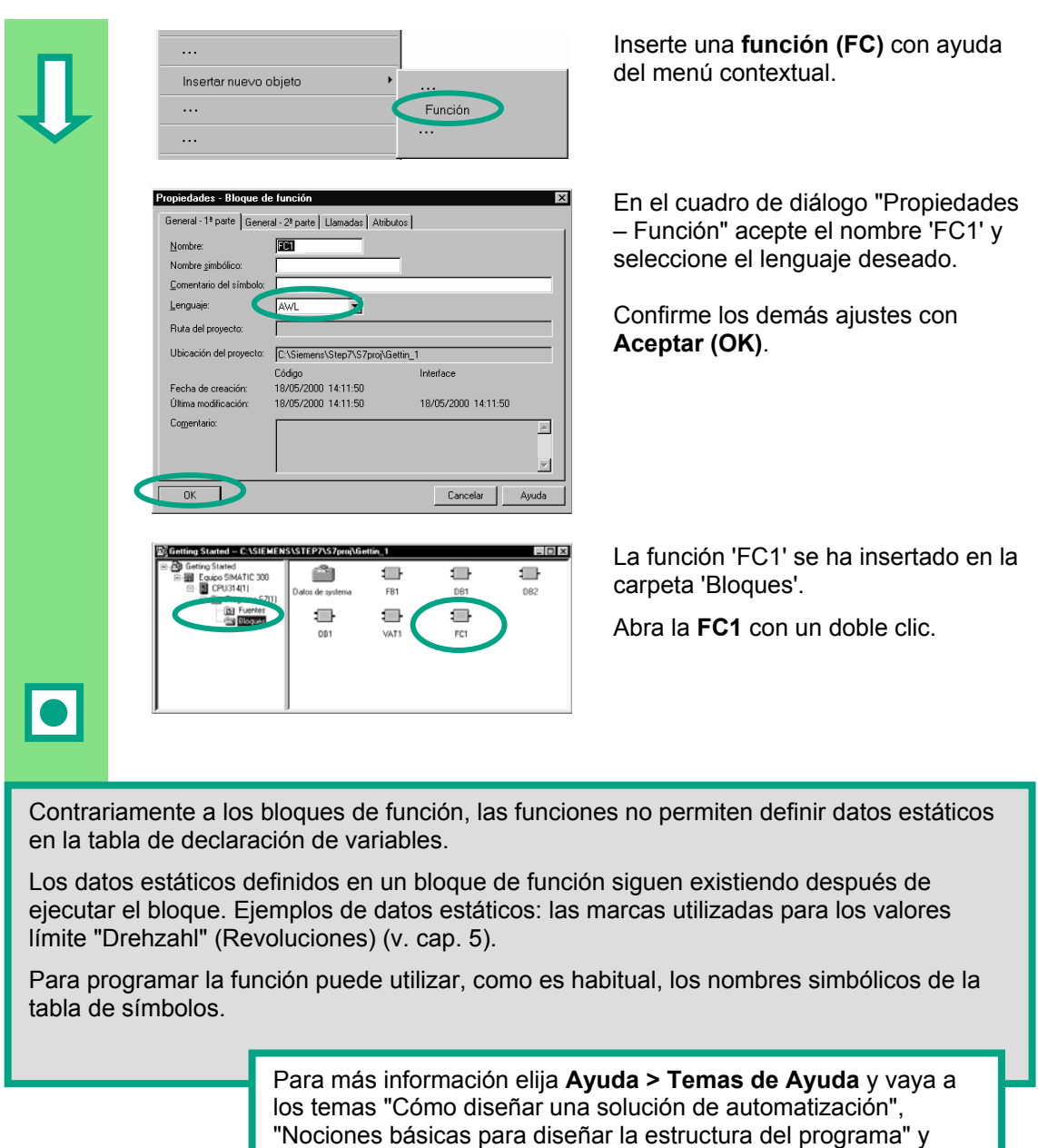

"Bloques en el programa de usuario".

## **8.2 Programar la función**

A continuación programaremos una función de temporización en nuestro ejemplo. Esta función de temporización activará un retardo a la desconexión, p.ej., para que el ventilador que funciona automáticamente al arrancar el motor (v. cap. [5\)](#page-36-0)  siga funcionando unos cuatro segundos más tras desconectarse el motor.

Como hemos mencionado anteriormente, los parámetros de entrada y salida de la función (declaración "in" y "out") deben indicarse en la tabla de declaración de variables.

Se ha abierto la ventana KOP/AWL/FUP. Utilice la vista detallada como hemos hecho con la del bloque de función (v. cap[. 5\).](#page-36-0)

Haga las declaraciones siguientes.

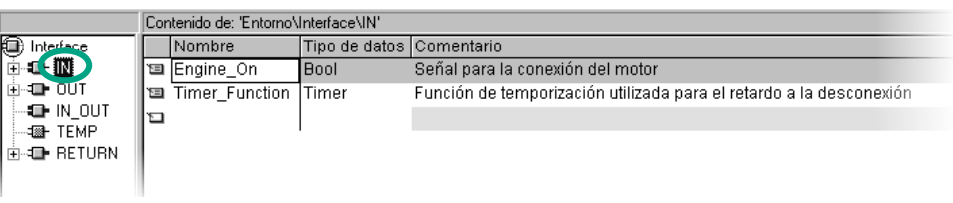

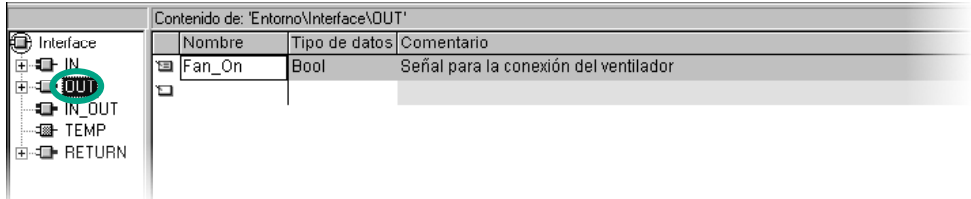

#### **Programar la función de temporización en KOP**

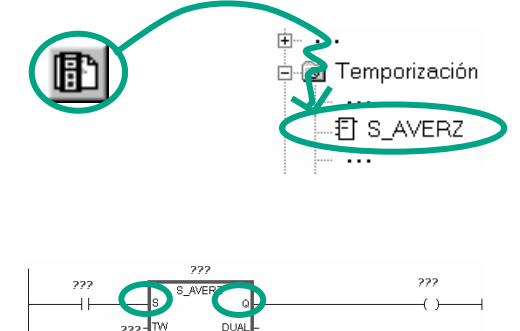

Seleccione el circuito para introducir la instrucción KOP.

Navegue por el catálogo de elementos del programa hasta el elemento **S\_AVERZ** (arrancar temporizador de retardo a la desconexión) e insértelo.

Inserte un contacto normalmente abierto antes de la entrada **S**. Inserte una bobina después de la salida **Q**.

Seleccione los signos de interrogación, introduzca un "#" y elija los nombres correspondientes.

Ajuste el retardo en la entrada TW del elemento S\_AVERZ. Si define 'S5T#4s', significa que una constante del tipo de datos S5Time#(S5T#) tiene una duración de cuatro segundos (4s).

A continuación guarde la función y cierre la ventana.

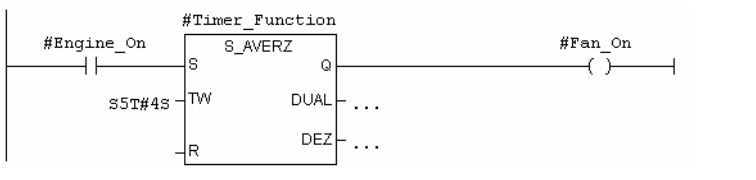

La "#función de temporización" se activa con el parámetro de entrada "#Motor\_ON" (#Engine\_On). Más tarde, al realizar la llamada del OB1, se le asignarán primero los parámetros del motor de gasolina y después los parámetros del motor diesel (p.ej., T1 para "Retardo\_descon\_MG"). Posteriormente tendrá que indicar los nombres simbólicos de estos parámetros en la tabla de símbolos.

#### **Programar la función de temporización en AWL**

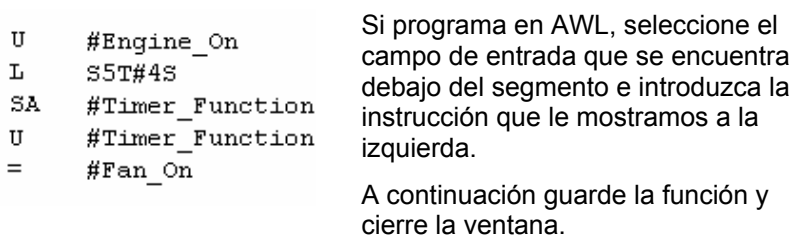

\_\_\_\_\_\_\_

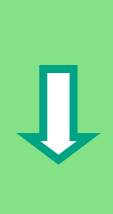

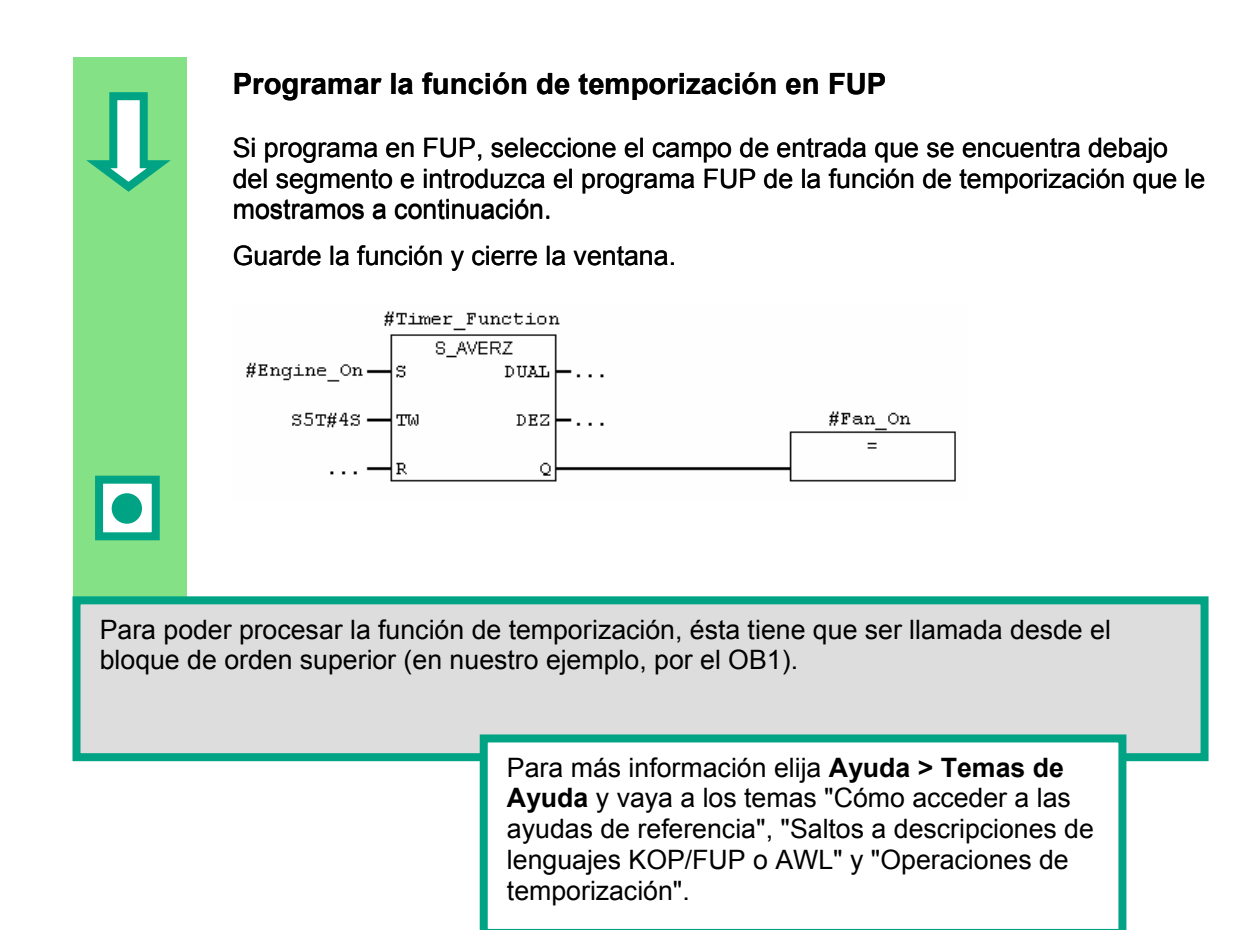

# **8.3 Llamada de la función en el OB1**

La llamada de la función FC1 en el OB1se realiza del mismo modo que la llamada del bloque de función. Todos los parámetros de la función reciben en el OB1 los valores de los correspondientes operandos del motor de gasolina o del motor diesel.

Estos operandos aún no han sido definidos en la tabla de símbolos, por lo que sus nombres simbólicos deberán indicarse más tarde en la tabla.

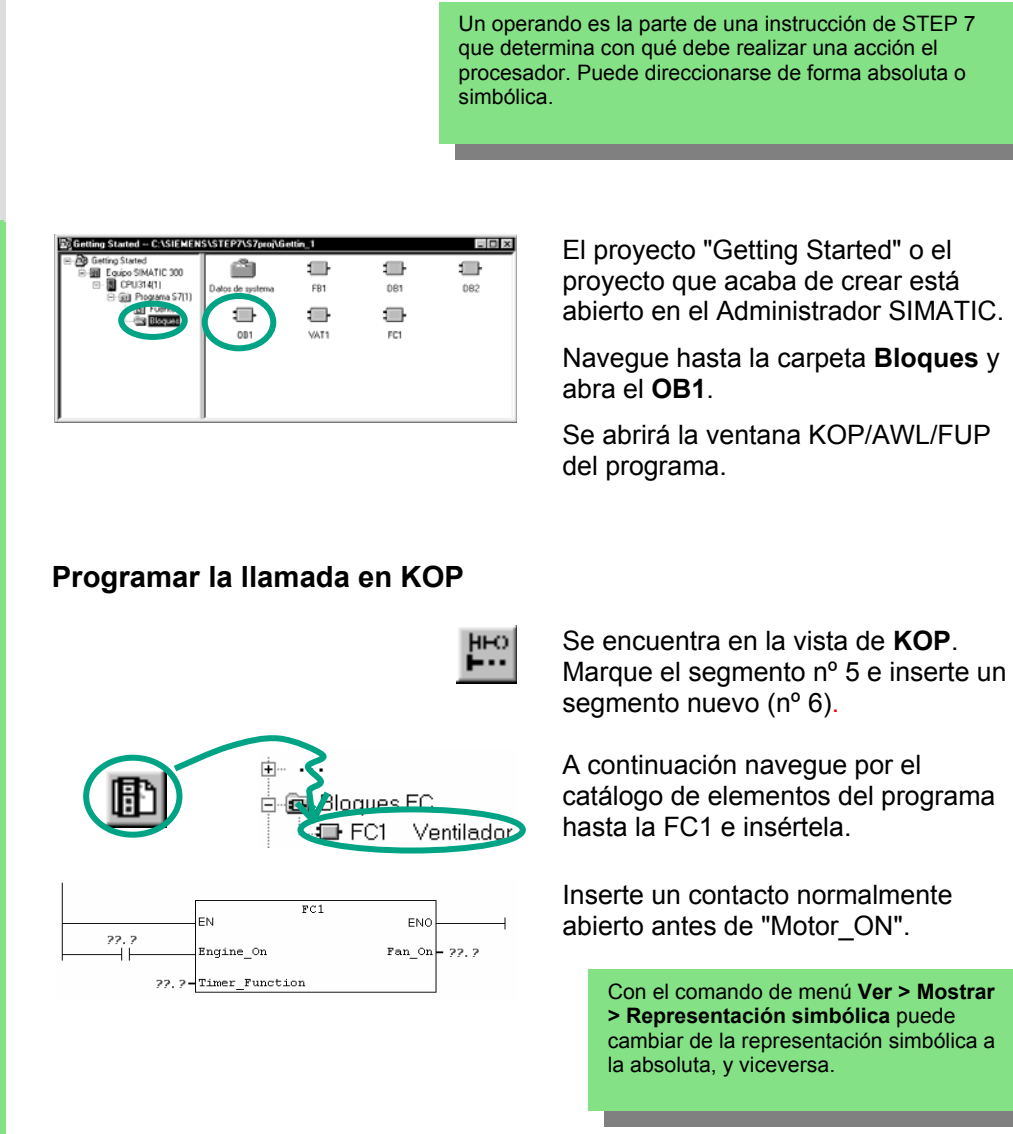

Haga clic en los signos de interrogación de la llamada de la FC1 e introduzca los nombres simbólicos.

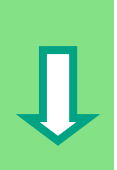

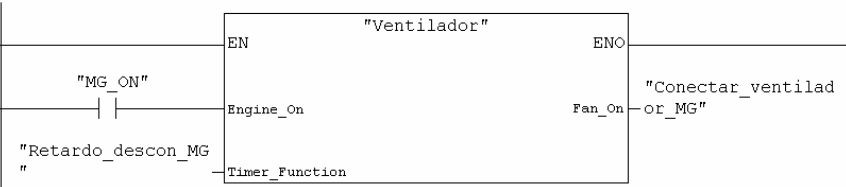

Programe en el segmento 7 la llamada a la función FC1 con el operando del motor diesel. Para ello proceda como hemos hecho con el segmento anterior (los operandos para el motor diesel ya se han registrado en la tabla de símbolos).

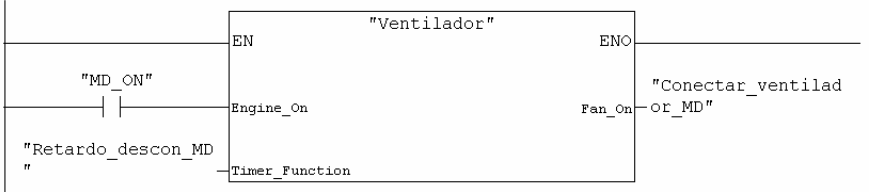

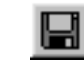

Guarde el bloque y cierre la ventana.

Active el comando **Ver > Mostrar > Información del símbolo** para obtener en cada segmento información sobre las distintas direcciones.

Para visualizar varios segmentos en la pantalla, desactive **Ver > Mostrar > Comentario** y, dado el caso, **Ver > Mostrar > Información del símbolo**.

Con **Ver > Factor de zoom** puede modificar el tamaño en el que se representan los segmentos.

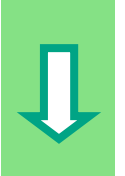

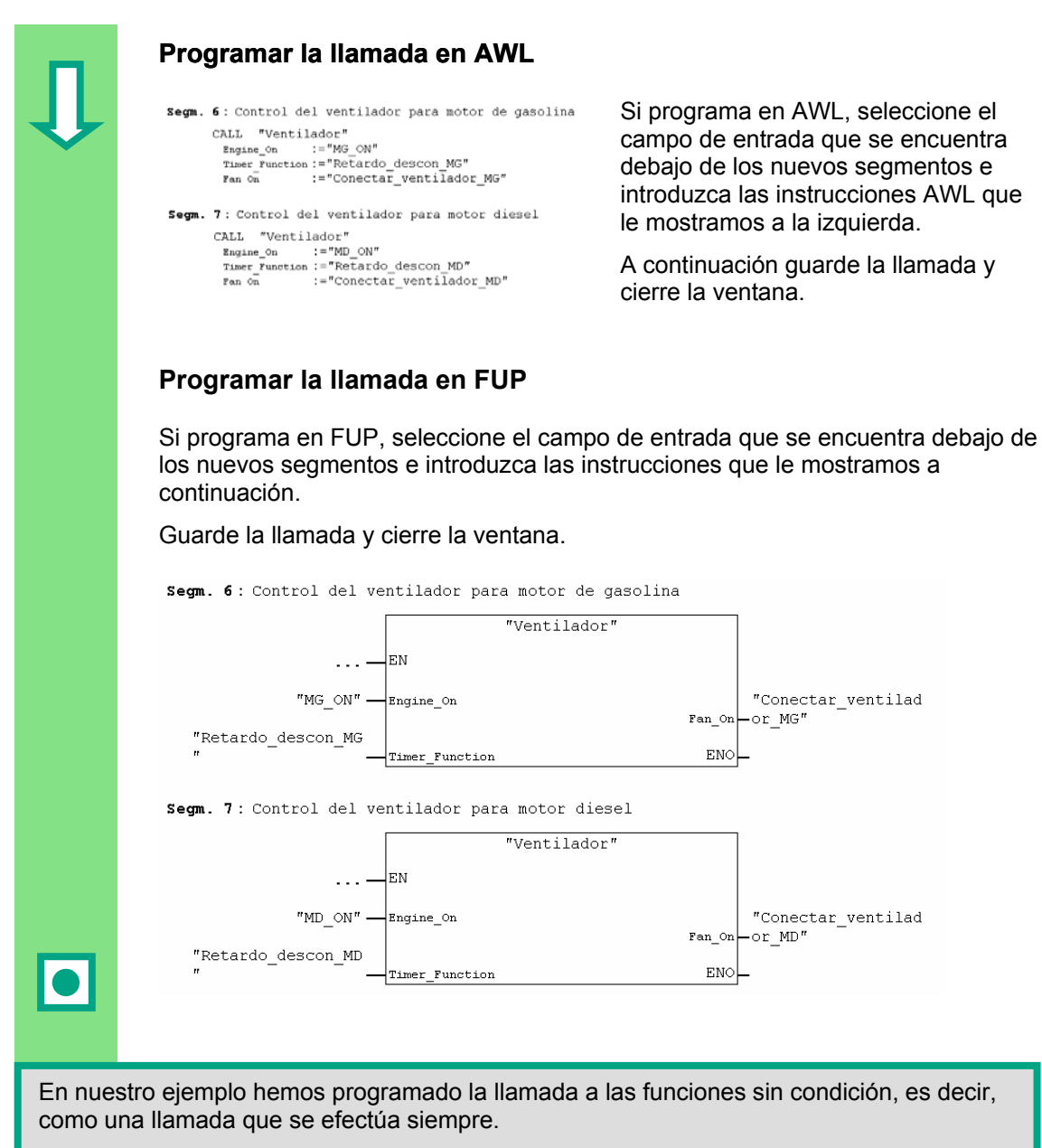

Dependiendo de la tarea de automatización que esté programando, la llamada de las FCs o de los FBs también se puede combinar con determinadas condiciones, p.ej., en una entrada o en una precombinación. Para programar condiciones disponemos de la entrada EN y de la salida ENO.

> Para más información elija **Ayuda > Temas de Ayuda** y vaya a los temas "Cómo acceder a las ayudas de referencia", "Saltos en descripciones de lenguajes KOP/FUP o AWL".

# **9 Programar un bloque de datos globales**

### <span id="page-84-0"></span>**9.1 Crear y abrir el bloque de datos globales**

Si el número de marcas internas de una CPU (células de memoria) no es suficiente para todos los datos, se pueden depositar algunos datos en un bloque de datos globales.

Todos los bloques pueden acceder a los datos del bloque de datos globales. En cambio, el bloque de datos de instancia está asignado a un bloque de función, por lo que sus datos sólo están disponibles en este bloque de función (v. apt. [5.5\).](#page-49-0)

Antes de crear el bloque de datos globales tendría que familiarizarse con la programación en KOP, FUP o AWL (v. caps[. 4](#page-22-0) y [5\),](#page-36-0) así como con la programación simbólica (v. cap[. 3\).](#page-18-0)

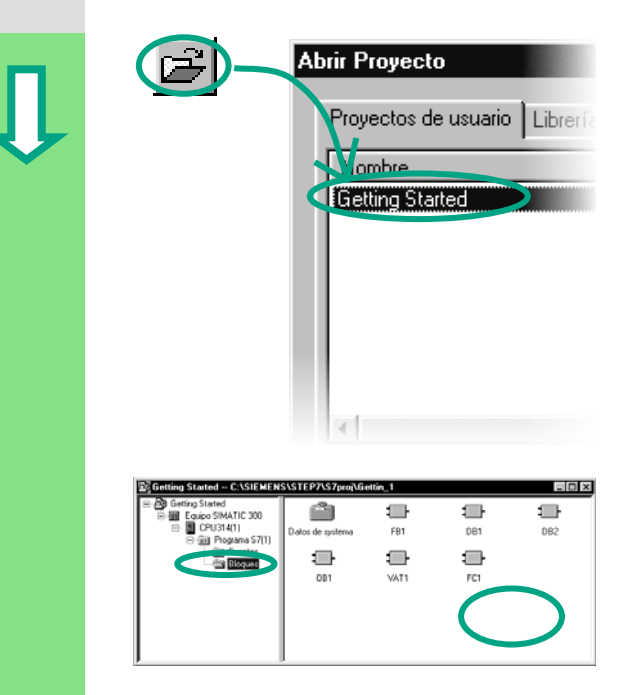

Si ha creado el proyecto de ejemplo "Getting Started" (caps. [1-](#page-6-0)7), ábralo.

Si no, cree ahora otro proyecto en el Administrador SIMATIC con **Archivo > Asistente "Nuevo proyecto"**. Proceda como hemos hecho en el apartado 2.1 y nombre el proyecto "Getting Started DB global".

Nosotros nos basaremos en el proyecto "Getting Started". Sin embargo, puede seguir cada uno de los pasos igualmente con otro proyecto.

Navegue hasta la carpeta **Bloques** y ábrala.

Con la tecla derecha del ratón haga clic en la mitad derecha de la ventana.

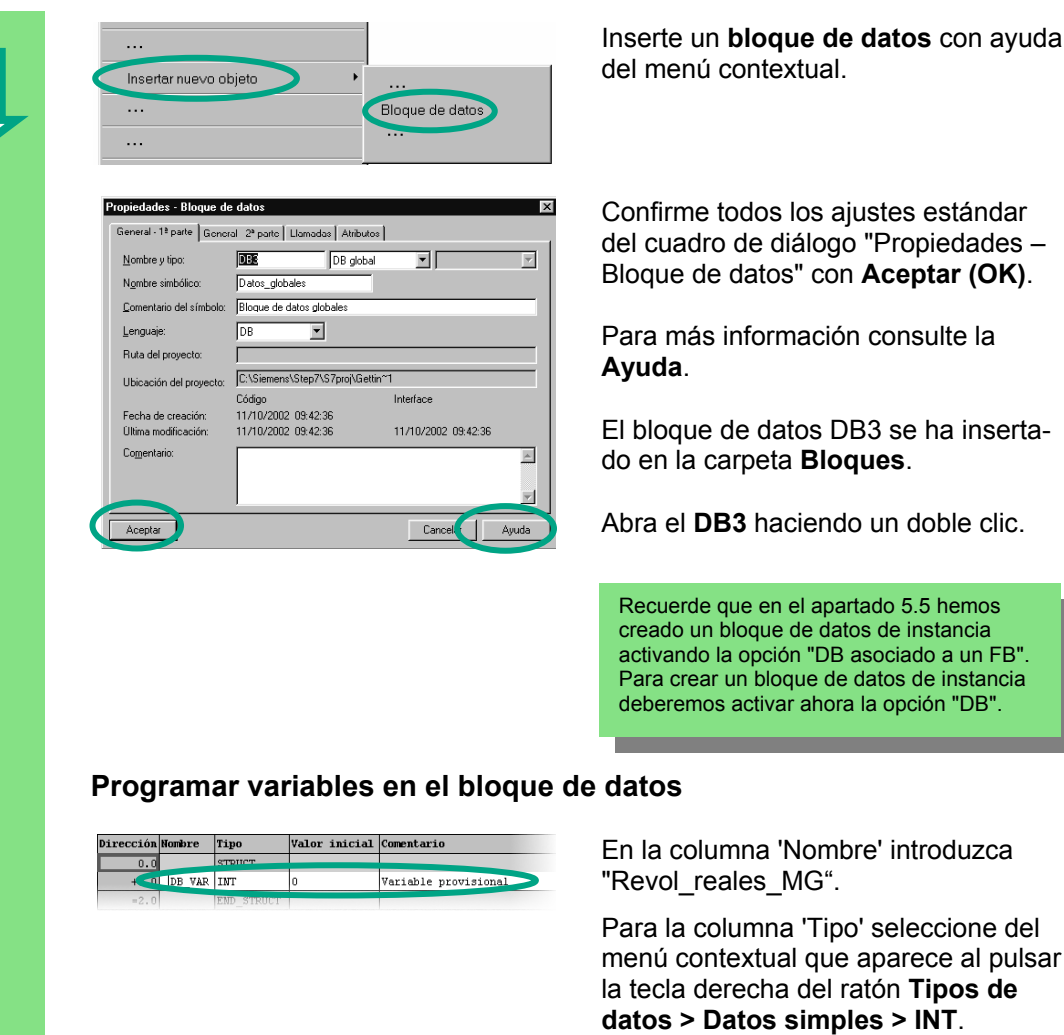

En el ejemplo hemos definido tres datos globales para el DB3. Introduzca los datos en la tabla de declaración de variables.

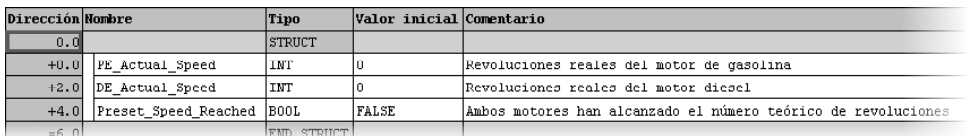

Las variables para los números reales de revoluciones "PE\_Actual\_Speed" (Revol\_reales MG) y "DE\_Actual\_Speed" (Revol\_reales\_MD) del bloque de datos son tratadas del mismo modo que las palabras de marcas MW2 (PE\_Actual\_Speed) y MW4 (DE\_Actual\_Speed). Vea el capítulo siguiente.

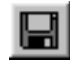

Guarde el bloque de datos globales.

con ayuda

hemos

e instancia

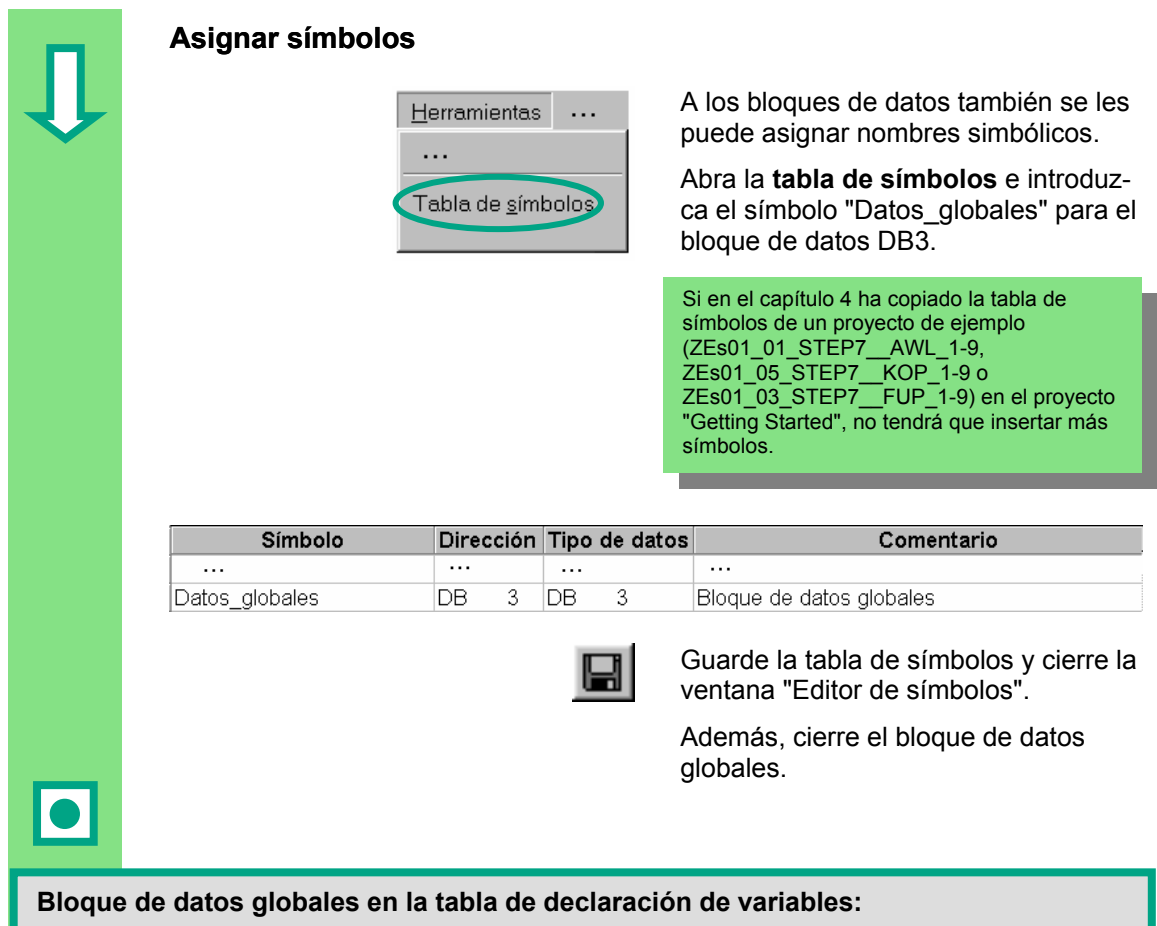

Con **Ver > Datos** puede modificar los valores actuales del tipo de datos INT en la tabla del bloque de datos globales (v. apt. [5.5\).](#page-49-0) 

#### **Bloque de datos globales en la tabla de símbolos:**

Contrariamente al bloque de datos de instancia, el tipo de datos del bloque de datos globales utilizado en la tabla de símbolos es la dirección absoluta. En nuestro ejemplo se trata del tipo de datos "DB3". En el bloque de datos de instancia se utiliza siempre el FB asignado.

> Para más información elija **Ayuda > Temas de Ayuda** y vaya a los temas "Programar bloques" y "Crear bloques de datos".

# **10 Programar una multiinstancia**

### **10.1 Crear y abrir un bloque de función de orden superior**

En el capítul[o 5](#page-36-0) hemos programado un control de motor con el bloque de función "Motor" (FB1). En la llamada del bloque de función FB1 desde el OB1, el FB1 utilizaba sólo los bloques de datos "Gasolina" (DB1) y "Diesel" (DB2), los cuales contenían los datos de los correspondientes motores (p.ej., '#Drehzahl\_Soll').

Supongamos que su tarea de automatización requiere otros controles de motor, p.ej., para un motor que funciona con aceite de colza, para un motor de hidrógeno, etc.

Procediendo de la misma forma que lo hemos hecho hasta ahora, utilizaríamos el FB1 asignándole un nuevo DB por cada control adicional. Dicho DB contendrá los datos del motor en cuestión. Así pues, para el control del motor de aceite de colza, utilizaríamos el FB1 con el DB3; para el motor de hidrógeno, el FB1 con el DB4; y así sucesivamente. Por consiguiente, el número de bloques aumentaría rápidamente al aumentar el número de controles programados.

Es posible reducir el número de bloques programando multiinstancias. Para ello se tiene que crear un nuevo FB de orden superior (en nuestro ejemplo, el FB10) y llamar desde el mismo al FB1, que ha permanecido invariable, como "instancia local". En cada llamada, el FB1 subordinado deposita sus datos en el bloque de datos DB10 del FB10 de orden superior, con lo cual no se tienen que asignar más DBs al FB1. Todos los FBs acceden a un único bloque de datos (aquí, el DB10).

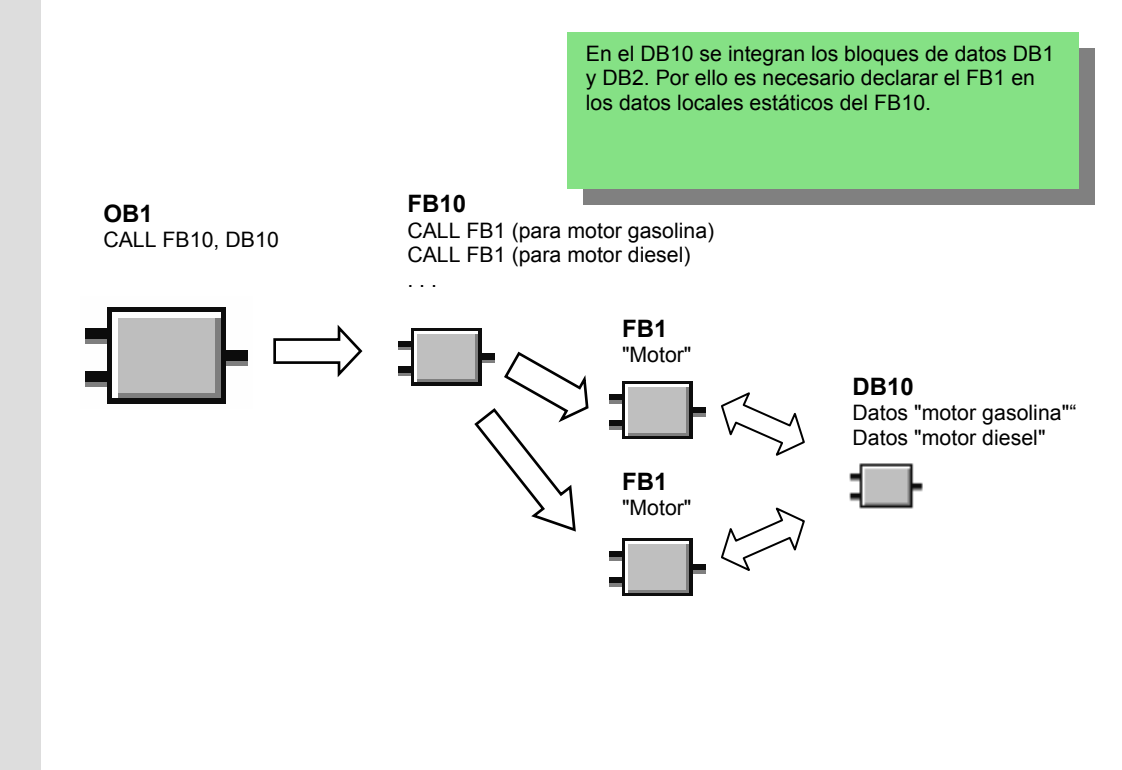

Antes de crear este bloque de función tendría que familiarizarse con la programación en KOP, FUP o [AWL](#page-18-0) (v. caps[. 4](#page-22-0) y [5\)](#page-36-0), así como con la programación simbólica (v. cap. 3).

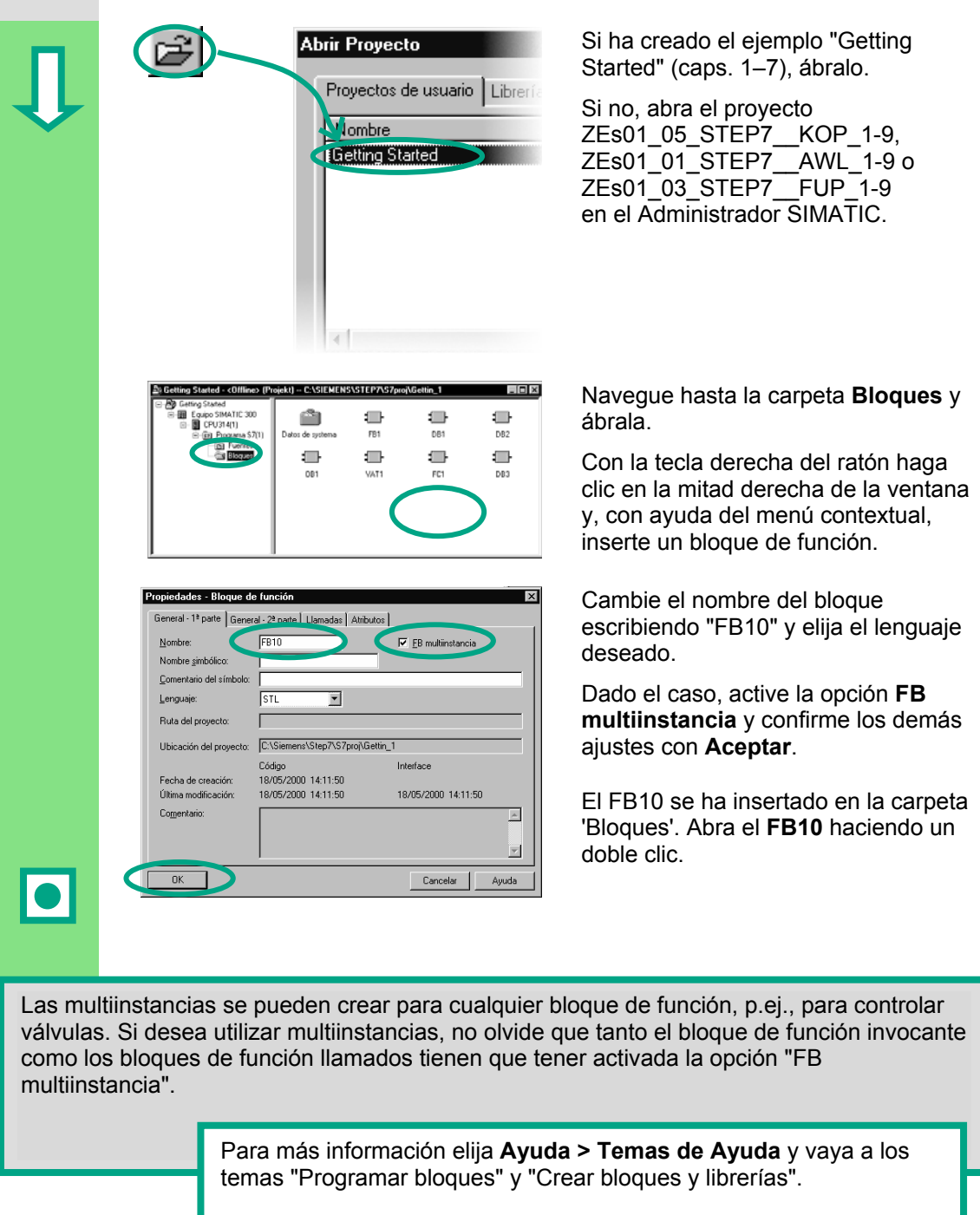

## **10.2 Programar el FB10**

Para llamar el FB1 como "instancia local" del FB10, en la tabla de declaración de variables se declara para cada llamada del FB1 una variable estática indicándose en cada caso un nombre distinto. El tipo de datos utilizado es el FB1 ("Motor").

#### **Declarar/definir variables**

El FB 10 está abierto en la ventana del programa KOP/AWL/FUP. Copie las declaraciones de la figura siguiente en la vista detallada de su programa. Elija para ello sucesivamente los tipos de declaración "OUT", "STAT" y "TEMP" efectúe sus entradas en la vista detallada. Elija para el tipo de declaración "STAT" el tipo de datos "FB <nº>" de la lista desplegable y sustituya los caracteres "<nº>" por la cifra "1".

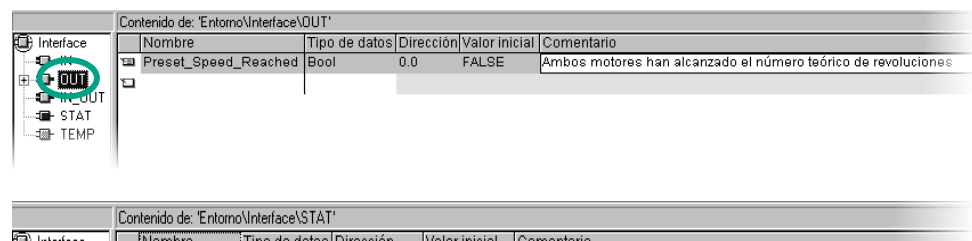

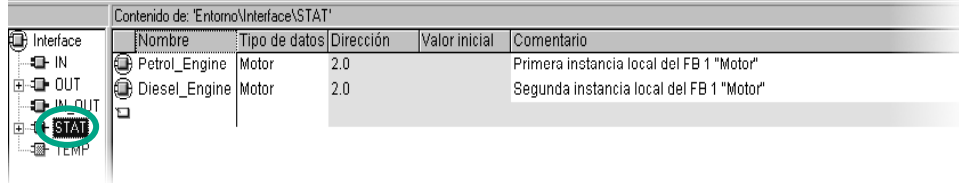

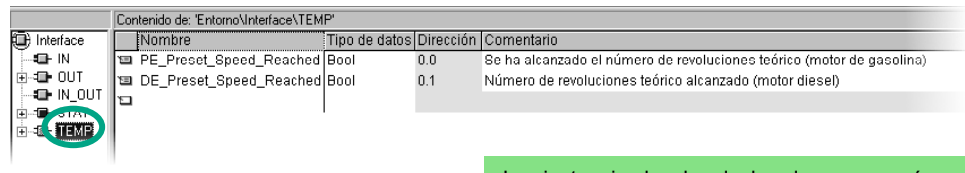

Las instancias locales declaradas aparecerán en el catálogo de elementos del programa bajo "Multiinstancias".

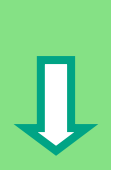

#### **Programar el FB10 en KOP**

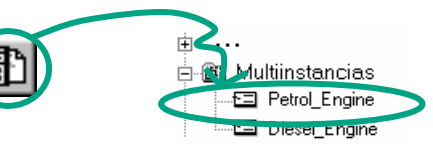

Inserte la llamada "Motor de gasolina" como bloque multiinstancia "Motor de gasolina" en el segmento 1.

A continuación inserte los contactos normalmente abiertos y complete la llamada con los nombres simbólicos.

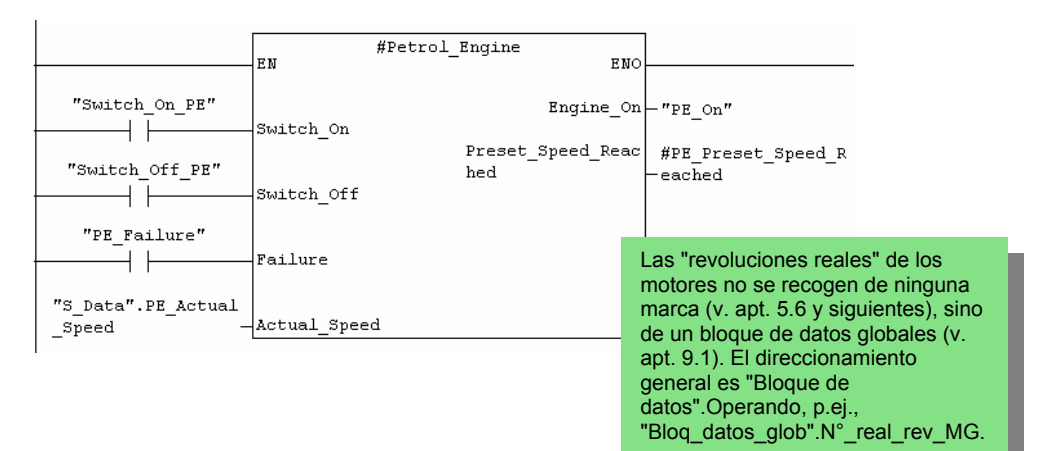

Inserte otro segmento y programe la llamada del motor diesel. Proceda como hemos hecho con el segmento 1.

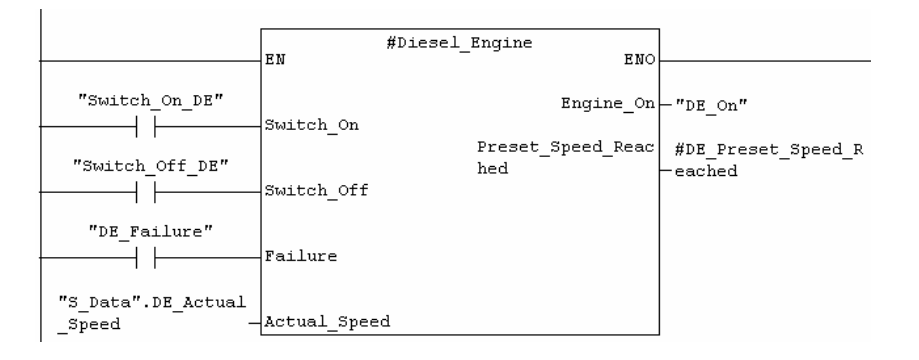

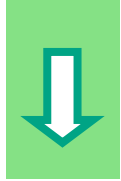

Inserte otro segmento y programe una conexión en serie con la dirección correspondiente. A continuación guarde el programa y cierre el bloque.

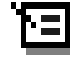

Utilice siempre las variables temporales. Las reconocerá en la lista desplegable por el símbolo ilustrado a la izquierda.

A continuación guarde el programa y cierre el bloque.

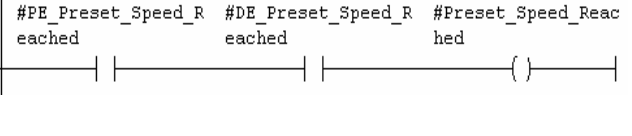

Las variables temporales ("Alcanz\_n°\_real\_rev\_MG" y "Alcanz\_n°\_real\_rev\_MD") se transfieren al parámetro de salida "Alcanz\_n°\_teór\_rev", el cual se procesa luego en el OB1.

### **Programar el FB10 en AWL**

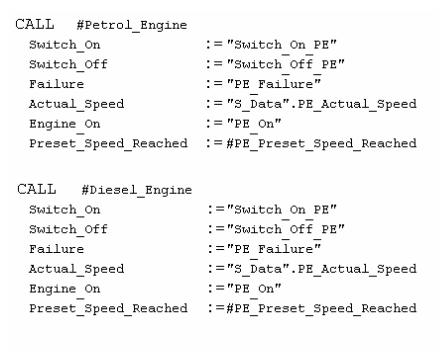

#PE\_Preset\_Speed\_Reached<br>#DE\_Preset\_Speed\_Reached<br>#Preset\_Speed\_Reached  $\overline{11}$  $\bar{\mathtt{U}}$ 

Si programa en AWL, seleccione el campo de entrada que se encuentra debajo del nuevo segmento e introduzca las instrucciones AWL que le mostramos a la izquierda.

A continuación guarde el programa y cierre el bloque.

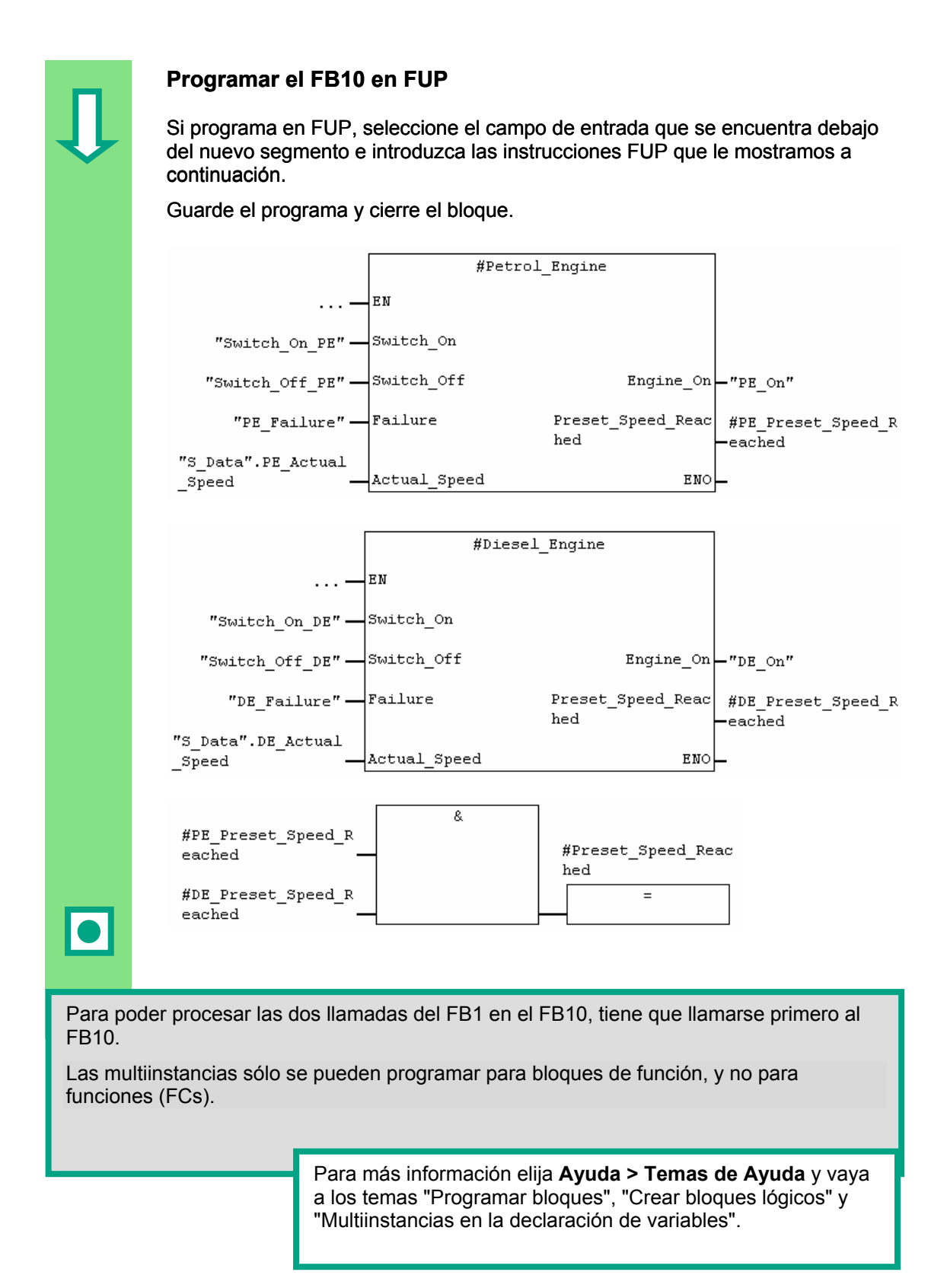

## **10.3 Crear el DB10 y adaptar el valor actual**

El nuevo bloque de datos DB10 sustituye los bloques de datos DB1 y DB2. En el DB10 se depositan los datos de los motores de gasolina y diesel que se requerirán más tarde al llamar al FB10 en el OB1 (v. llamada del FB1 en el OB1, apts[. 5.6](#page-51-0) y siguientes).

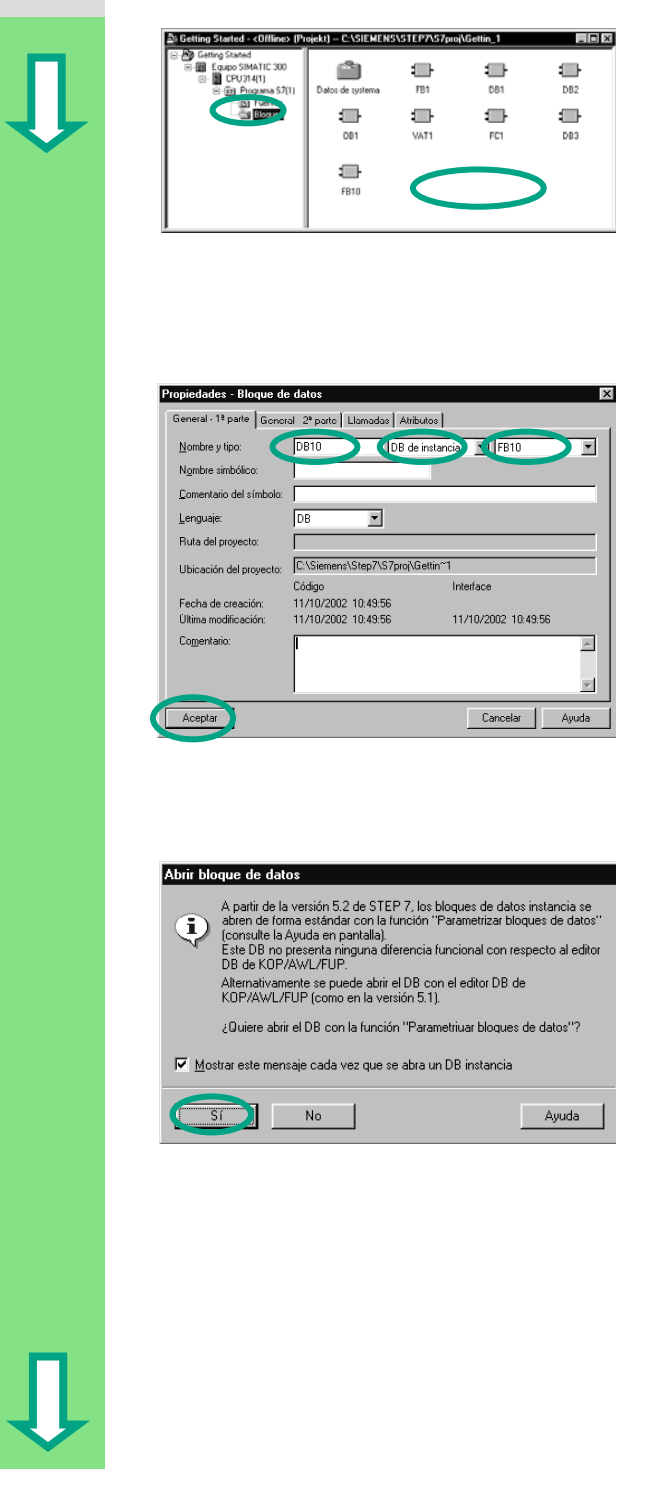

En el Administrador SIMATIC, carpeta **Bloques** del proyecto "Getting Started", cree el bloque de datos DB10 con ayuda del menú contextual que aparece al pulsar la tecla derecha del ratón.

Cambie el nombre del bloque de datos escribiendo 'DB10' en el cuadro de diálogo y confirme los demás ajustes con **Aceptar**.

Cambie para ello en el cuadro de diálogo "Propiedades - Bloque de datos" el nombre del bloque de datos por DB10, elija al lado, en la lista desplegable, la aplicación "DB instancia". Elija a continuación en la lista desplegable de la derecha el bloque de función "FB10" que se asignará y confirme todas las entradas con **Aceptar**.

El bloque de datos DB10 se añadirá al proyecto "Getting Started".

Abra el **DB10** con un doble clic.

Confirme el siguiente cuadro de diálogo con **Sí** para parametrizar el bloque de datos de instancia.

Active el comando de menú **Datos**.

Activando la vista 'Datos' aparecen todas las variables del DB10, incluyendo las variables "internas" de las dos llamadas del FB1 ("instancias locales").

En la vista 'Declaración' se visualizan las variables tal y como las hemos declarado en el FB10.

Cambie el valor actual del motor diesel poniéndolo a "1300", guarde el bloque de datos y ciérrelo.

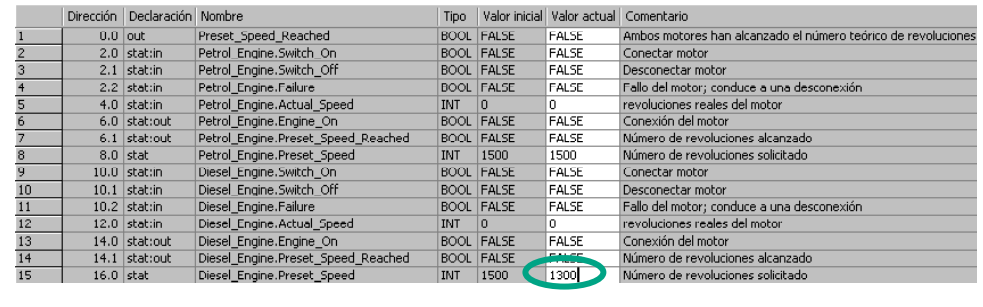

La tabla de declaración de variables del DB10 contiene ahora todas las variables. En la parte superior de la tabla se visualizan las variables utilizadas al llamar el bloque de función "Motor de gasolina" y, en la parte inferior, las utilizadas al llamar el bloque de función "Motor diesel" (v. apt[. 5.5\).](#page-49-0)

Las variables "internas" del FB1 mantienen sus nombres simbólicos, p.ej.: "Arrancar", que van precedidos del nombre de la instancia local, p.ej.: "Motor\_gasolina.Arrancar".

> Para más información elija **Ayuda > Temas de Ayuda** y vaya a los temas "Programar lboques" y"Crear bloques de datos".

# **10.4 Llamada del FB10 en el OB1**

La llamada del FB10 se realiza, en nuestro ejemplo, en el OB1. Esta llamada funciona de forma parecida a la llamada del FB1 desde el OB1 (v. apts. [5.6](#page-51-0) y siguientes). Utilizando la multiinstancia se sustituirán los segmentos 4 y 5 programados en los apts. [5.6](#page-51-0) y siguientes.

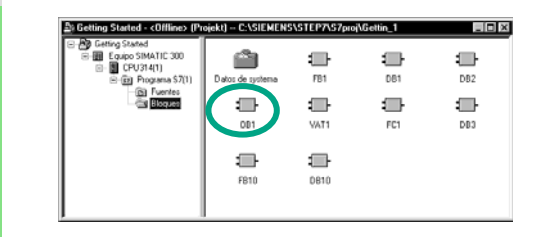

Abra el **OB1** en el proyecto en el que acaba de programar el FB10.

#### **Definir nombres simbólicos**

La ventana KOP/AWL/FUP está abierta. Abra la tabla de símbolos con **Herramientas > Tabla de símbolos** e introduzca en la tabla los nombres simbólicos para el bloque de función FB10 y para el bloque de datos DB10.

A continuación guarde la tabla de símbolos y cierre la ventana.

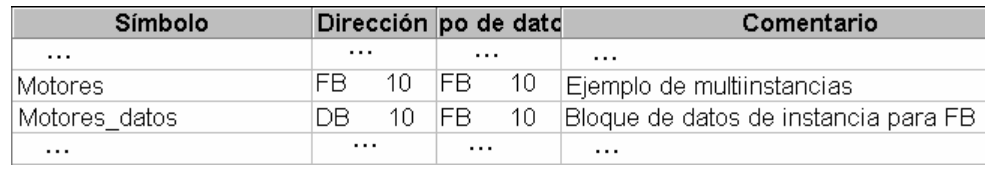

#### **Programar la llamada en KOP**

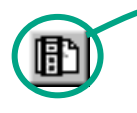

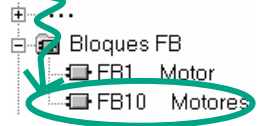

Inserte otro segmento al final del OB1 y añada con la llamada del **FB10** ("Motores").

Complete la llamada que le mostramos a continuación con los correspondientes nombres simbólicos.

Borre la llamada del FB1 en el OB1 (segmentos 4 y 5 de los apts. [5.6](#page-51-0) y siguientes), pues el FB1 será llamado de forma central desde el FB10.

A continuación guarde el programa y cierre el bloque.

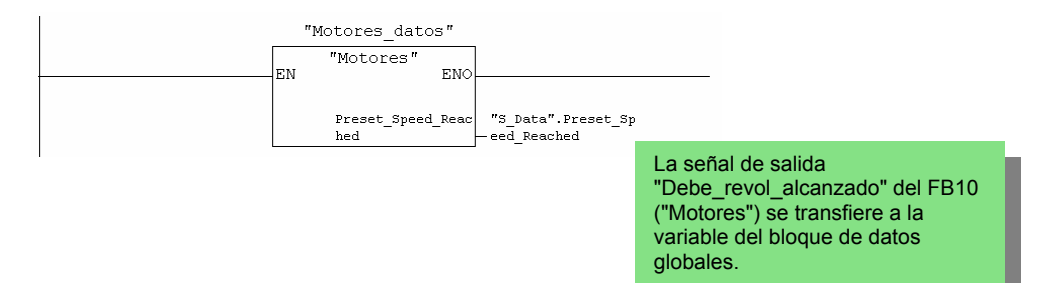

#### **Programar la llamada en AWL**

Si programa en AWL, seleccione el campo de entrada que se encuentra debajo del nuevo segmento e introduzca las instrucciones AWL que le mostramos a continuación. Para ello utilice **Bloques FB > Motores FB10** del catálogo de elementos del programa.

Borre la llamada del FB1 en el OB1 (segmentos 4 y 5 de los apts[. 5.6](#page-51-0) y siguientes), pues el FB1 será llamado de forma central desde el FB10.

A continuación guarde el programa y cierre el bloque.

CALL "Motores", "Motores\_datos" Preset Speed Reached:="S Data". Preset Speed Reached Cht

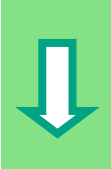

#### **Programar la llamada en FUP**

Si programa en FUP, seleccione el campo de entrada que se encuentra debajo del nuevo segmento e introduzca las instrucciones FUP que le mostramos a continuación. Para ello utilice **Bloques FB > Motores FB10** del catálogo de elementos del programa.

Borre la llamada del FB1 en el OB1 (segmentos 4 y 5 de los apts[. 5.6](#page-51-0) y siguientes), pues el FB1 será llamado de forma central desde el FB10.

A continuación guarde el programa y cierre el bloque.

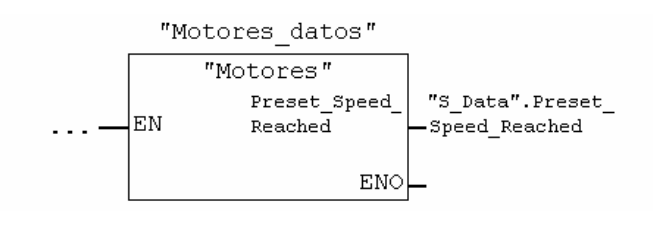

Si su tarea de automatización controla otros motores, p.ej., motores que funcionen con gas natural, con biogás, etc., estos motores deberán programarse como multiinstancias, debiendo ser llamadas desde el FB10.

Para ello declare estos motores en la tabla de declaración de variables del FB10 ("Motores") como se indica en la figura y programe la llamada del FB1 (multiinstancia en el catálogo de los elementos del programa) en el FB10. A continuación deberá llevar a cabo la programación simbólica, es decir, definir los nuevos nombres simbólicos en la tabla de símbolos, p.ej., para la conexión/desconexión.

> Para más información elija **Ayuda > Temas de Ayuda** y vaya a los temas "Cómo acceder a las ayudas de refeencia", "Saltos en descripciones del lenguaje KOP/FUP o AWL".

# **11 Configurar la periferia descentralizada**

### **11.1 Conectar la periferia descentralizada vía el bus de campo PROFIBUS-DP**

En las instalaciones que se han automatizado de forma convencional las conexiones por cable de los sensores y actuadores se enchufan directamente en los módulos de entrada/salida del sistema de automatización central, lo que comporta a menudo un cableado muy complejo.

Las configuraciones descentralizadas minimizan considerablemente el cableado permitiendo posicionar los módulos de entrada/salida cerca de los sensores y actuadores. La conexión entre el sistema de automatización, los módulos periféricos y los aparatos de campo se establece vía el bus de campo PROFIBUS-DP.

En el capítulo [6](#page-60-0) hemos aprendido a programar de forma convencional. Las configuraciones descentralizadas no se distinguen apenas de las configuraciones centralizadas. Basta con seleccionar del catálogo de hardware los módulos que se vayan a utilizar, disponerlos en el bastidor y adaptar sus propiedades a las exigencias del sistema en cuestión.

Para ello conviene saber cómo crear un proyecto y cómo realizar una configuración centralizada (v. apt[. 2.1](#page-12-0) y cap. [6\)](#page-60-0).

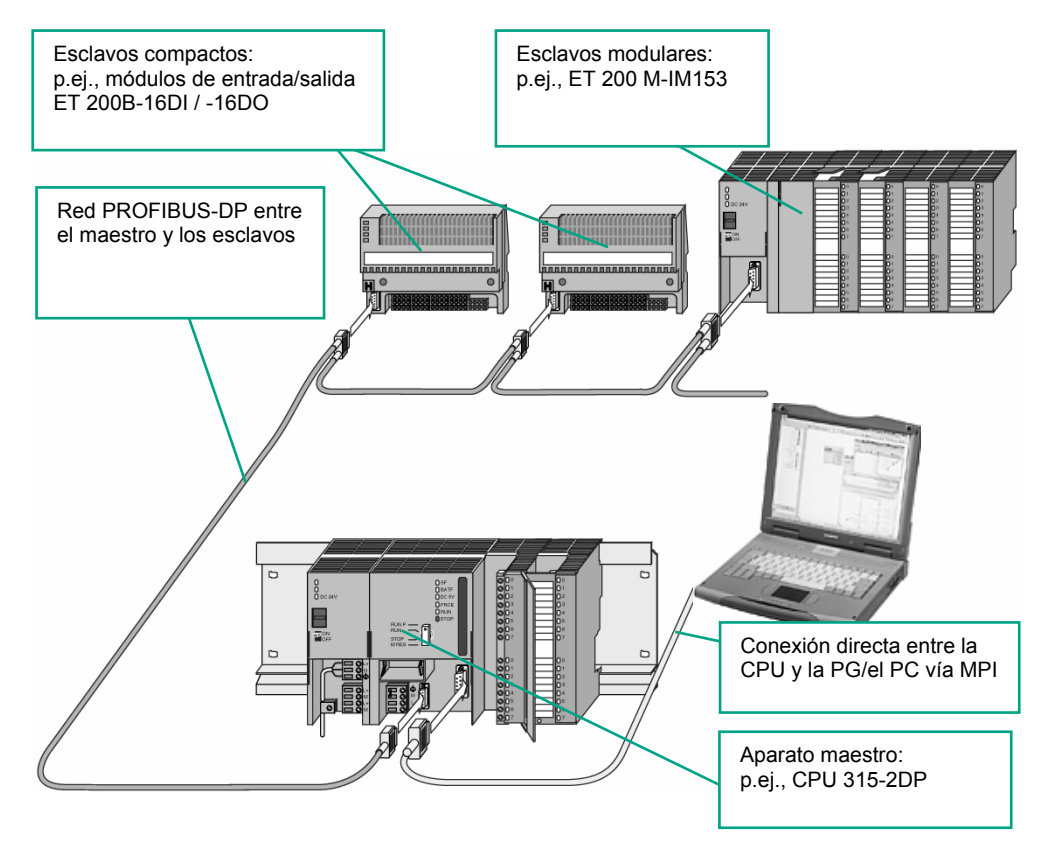

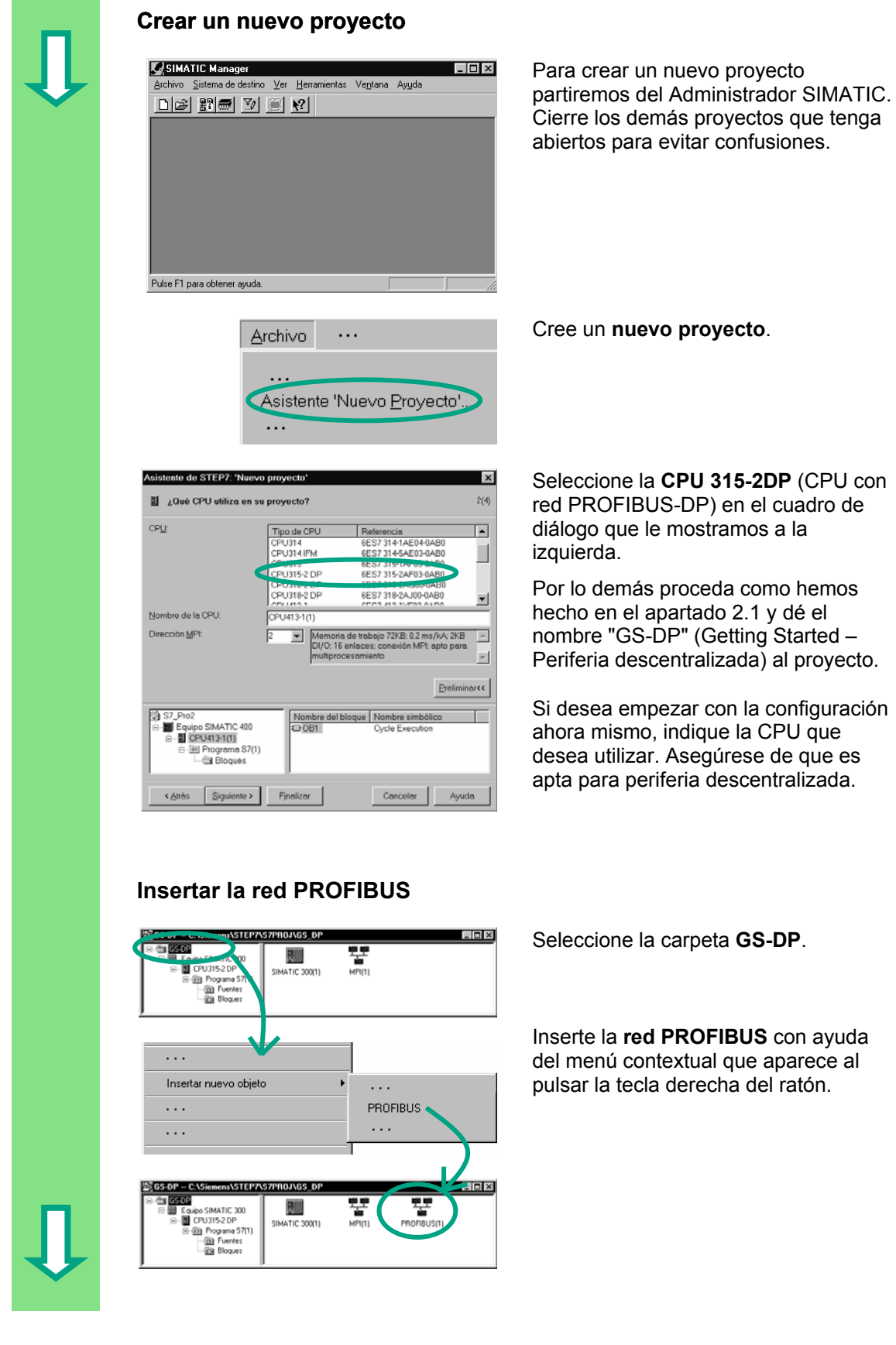

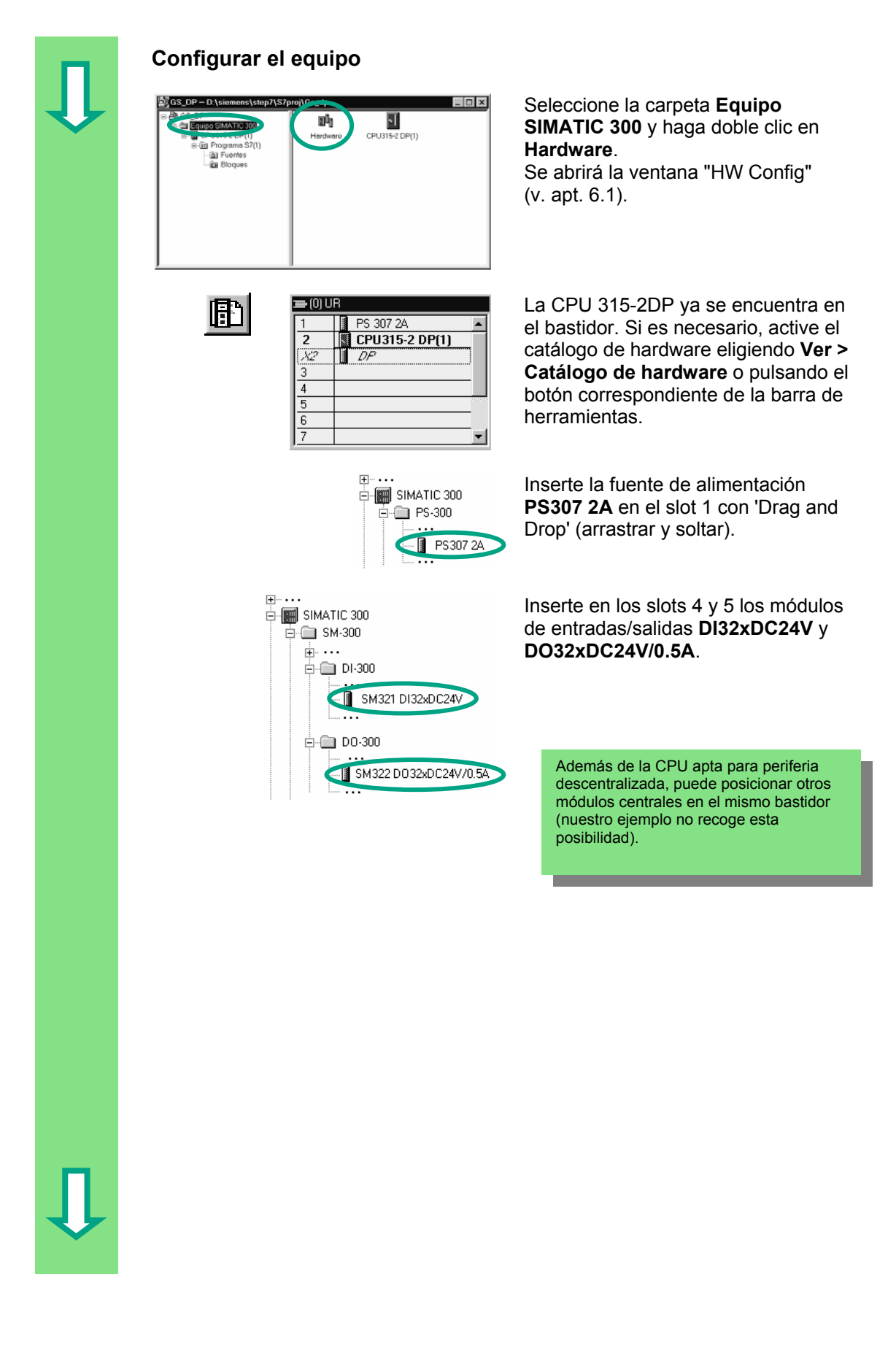

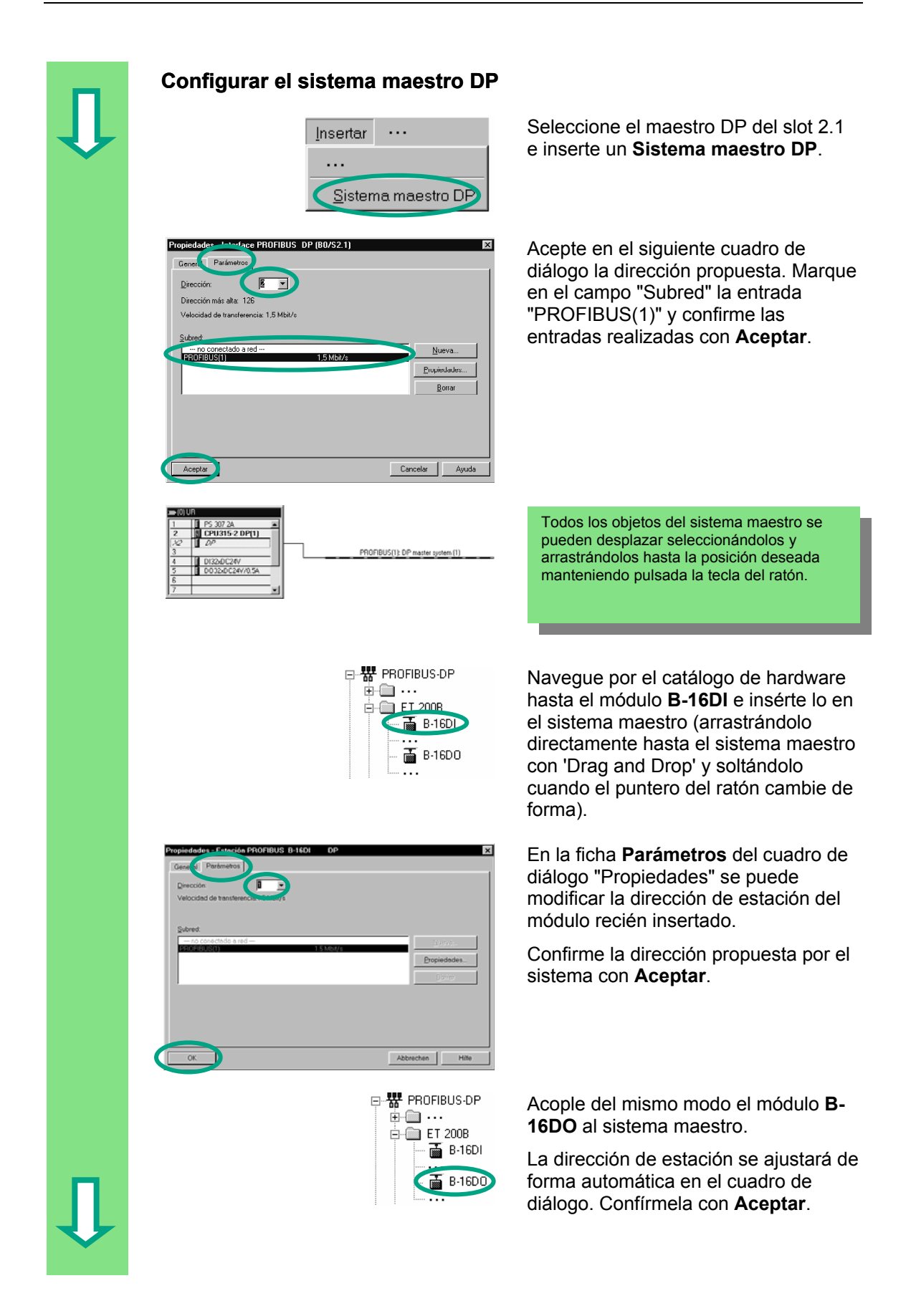

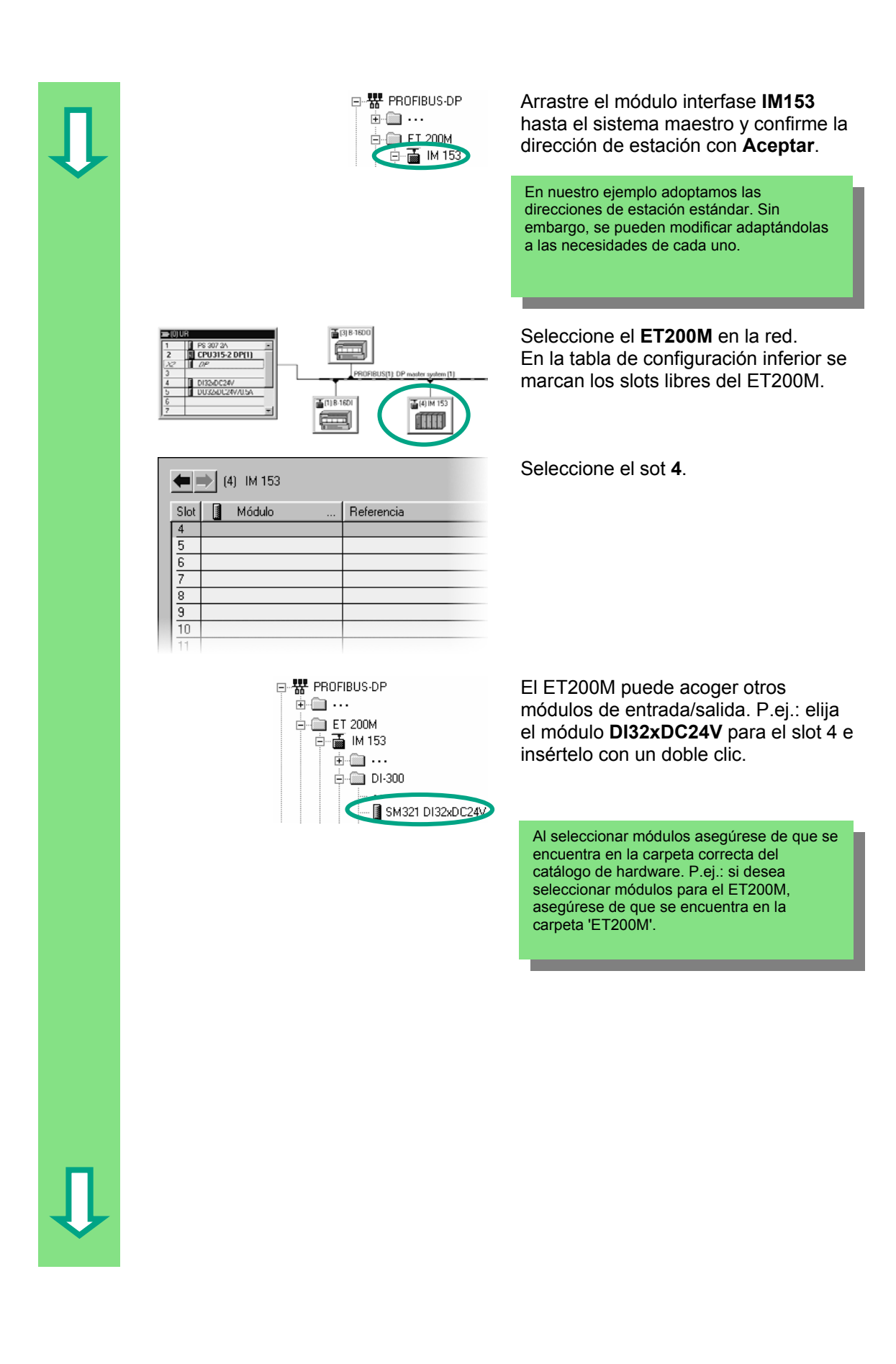

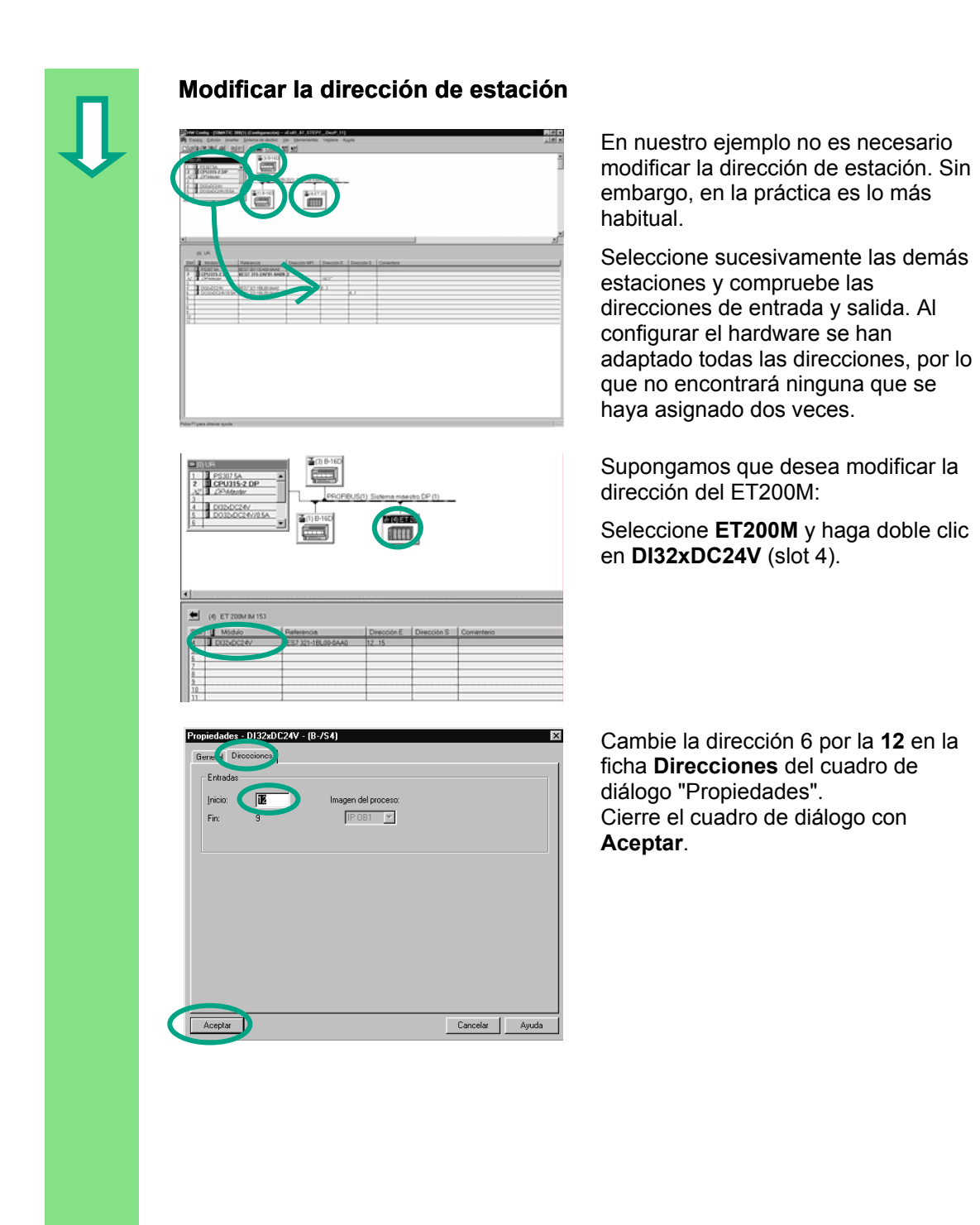

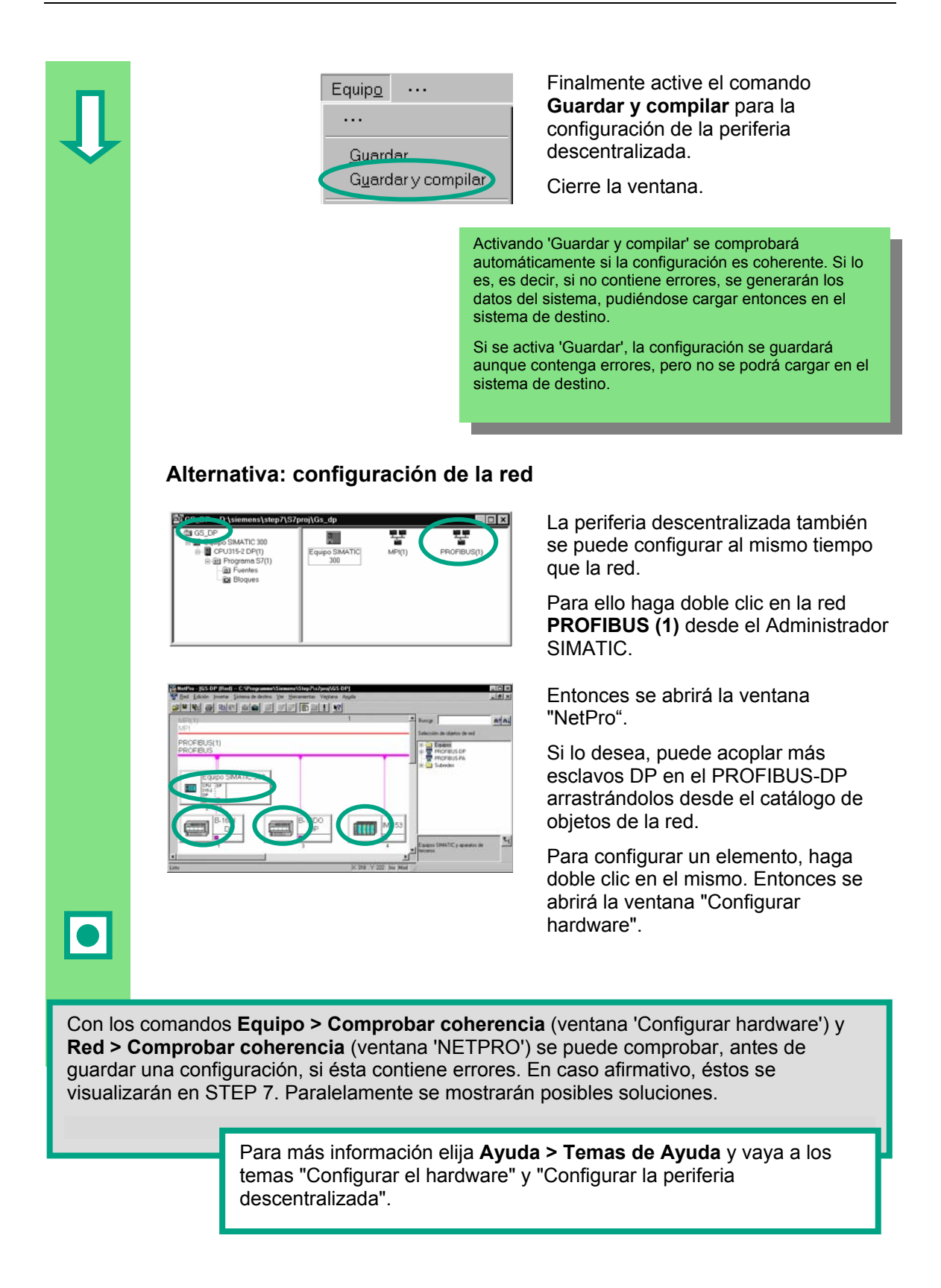

**¡Felicidades!** Acaba de terminar el proyecto de ejemplo "Getting Started". Esperemos que le haya servido para tener una visión general de STEP 7, para conocer los conceptos básicos, los procedimientos más habituales y las funciones más importantes de este paquete de software. Ahora puede pasar a la práctica creando su primer proyecto.

Si le interesan determinadas funciones de STEP 7 o se ha olvidado de las que aprendió en su día, le recomendamos consulte la Ayuda en pantalla de STEP 7.

Si desea profundizar en sus conocimimentos de STEP 7, no dude en inscribirse en uno de nuestros cursillos especiales. Diríjase al departamento de ventas y le informarán más detalladamente.

¡Le deseamos mucho éxito en sus proyectos futuros!

Siemens AG
# <span id="page-108-0"></span>**A. Anexo A**

### **A.1 Proyectos de ejemplo del Getting Started**

- **ZEs01\_01\_STEP7\_\_AWL\_1-9:** Caps. 1-9 programados en el lenguaje AWL, tabla de símbolos incluida.
- **ZEs01\_02\_STEP7\_\_AWL\_1-10:** Caps. 1-10 programados en el lenguaje AWL, tabla de símbolos incluida.
- **ZEs01\_03\_STEP7\_\_FUP\_1-9:** Caps. 1-9 programados en el lenguaje FUP, tabla de símbolos incluida.
- **ZEs01\_04\_STEP7\_\_FUP\_1-10:**  Caps. 1-10 programados en el lenguaje FUP, tabla de símbolos incluida.
- **ZEs01\_05\_STEP7\_\_KOP\_1-9:** Caps. 1-9 programados en el lenguaje KOP, tabla de símbolos incluida.
- **ZEs01\_06\_STEP7\_\_KOP\_1-10:**  Caps. 1-10 programados en el lenguaje KOP, tabla de símbolos incluida.
- **ZEs01\_07\_STEP7\_\_DezP\_11:** Cap. 11 programado con la periferia descentralizada.

# **Índice alfabético**

# **A**

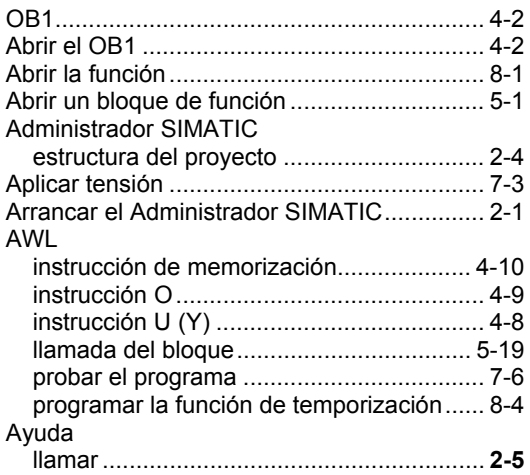

### **B**

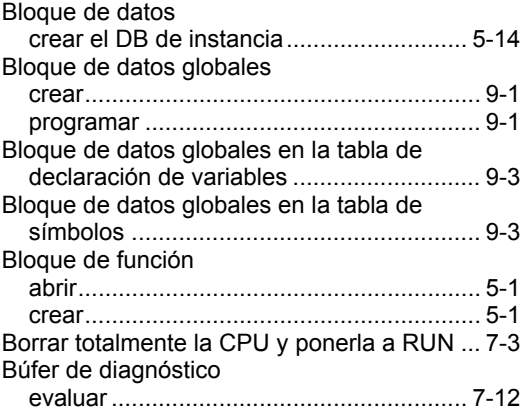

# **C**

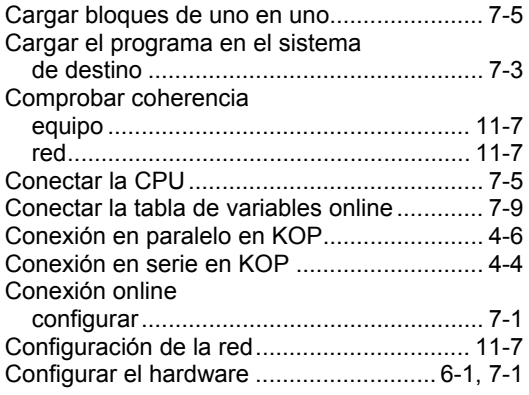

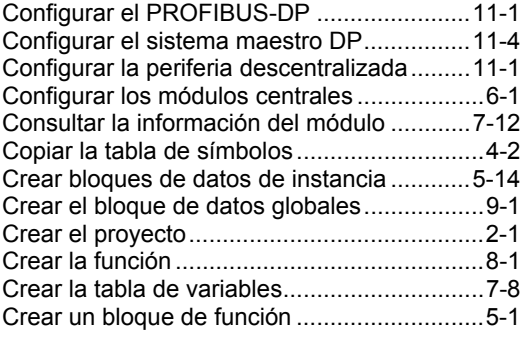

### **D**

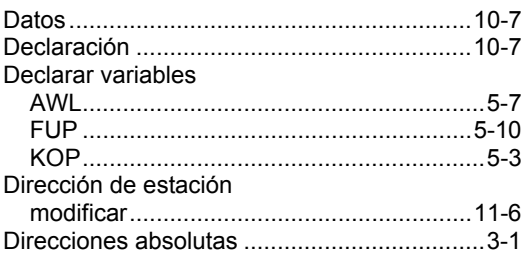

### **E**

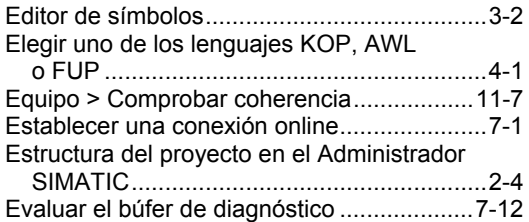

# **F**

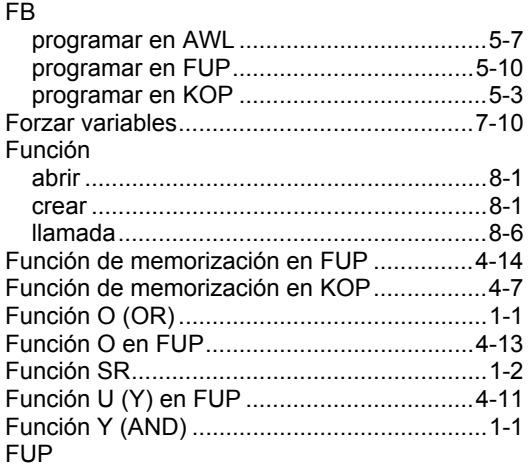

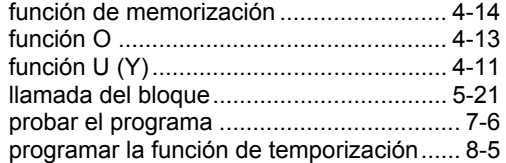

## **H**

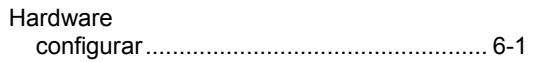

### **I**

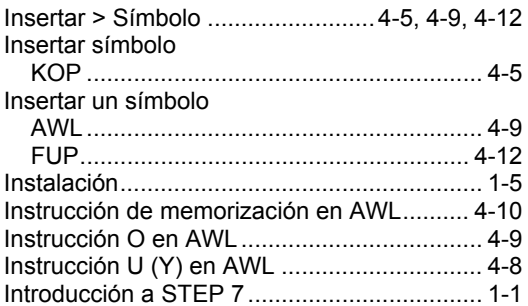

# **K**

#### KOP

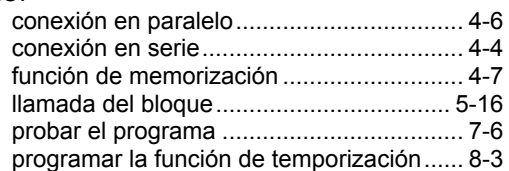

## **L**

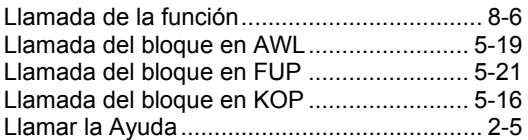

### **M**

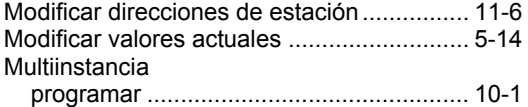

## **N**

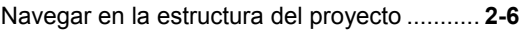

# **O**

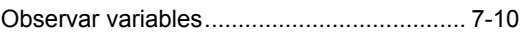

#### **P**

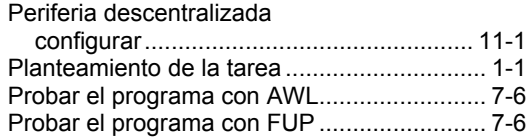

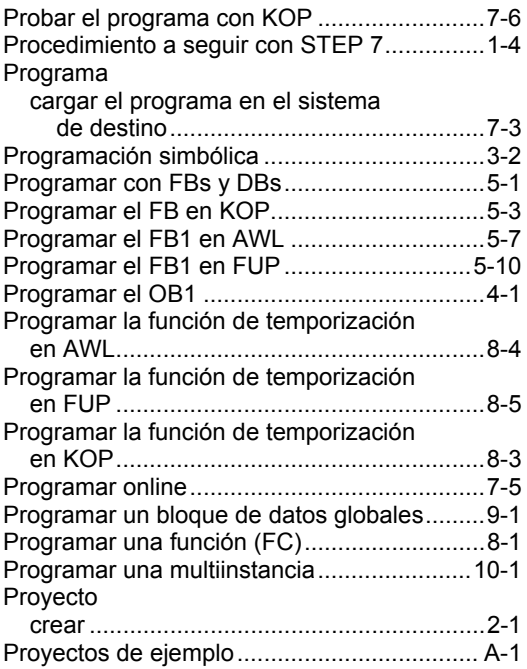

# **R**

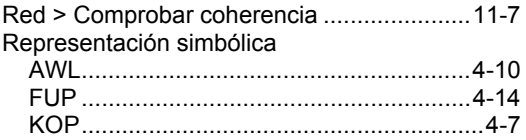

# **S**

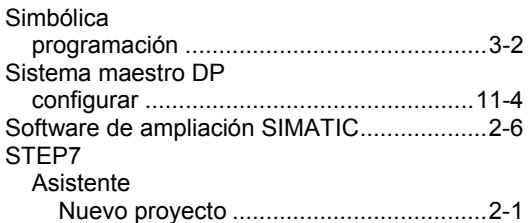

# **T**

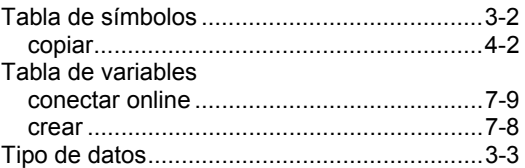

### **V**

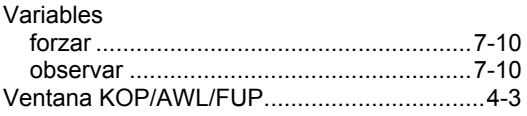